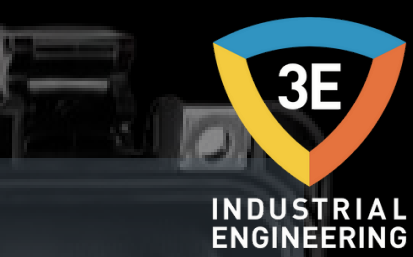

### **® EAGLEYE AGA ATMOS F ER GAZ A N ALİZÖRÜ KULLA N IM MA N UELİ / V 0.1**

控約

 $\nabla$  AGA

Eagleye'

ÌОI

O.  $\bullet$ 

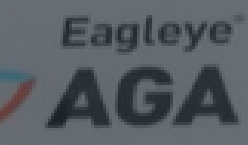

 $\phi$ 

 $AD$ 

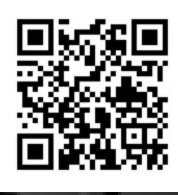

*Don' t wor ry about i t !*

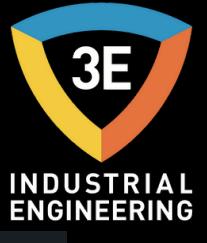

#### EAGLEYE AGA Eagleye AGA Sayfalar: **[Emniyet](#page-2-0)** 3 Ekipman [Değerlendirmeleri](#page-3-0) 4 **[Teori](#page-4-0)** 5  $\circ$ **[Operasyon](#page-15-0)** 16 Canlı [Veriler](#page-22-0) 23 Veri [Kaydı](#page-27-0) 28 Menü [Konfigürasyonu](#page-37-0) 38 **[Grafik](#page-43-0)** 44 **[Kalibrasyon](#page-46-0)** 47 Fabrika [Kalibrasyonunu](#page-54-0) Geri Yükleme 55 **[Ayarlar](#page-55-0)** 56 Batarya Şarjı [Hakkında](#page-64-0) 65 [Uzaktan](#page-65-0) Erişim 66 [Bi](#page-66-0)lgi 67

<span id="page-2-0"></span>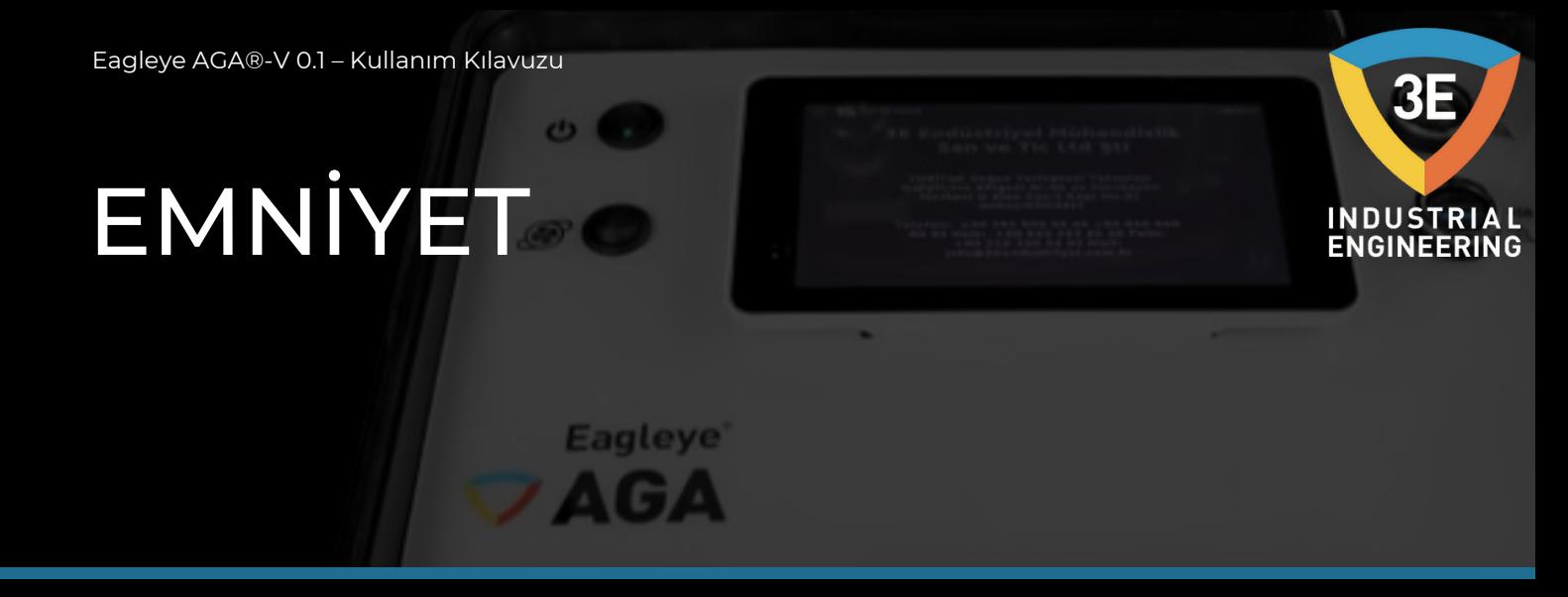

Cihazı çalıştırmadan önce mutlaka kullanım kılavuzunu okuyunuz. Cihaz, kabul edilmiş endüstriyel güvenlik standartlarına uygundur.

<span id="page-3-0"></span>Eagleye AGA®-V 0.1 – Kullanım Kılavuzu

### EKİPMAN DEĞERLENDİRMELERİ **Eagleye**

AGA

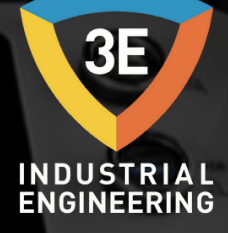

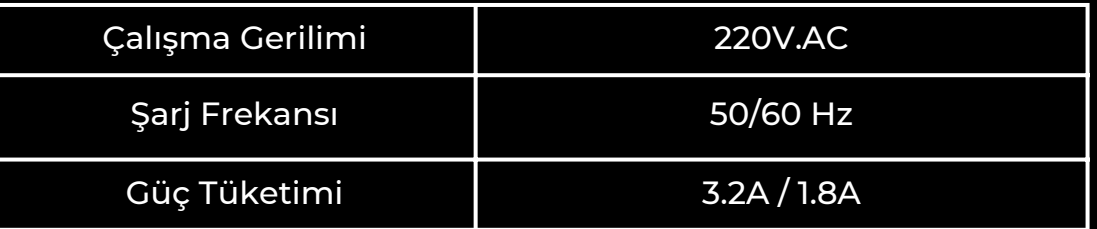

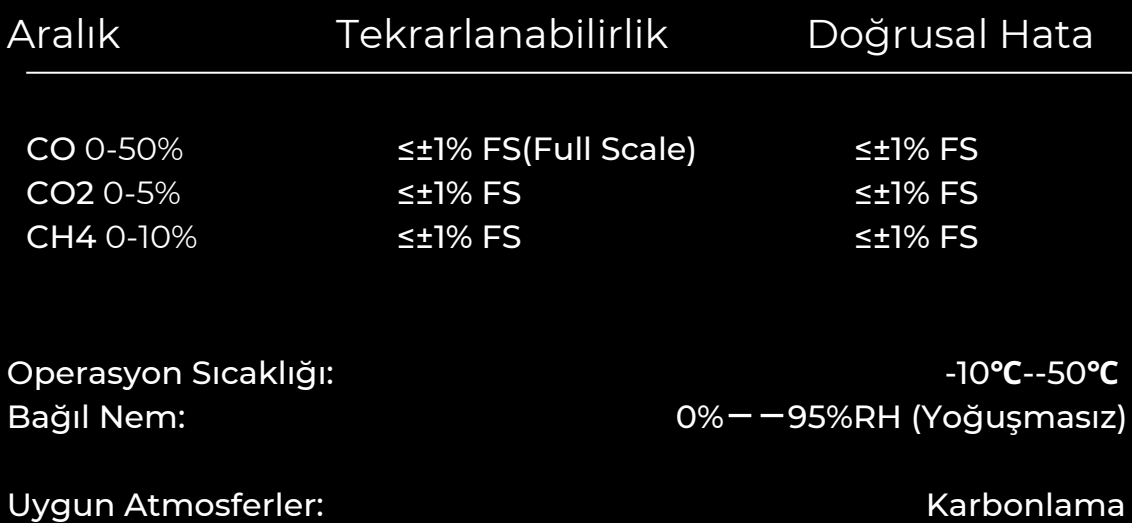

Karbonitrasyon Karbon düzeltmesi Nötr sertleşme Östemperleme Martemperleme Yağış sertleşmesi Tavlama Normalleştirme Stress giderici

\*İşleminiz listede yoksa 3E Endüstriyel Mühendislik'i arayın.\*

\*Uygulamalar da AMONYAK kesinlikle kullanılmamalıdır.\*

<span id="page-4-0"></span>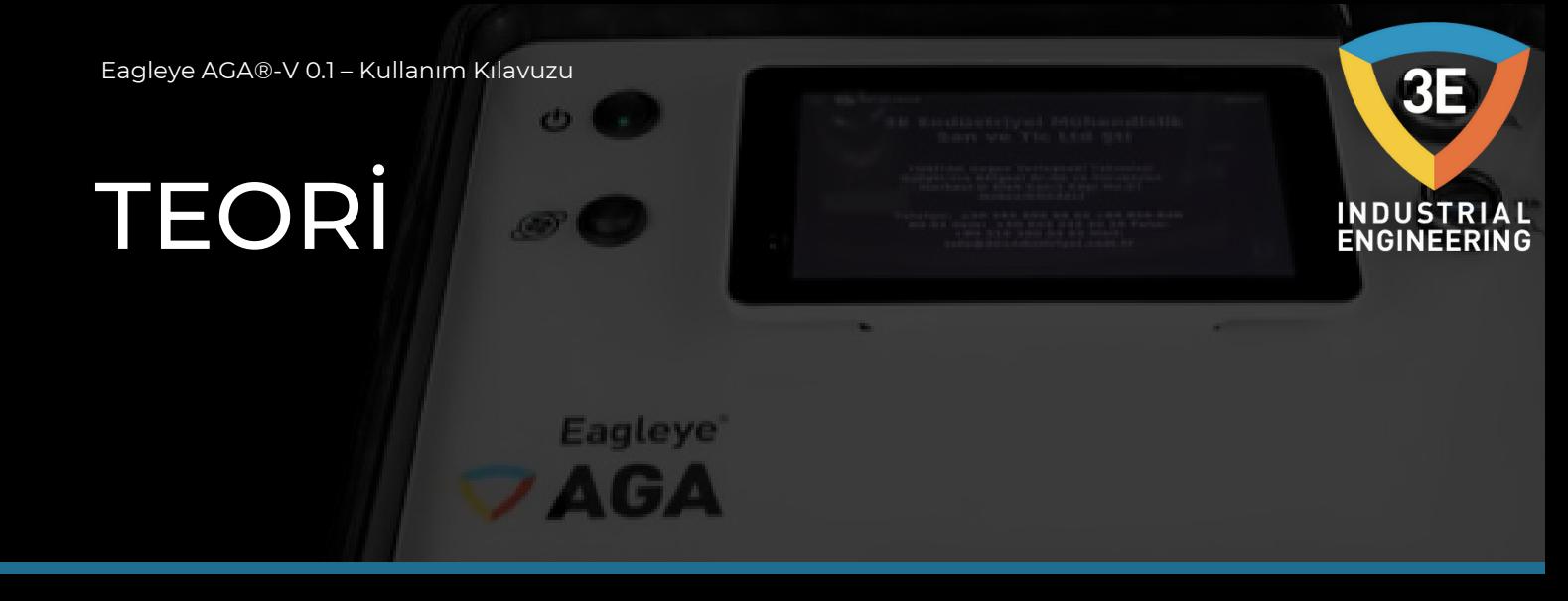

#### **Neden Dağılmayan Kızılötesi (NDIR)?**

Yeni Eagleye AGA'nızı satın alarak, mevcut proses ölçüm yöntemlerinizin bazı iyileştirmeler gerektirdiğine karar verdiniz. Bunun nedeni, mevcut oksijen probu tabanlı sisteminize yönelik yedekleme prosesi doğrulaması için müşteri gerekliliklerinden veya sadece "bu prob gerçekten çalışıyor mu?" sorusunun yanıtlanmasından kaynaklanıyor olabilir. Fırın atmosferinizle ilgili olarak neler olup bittiğine dair daha eksiksiz bilgi arıyor olabilirsiniz.

Sebepleriniz ne olursa olsun, I/R analizi ve Eagleye AGA kullanımı bu gereklilikleri karşılayacaktır.

Çoğu Eagleye AGA sahibi endotermik bir atmosferde gaz karbonlama veya nötr sertleştirme uyguladığından, aşağıdaki tartışma ölçülen değerlerin anlamını anlamaya yardımcı olacaktır:

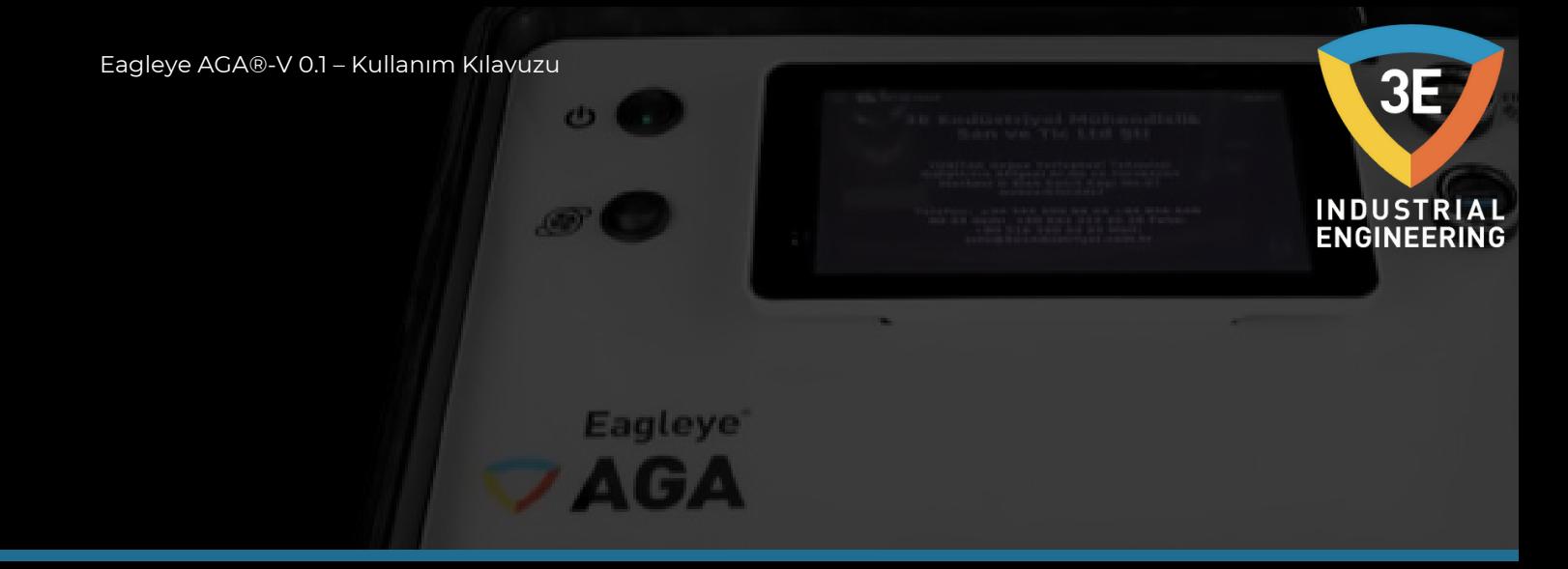

Bu uygulamalar için kullanılan endotermik atmosferler şu temel bileşime sahiptir:

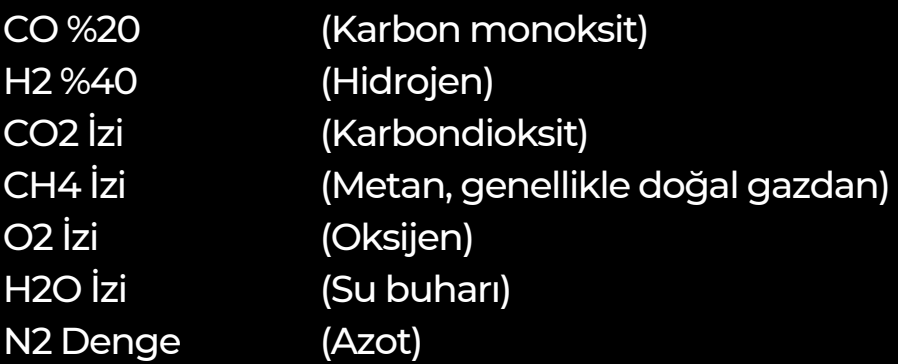

Bu oranlar, ister endotermik bir jeneratör vasıtasıyla gaz üretiyor olun, ister nitrojen ve metanol gibi hazırlanmış gazlar kullanın, tipiktir. Taşıyıcı gaz üretimi için metan yerine propan kullanılıyorsa oranlar biraz farklıdır.

Genel olarak, gazlardan birinin hacmindeki herhangi bir artış, diğer gazların oranlarında bir değişim anlamına gelecektir. Bize sıklıkla şu soru sorulur: "Neden jeneratörüm %20 CO üretiyor ve ben fırınımda sadece %17'yi ölçüyorum?" "Amonyak eklediğimde daha da düşüyor." Bu sorunun cevabının bir kısmı basit hacimsel yer değiştirmedir. Fırında sadece atmosferin %100'ü için yer vardır.

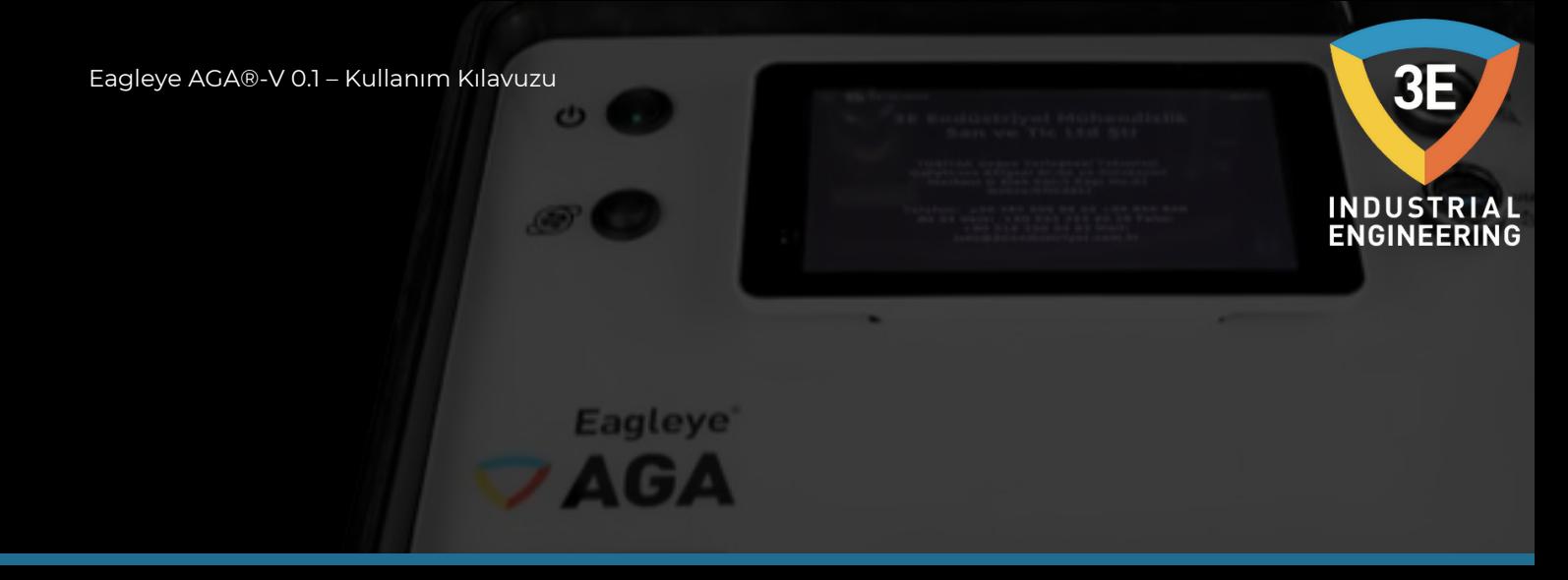

#### **Eagleye AGA, Jeneratörüm Konusunda Bana Nasıl Yardımcı Olabilir?**

Endotermik bir jeneratörde meydana gelen temel kimyasal reaksiyon aşağıdaki gibidir:

> 2CH4 + O2 2 CO + 4 H2 Nitrojeni göz ardı etmek

Yukarıda açıklanan gaz bileşimini elde etmek için gazı ve havayı karıştırdığınızı ve ısıttığınızı unutmayınız. Reaksiyon iki aşamada gerçekleşir: Önce metanın bir kısmı havayla birlikte yanar ve ısı üretir. Bu yanmanın yan ürünleri H2O (su buharı) ve CO2'dir. İkinci aşamada kalan metan, CO2 ve H2O ile reaksiyona girer. Bu reaksiyonun mümkün olduğu kadar kusursuz olmasını istediğimiz doğrudur.

Jeneratördeki nikel katalizörünün nedeni budur.

Ana hava gazı oranının 2,7 ve 2,85 kısım havadan 1 kısım gaza, iki husus vardır:

1. Katalizör temiz ve kurumsuz olmalıdır. Kurum varsa, yukarıdaki reaksiyonların etkinliği azalır.

2. Reaksiyon hızını yeterince yüksek tutunması için yeterli sıcaklığa sahip olunmalıdır.

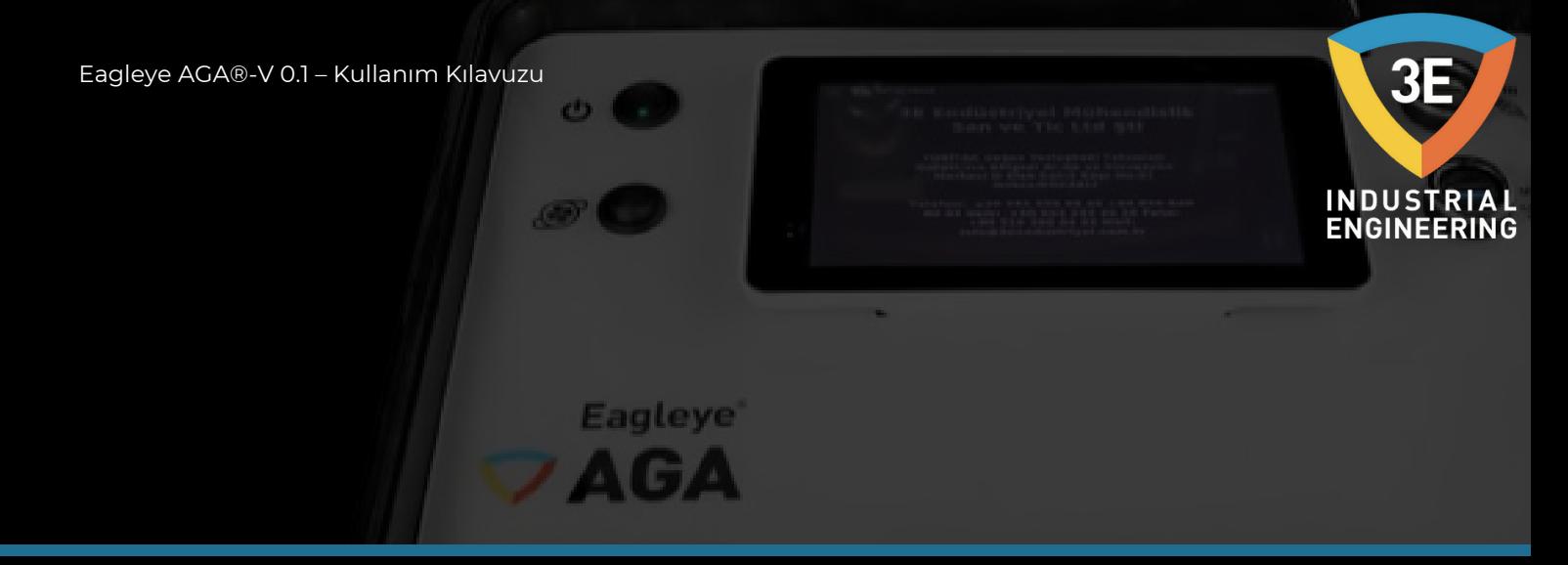

#### **Eagleye AGA Nasıl Yardımcı Olabilir?**

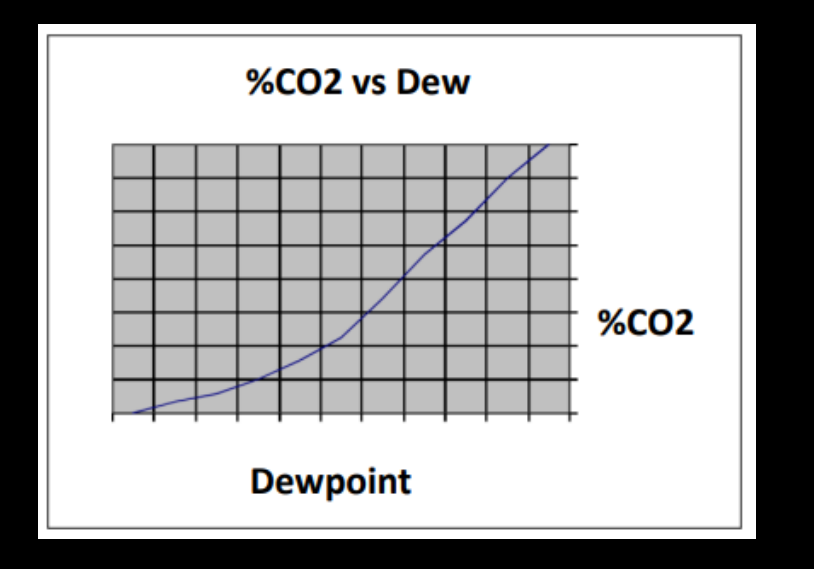

Öncelikle jeneratörün metan içeriğini ölçerek katalizörün verimli çalışıp çalışmadığını belirleyebilirsiniz. %0,8 CH4 yaklaşık üst sınırdır. Bu seviyenin üzerinde, katalizörün kurumla dolu olması veya katalizörün basitçe kullanılmış olması mümkündür. Bu durumun başka bir göstergesi, yüksek bir CO2 veya çiylenme noktası olacaktır. Eagleye AGA; çiy noktası, CO, CO2 ve CH4 elde etmek için uygun bir yol sağlayınız. Temel gaz bileşiminin beklendiği gibi olup olmadığını kontrol ediniz. CO yaklaşık %20 olmalıdır. CH4 seviyesini kontrol edin ve %0,8'den az olduğundan emin olun, CO2 ve çiy noktası okumalarını gözlemleyin. Çiy noktası ve CO2 arasındaki ilişkiye dikkat ediniz.

İstenen çiylenme noktasını elde etmek için ya oksijen probu kontrol sisteminizde ya da jeneratör karbüratöründe ayarlamalar yapınız.

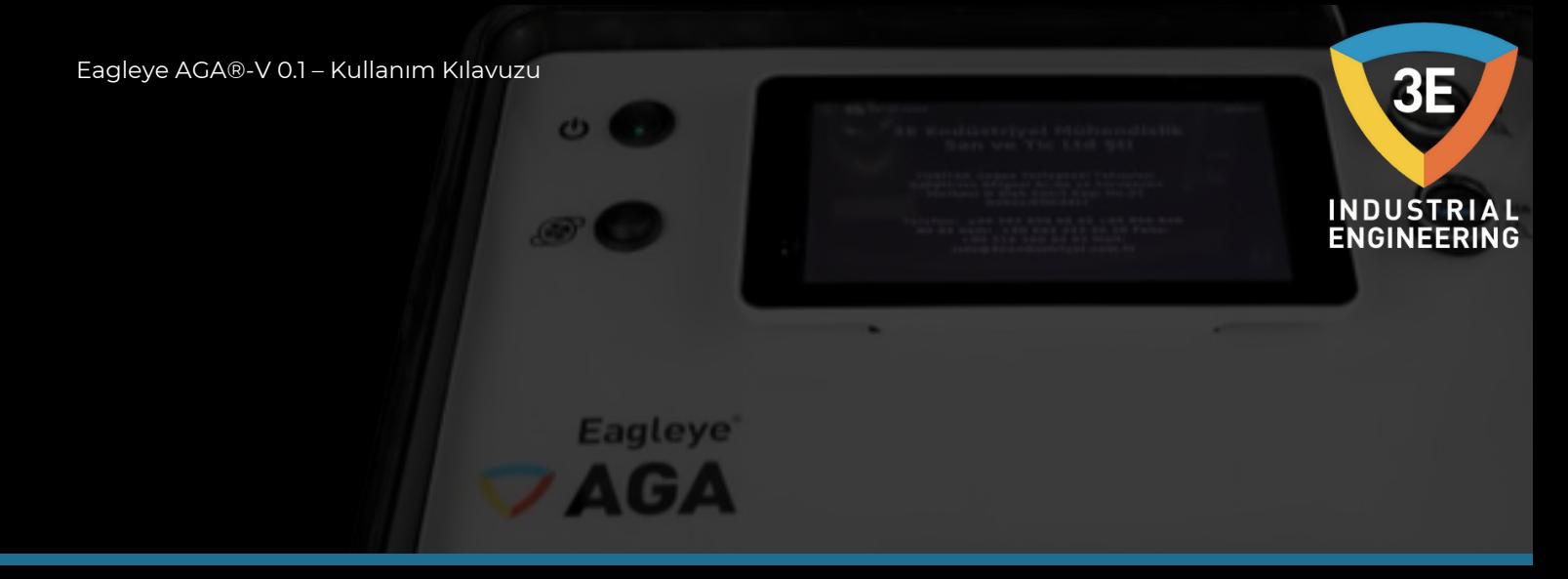

#### **Eagleye AGA, Fırınımda Bana Nasıl Yardımcı Olacak?**

Oksijen probları kullanıyorsanız Eagleye AGA, problarınızın doğruluğunun bağımsız, izlenebilir doğrulamasını sağlayabilir. Aynı zamanda fırın atmosferinizde neler olup bittiğine dair size çok daha eksiksiz bir resim verecektir.

Karbon transferinde yer alan birincil reaksiyonlar şu şekilde iyi anlaşılmıştır:

2CO C + CO2 H2 + CO C + H2O

Bu reaksiyonların dengeye yakın olduğu varsayılır. Bunun arkasındaki teori, bazen su-gaz reaksiyonu olarak adlandırılan bir reaksiyonun H2 ve O2'yi dengede tutmakla meşgul olmasıdır:

 $CO + H2O$   $CO2 + H2$ 

Bir oksijen probu ile atmosferinizdeki %karbon ölçümü, yukarıdakilerin doğru olduğu varsayımına dayanır:

 $CO$   $C + \frac{1}{2}O2$ 

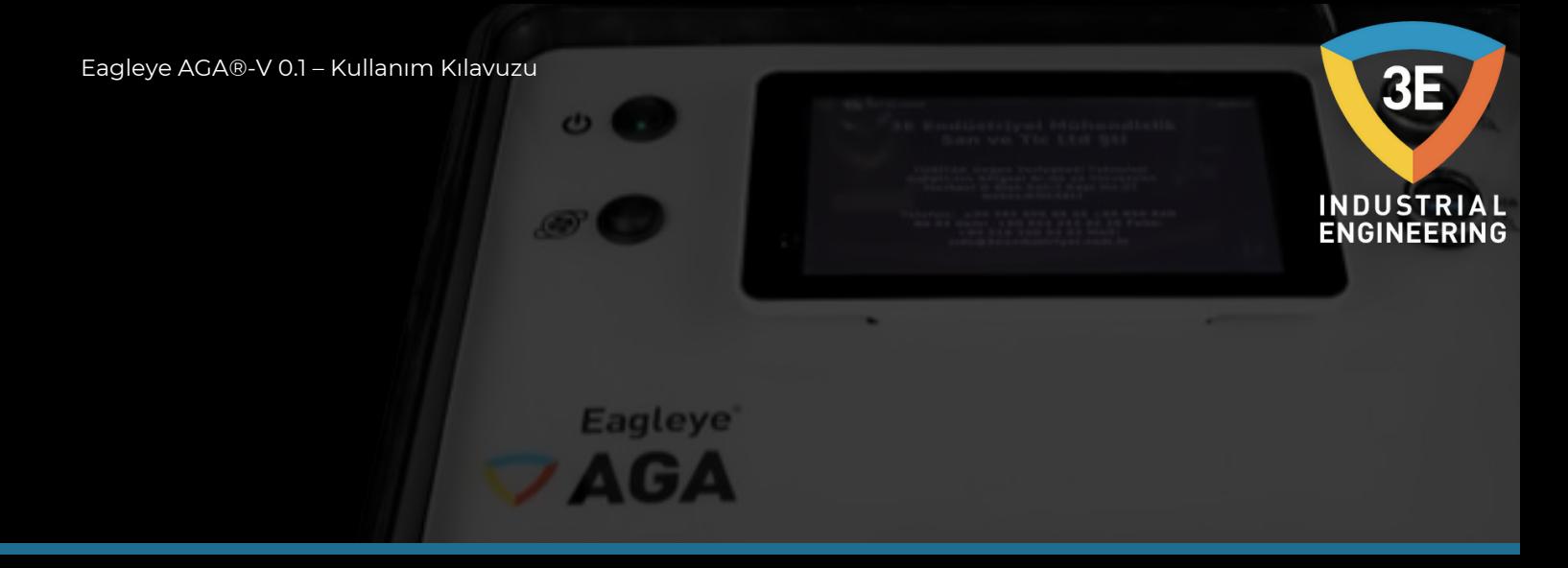

Karbon transferinin birincil mekanizmasının CO'ya bağlı olduğunun varsayıldığına dikkat ediniz. Gerçekte olan şey, CO'nun CO2'ye oranının, denge karbonunu belirlemenin çok daha doğru bir yolu olmasıdır.

Bir sorun, CH4'ü zenginleştirici gaz olarak kullanmamızdır. Fırına girdikten sonra CH4'e ne olur? Çoğunlukla fırınınızdaki sıcak katalitik yüzeylerin yakınında ayrışır.

Tükenmiş CO'yu yeniliyor olabilir, denge "kurallarına" göre ocağınızda is kırıntıları yapıyor olabilir veya doğrudan malzemenin yüzeyiyle reaksiyona giriyor olabilir:

 $CH4$   $C + 2H2$ 

Yukarıdaki reaksiyonun ne kadarının meydana geldiği, fırınınızda ne kadar metan bulunduğuna bağlıdır. Reaksiyon ayrıca daha yüksek sıcaklıklarda daha hızlı gerçekleşir, ancak denge reaksiyonlarına kıyasla hala yavaştır.

Örneğin, %0,4 denge karbon potansiyeli ve 0,5 metan içeriği ile 1600'de teorik karbon potansiyeli aslında %0,44'tür. Gerçekte, etki genellikle teorik hesaplamaların sağladığının yaklaşık %60'ı kadardır ve karbon potansiyelini %42'ye yaklaştırır. Buna karşın, metan içeriğini %5'e çıkarırsak, gerçek karbon potansiyeli %0,6'ya yakın olabilir, bu önemli bir farktır.

Çalışmanın gerçekten bunu görüp görmeyeceği, reaksiyon hızını yöneten sıcaklık, işin yüzey alanı ve yüzeydeki doygunluk seviyesi, atmosfer dolaşımı vb. gibi bir dizi konuya bağlıdır.

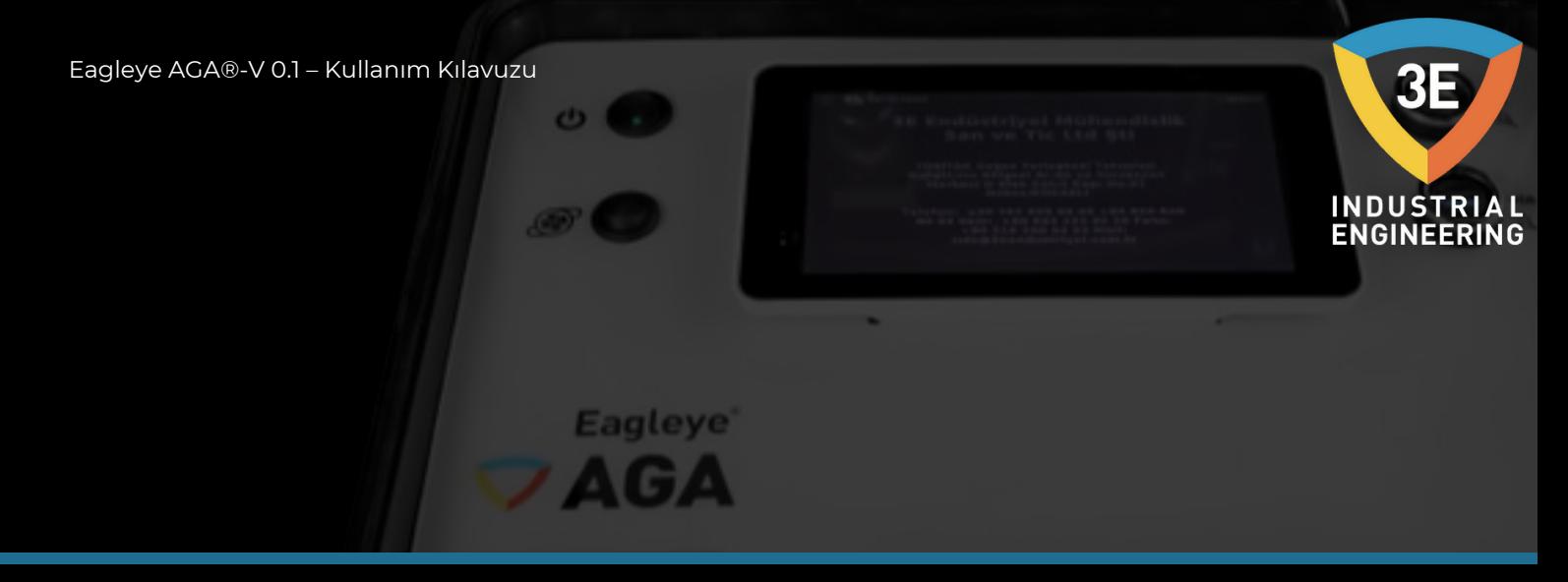

#### **Fırın Atmosferini Analiz Etmek İçin Eagleye AGA' yı Kullanma:**

#### **Prob Durumu:**

Karbon, gerçek gaz değerleri kullanılarak hesaplanır, bu nedenle prob tarafından yapılan varsayımlardan daha doğrudur. Eagleye AGA tarafından hesaplanan %C'yi karbon kontrol cihazında görüntülenen %C ile karşılaştırınız.

Karbon kontrolörünüz, fırın atmosferinin içeriği hakkında bazı varsayımlarla kurulmuştur. Çoğu denetleyici CO'nun %20 "kutudan çıktığı haliyle" olduğunu varsayar, bu "faktörü" doğru %CO'ya ayarlayarak bu durumu düzeltmek için Eagleye AGA' yı kullanabilirsiniz.

Eagleye AGA tarafından hesaplanan ve karbon denetleyici tarafından görüntülenen prob milivoltlarını gözlemleyiniz. Bunlar birbirinin %1-2'si arasında olmalıdır. Değilse ve proses sıcaklığını Eagleye AGA' ya doğru girdiyseniz, muhtemelen prob veya kontrolör ile ilgili bir sorununuz vardır. Olası cihaz sorunlarını ortadan kaldırmak için önce probun arkasındaki milivolt değerini bir ölçü aleti ile kontrol ediniz.

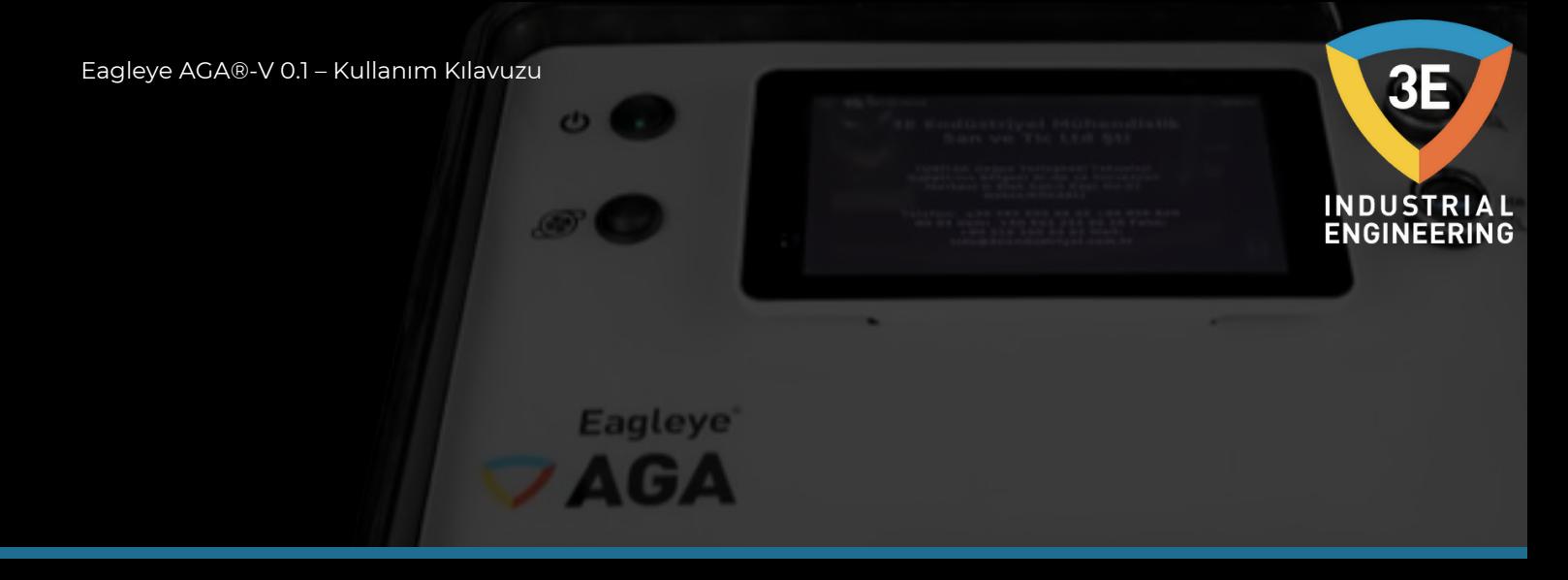

Ardından, probu yakarak probun kurum içermediğinden emin olunuz. Sayılar hala uyuşmuyorsa, elektrot durumunu belirlemeye yardımcı olması için prob üzerinde bir empedans testi yapınız. Bu testten sonra probun ne kadar hızlı iyileştiğini görmek için de kontrol etmek isteyeceksiniz. İyileşme süresi dakika değil saniye cinsinden olmalıdır.

Son olarak probların referans hava hortumunu ayırın ve kontrolördeki milivolt okumanın değişip değişmediğine bakın, eğer değişme varsa, prob substratında bir sızıntı vardır.

Probu değiştirirseniz veya probun iyi olduğundan eminseniz, Eagleye AGA ile iyi bir numune aldığınızdan emin olunuz. Çoğu zaman örnek bağlantı noktaları sorunun nedenidir. Metalik olmayan iyi bir numune probu bu sorunun çözülmesine yardımcı olur. Bir püf noktası, bir örnek elde etmek için prob burnoff (Süpürme) portunu kullanmaktır. Bunun, yüksek metan içeriğine sahip fırınlarda bununla ilişkili birkaç sorunu vardır. Metan, probun alaşım yüzeyinin yakınında çatlayacak ve genel fırın atmosferini temsil etmeyen yerel bir reaksiyon yaratacaktır.

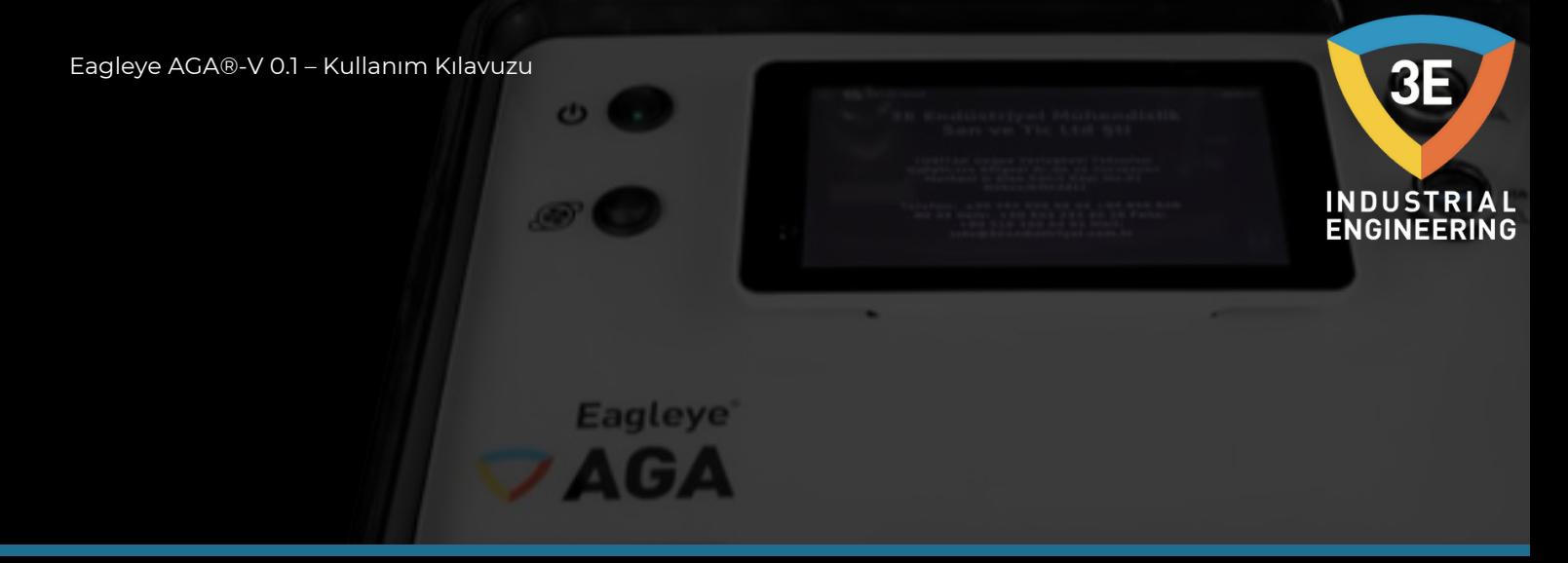

#### **Gaz Değeri Okumalarının Yorumlanması:**

#### **CO:**

Kullanımdaki çoğu atmosfer için bu sayı %18-20 civarında olmalıdır. %18'den düşükse, aşağıdakileri gözlemleyiniz:

Jeneratörün doğru çalışıp çalışmadığını kontrol ediniz.

Nitrojen-metanol kullanıyorsanız, nitrojenin metanole oranını kontrol ediniz. Ayrıca atmosfer püskürtücüsünün iyi durumda olduğundan emin olunuz. Metanolü fırına "itmek" için nitrojen kullanıyorsanız, metanolün içinde nitrojen kabarcıkları oluşmadığından emin olunuz.

Amonyak kullanıyorsanız, amonyak ilaveleri fırındaki %CO'yu seyreltecektir. Fırında gazın yalnızca %100'ü için yer olduğunu unutmayın sızıntı olup olmadığını kontrol ediniz. Bu, yüksek bir CO2 ile doğrulanabilir. Yüksek karbon potansiyeli istiyorsanız, yüksek metan içeriği de atmosfer karışımını seyreltebilir.

Sızıntı olup olmadığını kontrol edin. Hava kaçakları tipik olarak kontrol sisteminin fırına daha fazla doğal gaz eklemesine neden olur.

Yüksek yüzey alanlı yükler, atmosferden daha fazla karbon çekebilecek. Tipik olarak metan içeriği bu nedenle artacaktır.

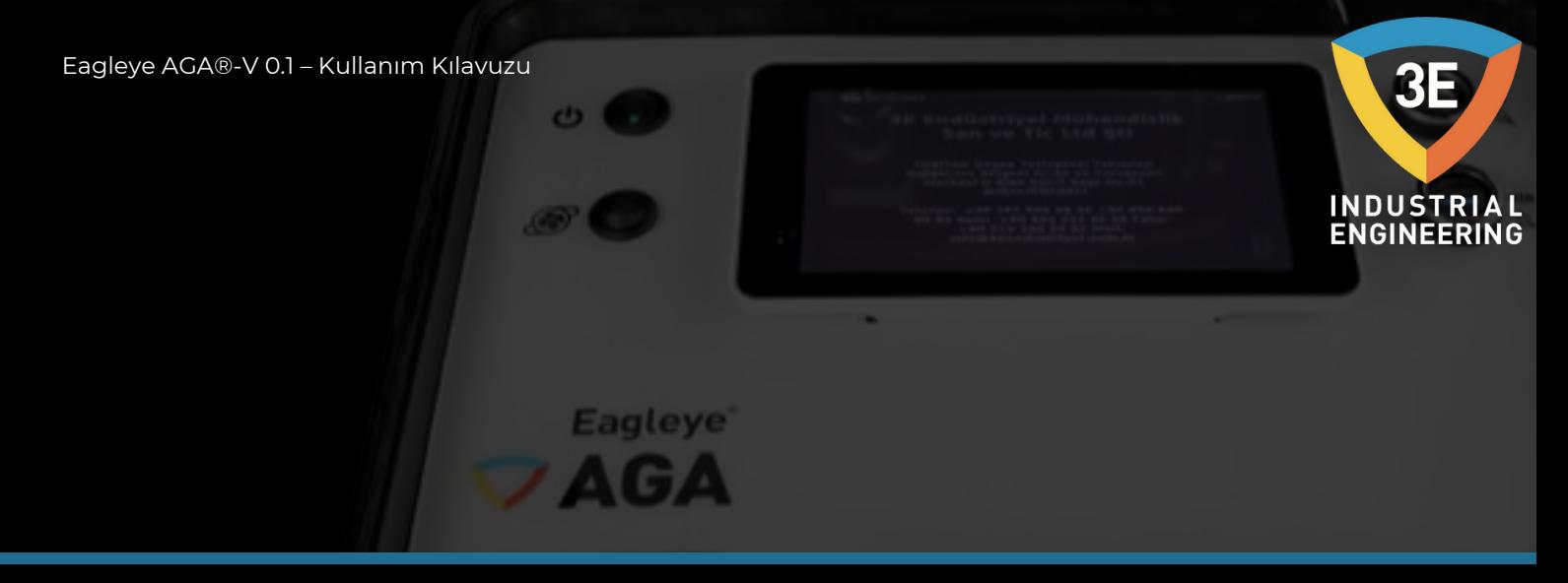

#### **CO2:**

Bu sayı %0,05 ila %1 arasında olabilir ve sıcaklığa ve gaz bileşimine bağlıdır. Karbon potansiyeline ters yönde izler. 1600F'de %0,4C, yaklaşık %0,62 CO2 olacaktır (%20 CO varsayılarak). 1750 CO2'de % 0,4 karbon elde etmek için 0,25 civarında olacaktır. Karbon potansiyeli beklenenden düşükse, CO2 beklenenden yüksek olmalıdır.

Hava kaçaklarını kontrol ediniz.

Brülör borusunda sızıntı olup olmadığını kontrol ediniz.

Fırın fanı su ceketi sızıntılarını kontrol ediniz.

Jeneratörü veya nitrojen metanol sistemini kontrol ediniz.

Prob sistemi Eagleye AGA ile uyumluysa, yeterli taşıyıcı gaz akışı ve yeterli zenginleştirici gaz akışı olduğundan emin olunuz. Karbon kontrolörü olması gerektiği zamanda doğal gazı açıyor mu?

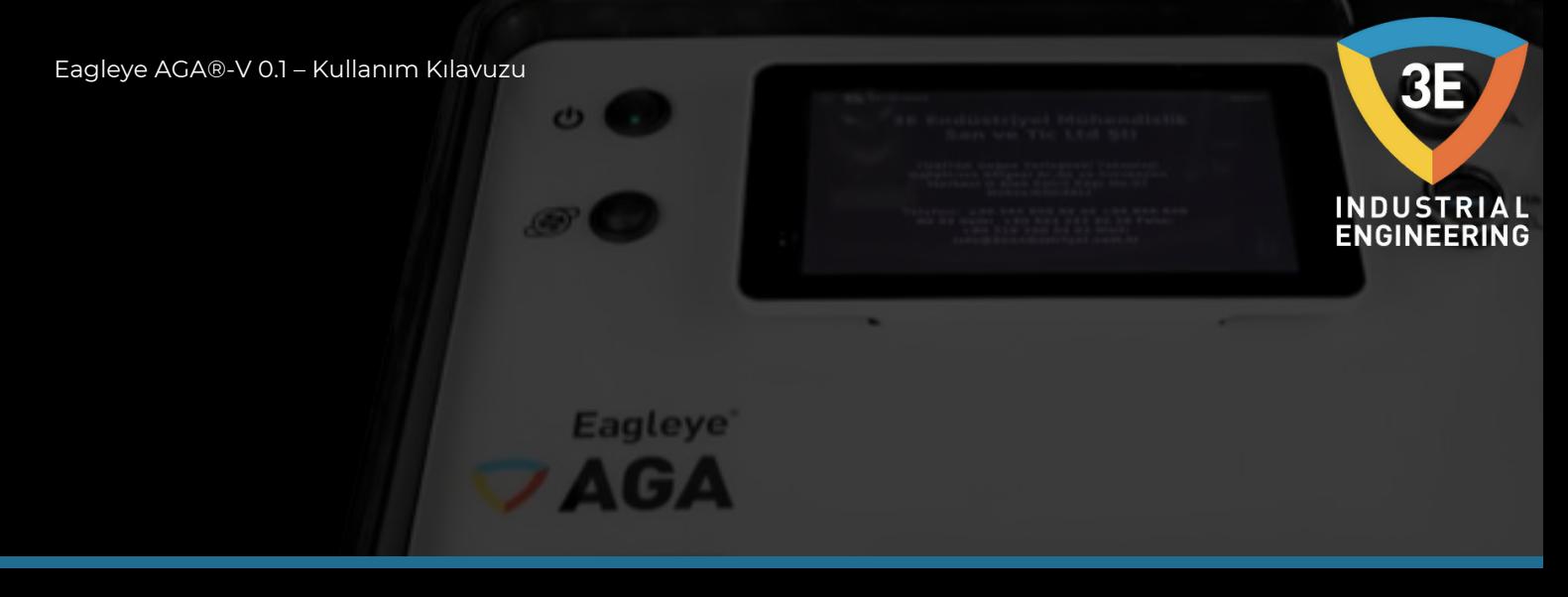

#### **CH4:**

Çoğu parti bazlı fırın, %0,1 ile %4-5 arasında değişen bir CH4 içeriği ile çalışacaktır. Döngünün başlangıcında bu sayı, atmosfer ve işin birbiriyle dengeye yaklaştığı zamandan daha yüksektir. Karbonlama yapan sürekli fırınlar genellikle daha yüksek metan seviyelerinde çalışır. Aslında bazı bantlı fırın uygulamalarında bu, işlemin çalışması için gereklidir. Yüksek serbest metan içeriği genellikle bir hava kaçağı nedeniyle çok fazla doğal gaz isteyen kontrol sisteminin bir ürünüdür, yükte alışılmadık derecede yüksek yüzeyler vardır.

Hava kaçaklarını kontrol ediniz. Brülör borusunda sızıntı olup olmadığını kontrol ediniz. Fırın fanı su ceketi sızıntılarını kontrol ediniz. Jeneratörü veya nitrojen metanol sistemini kontrol ediniz. Prob kontrol sisteminin düzgün çalıştığından emin olunuz.

### <span id="page-15-0"></span>OPERASYON

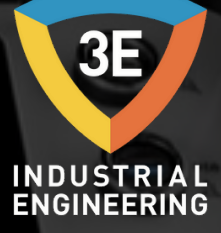

**Operasyon Öncesi Önlemler:**

Gaz analiz cihazında tahliye oluşmasını önlemek için numune alma gazının çiylenme noktası ortam sıcaklığından düşük olmalıdır. Numune alma gazında buhar varsa, nem giderici kullanılarak çiy noktası 0°C'ye düşürülmelidir.

**Eagleye** 

- Örnekleme gazının sıcaklığı 10 ila 50°C arasında olmalıdır. Sıcak gazın doğrudan cihaza girmesini önleyen bir araç sağlayınız.
- Örnekleme gazının atmosfer basıncı 1020 hpa olmalıdır. Ölçüm sırasında akış (300mL/dk) ve basınç dalgalanmalarından kaçınınız. Gösterilen şekilde sağlanan bir debimetre ile akış okumasını gözlemleyiniz.
- Bu aleti çok fazla elektriksel gürültü oluşturan bir elektrik ünitesinin (yüksek frekanslı fırın veya elektrikli kaynak makinesi) yakınına kurmaktan kaçınınız.
- Stabilize okumalar için 30 dakika ısınmaya izin veriniz.

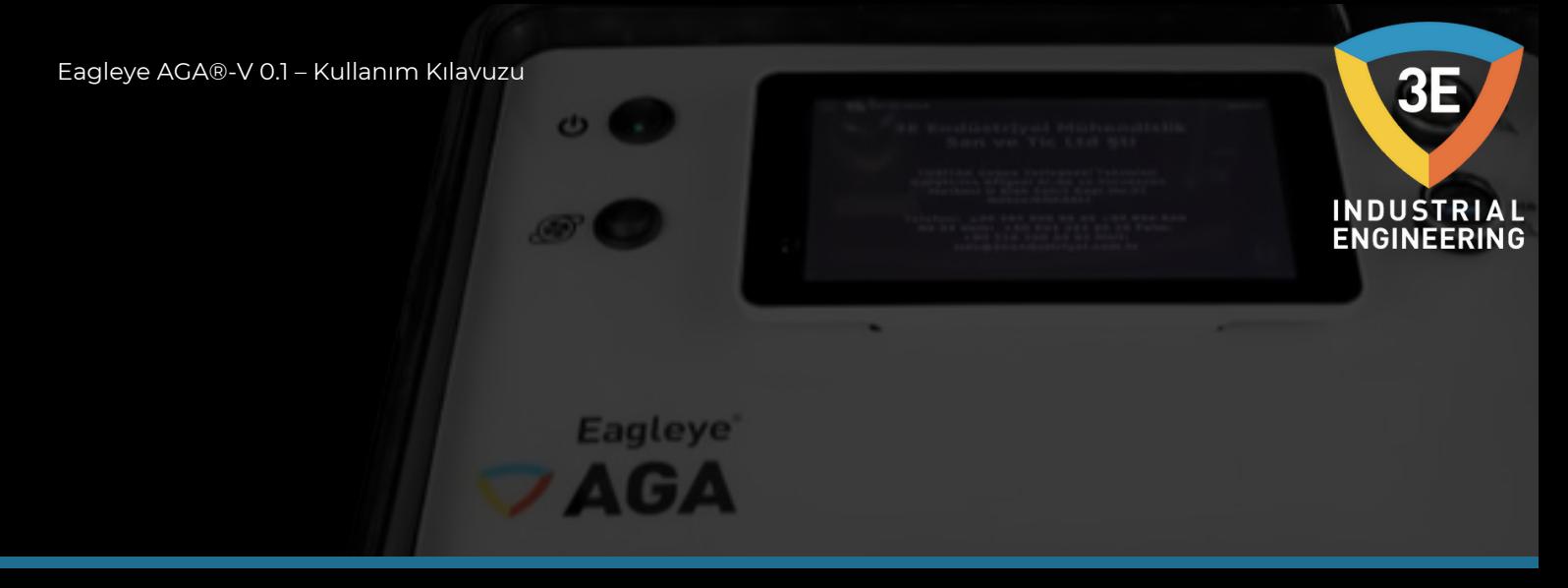

#### **Örnek Gaz**

Ürünün performansının belirtilen teknik özellikleri karşılamasını sağlamak için numunenin durumu aşağıdaki gerekliliklere uygun olmalıdır. Numune hücresindeki, özellikle pencerelerdeki kirlenme, çıktı okumasında hataya neden olacaktır.

Gereksiz hacimler veya kısıtlamalar getirerek numune noktası ile sensör arasındaki numune gazının bozunmasını önleyiniz.

Basınç değişikliklerine neden olabilecek geçici olayları ortadan kaldırınız.

Sabit akış koşullarını koruyunuz (Akış 200-400 mL/dk).

Örnek tüpü için kauçuk bileşikleri kullanmaktan kaçınınız (adsorpsiyon etkileri).

#### **Nem**

Eagleye AGA' ya girmeden önce, gazdaki nem yeterince azaltılmalıdır. Bu, gazın çiylenme noktasının bir şekilde Eagleye AGA' nın çalışma sıcaklığının altına düşürülmesi gerektiği anlamına gelir.

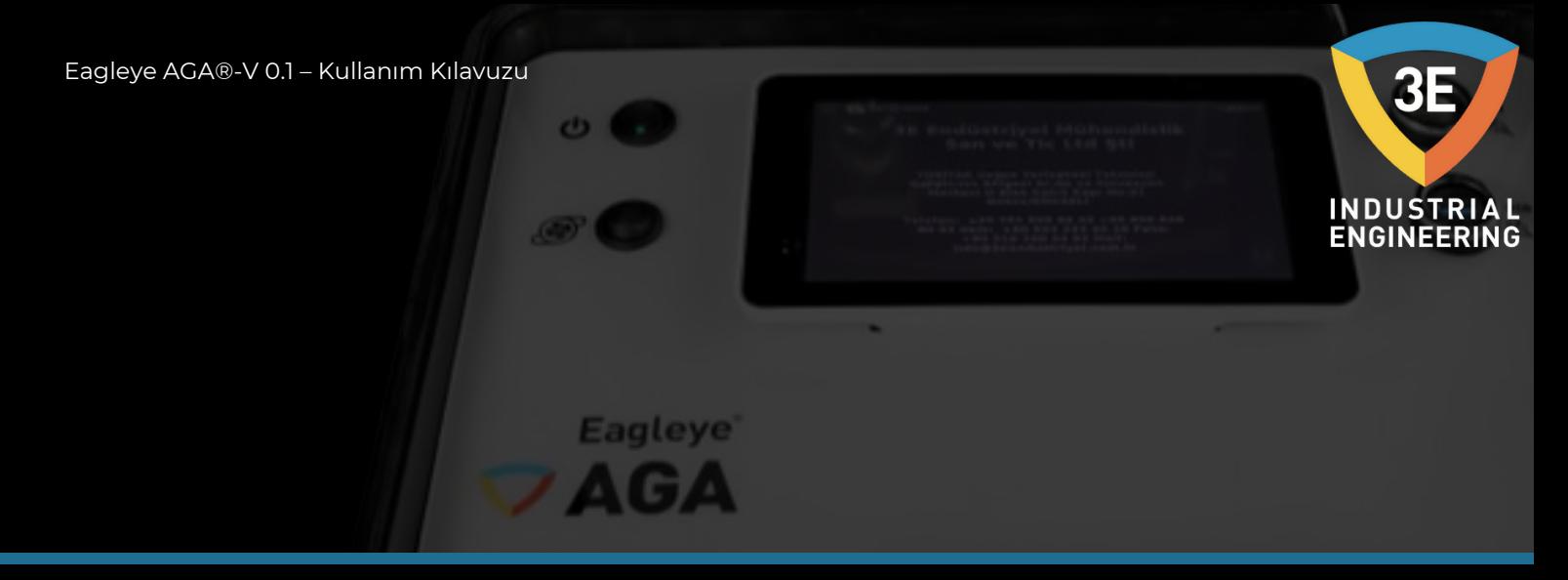

#### **Sıvılar:**

Numune gazı herhangi bir sıvı içermemelidir.

#### **Sürüklenmiş Yağ:**

Numune gazı herhangi bir kontaminasyon içermemelidir.

#### **Parçacık:**

Ölçülecek gaz iyi filtrelenmelidir. 3 mikron partikülün %100'ü korunmalıdır.

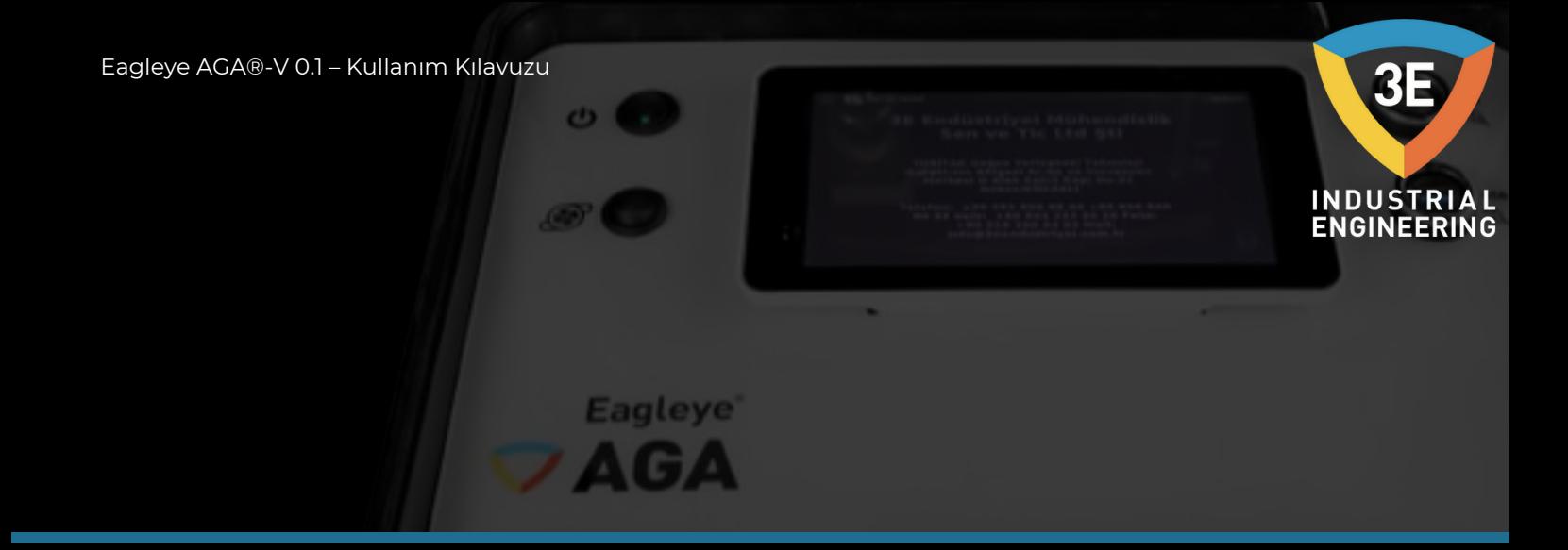

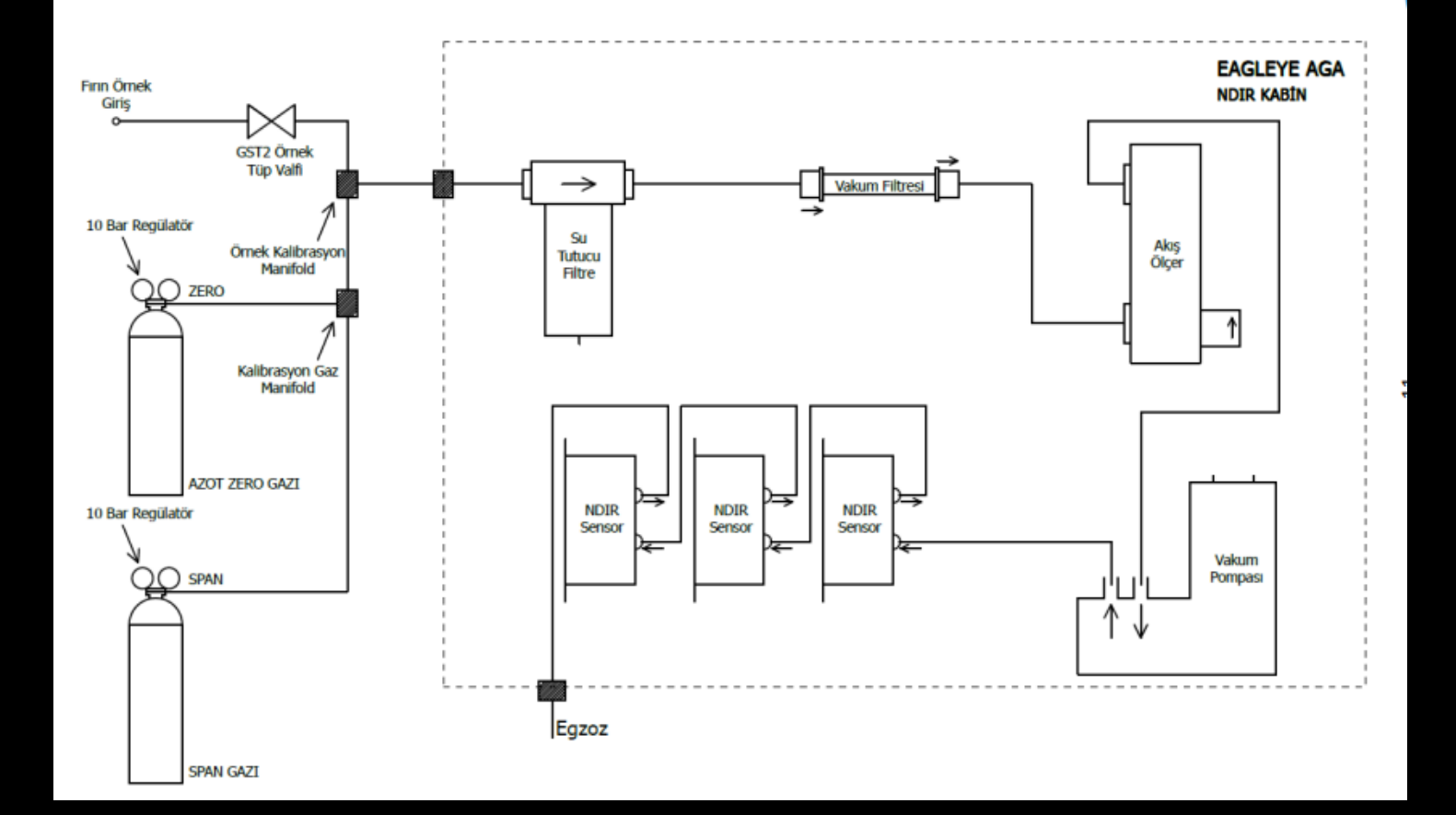

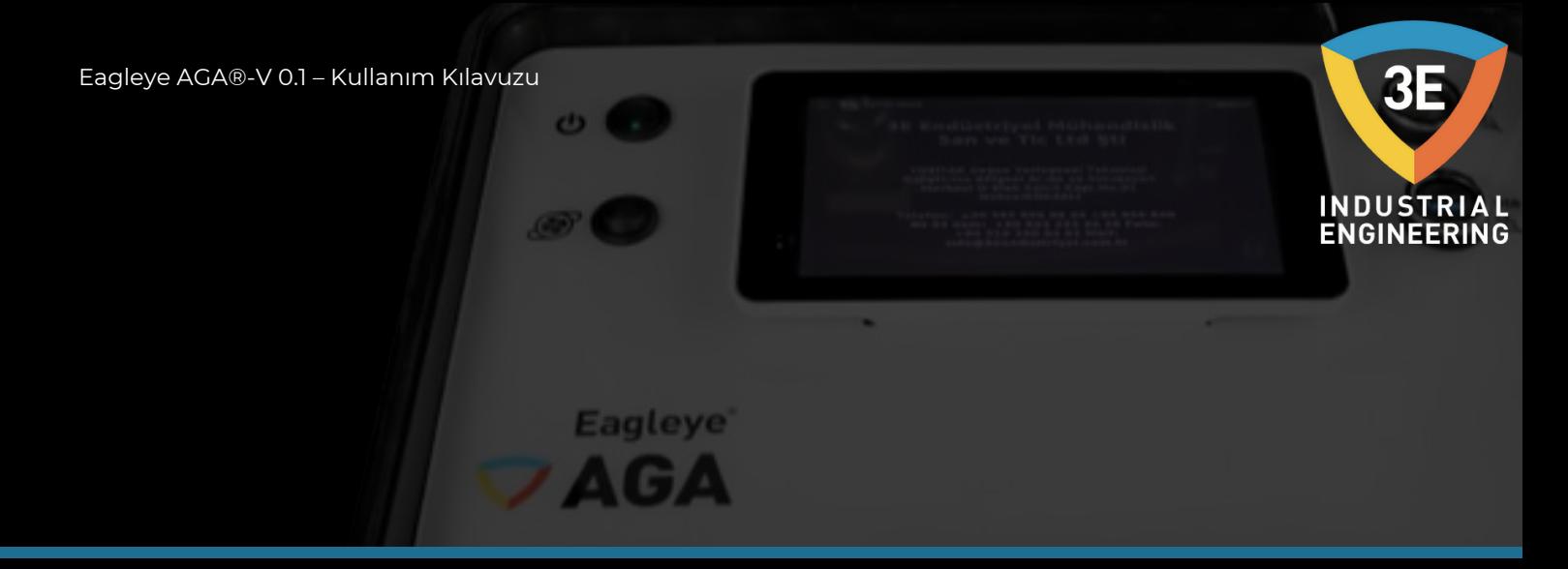

Örnek tüpün bir ucunu gaz input hortum girişine bağlayınız. Diğer ucu fırın numune portuna bağlayınız. Egzozu uygun şekilde havalandırdığınızdan emin olunuz.

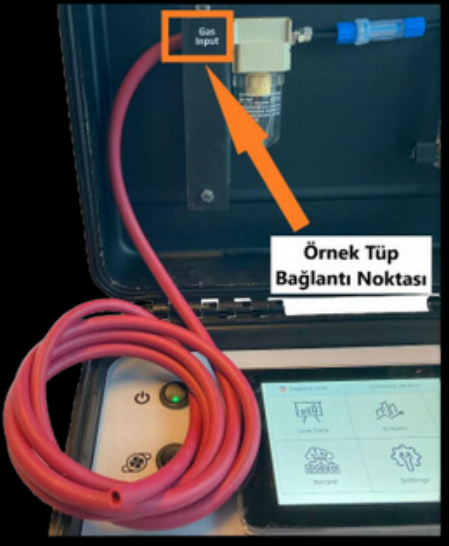

Doğru bir örnek sağlamak için refrakter duvar sıcak yüzünün en az 5cm ilerisine yerleştirilebilen küçük çaplı (½" iç çap veya daha az), metalik olmayan bir numune tüpünü şiddetle tavsiye ederiz.

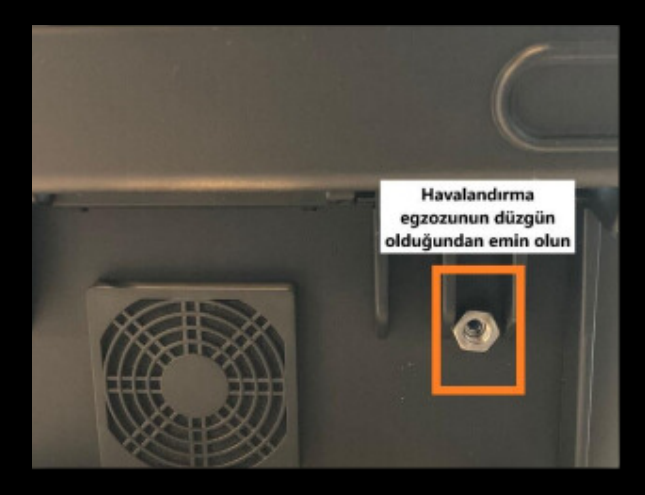

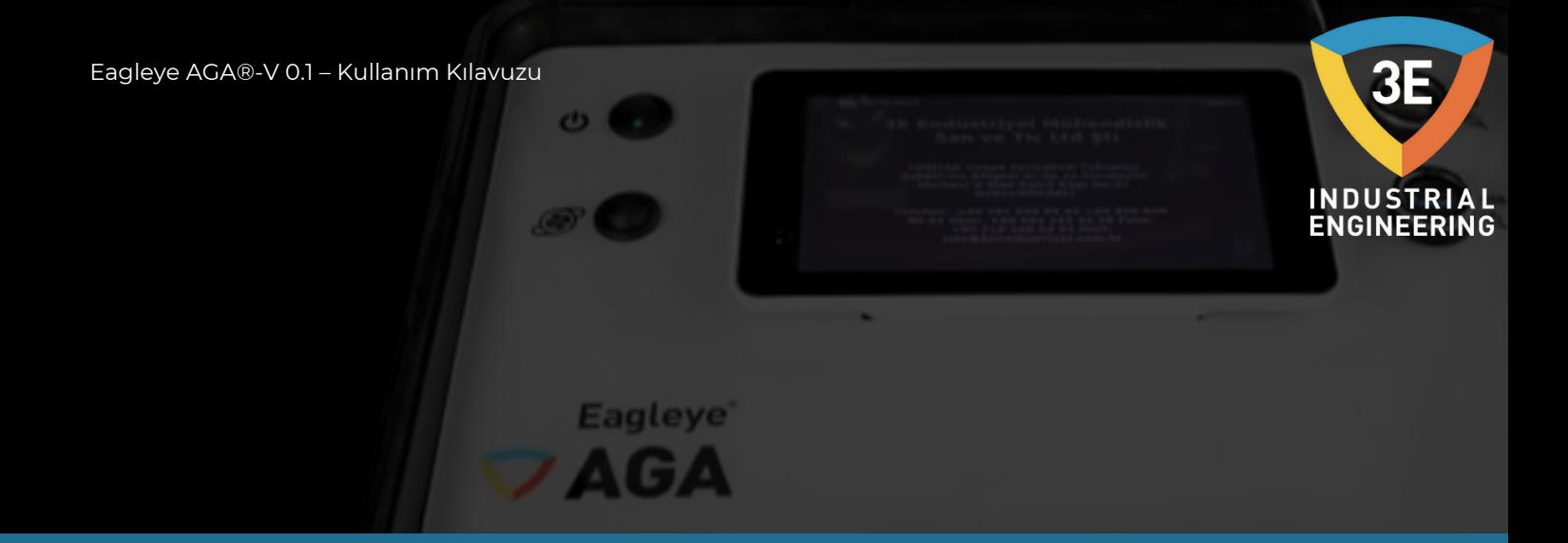

5µm doğruluğa sahip ve nominal akış hızı 750L/dk olan su tutucu filtrenin temiz ve nemsiz olduğundan emin olunuz. Su tutucu filtre elemanında kurum birikmesi veya renk bozulması, elemanın değiştirilmesini gerektirir.

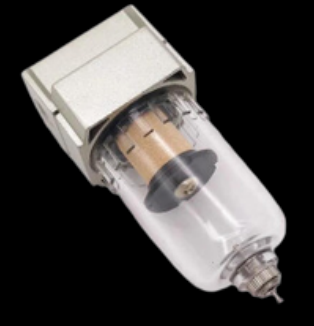

Filtreleme derecesi 50µm ve nominal akış hızı 70L/dk olan vakum filtresinin nemsiz ve temiz olduğundan emin olunuz.

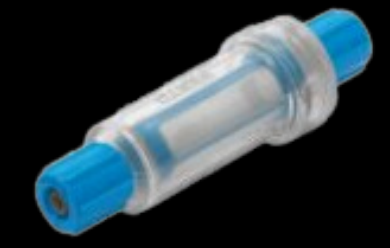

Güç anahtarını açınız. Örneklemeye başlamak için Pompa düğmesine basınız.

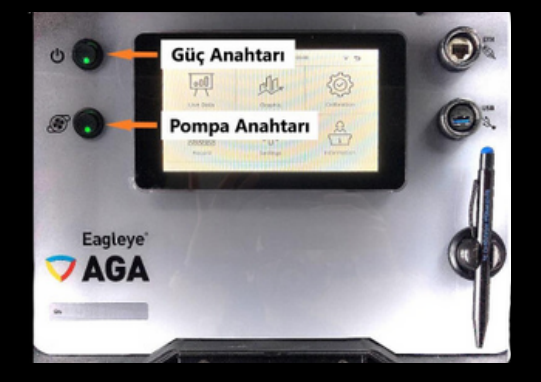

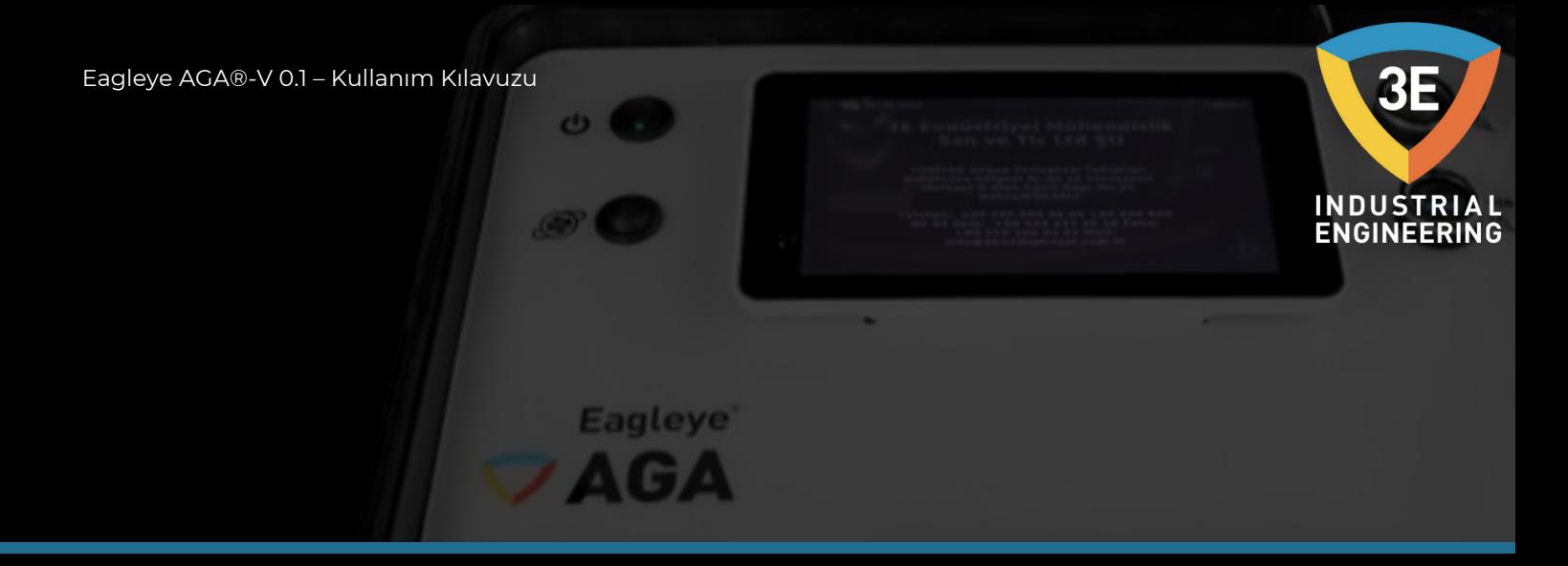

Güç anahtarına basıldıktan sonra dokunmatik ekran aydınlanacak ve kısa bir süre sonra login ekranı açılacaktır.

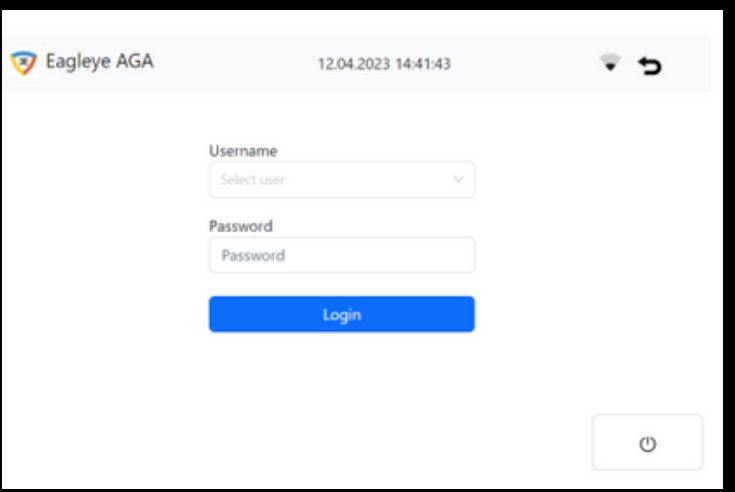

Kullanıcı adı ve şifreyi girip "Login" butonuna bastıktan sonra menü sayfası açılacaktır.

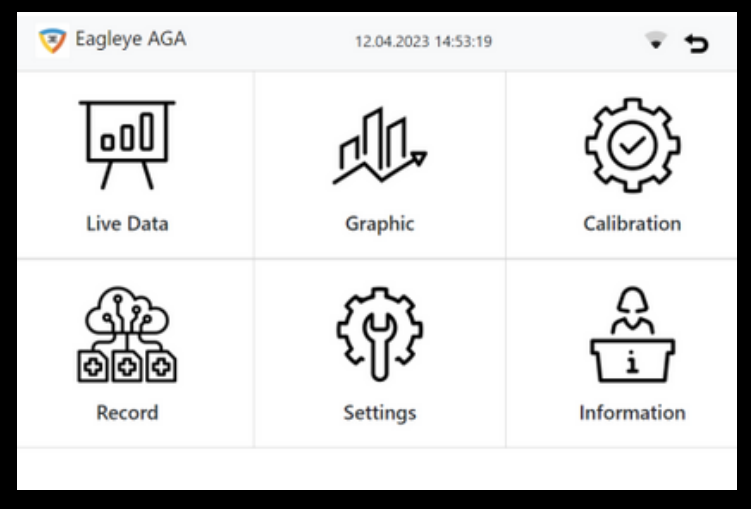

<span id="page-22-0"></span>Eagleye AGA®-V 0.1 – Kullanım Kılavuzu

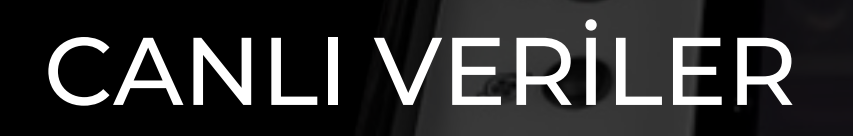

 $\mathbf{C}$ 

**Eagleye** 

Menü sayfasında, resimde işaretli butonda verilerin canlı olarak takip edebileceğiniz sayfa bulunmaktadır.

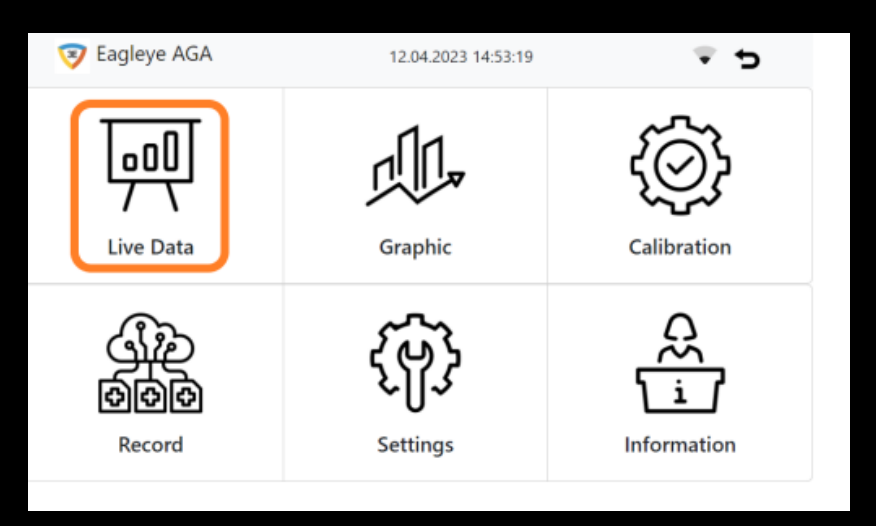

Sayfaya giriş yaptıktan sonra genel olarak sayfada, turuncu kutu ile işaretlenmiş alanlar değer girilemez, mavi kutu ile işaretlenmiş alanlar değer girilebilir olarak belirtilmiştir.

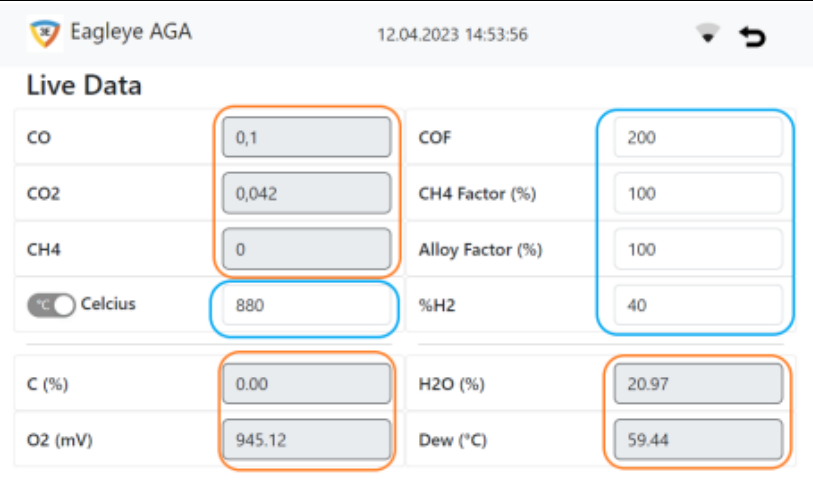

ßЕ

**INDUSTRIAL<br>ENGINEERING** 

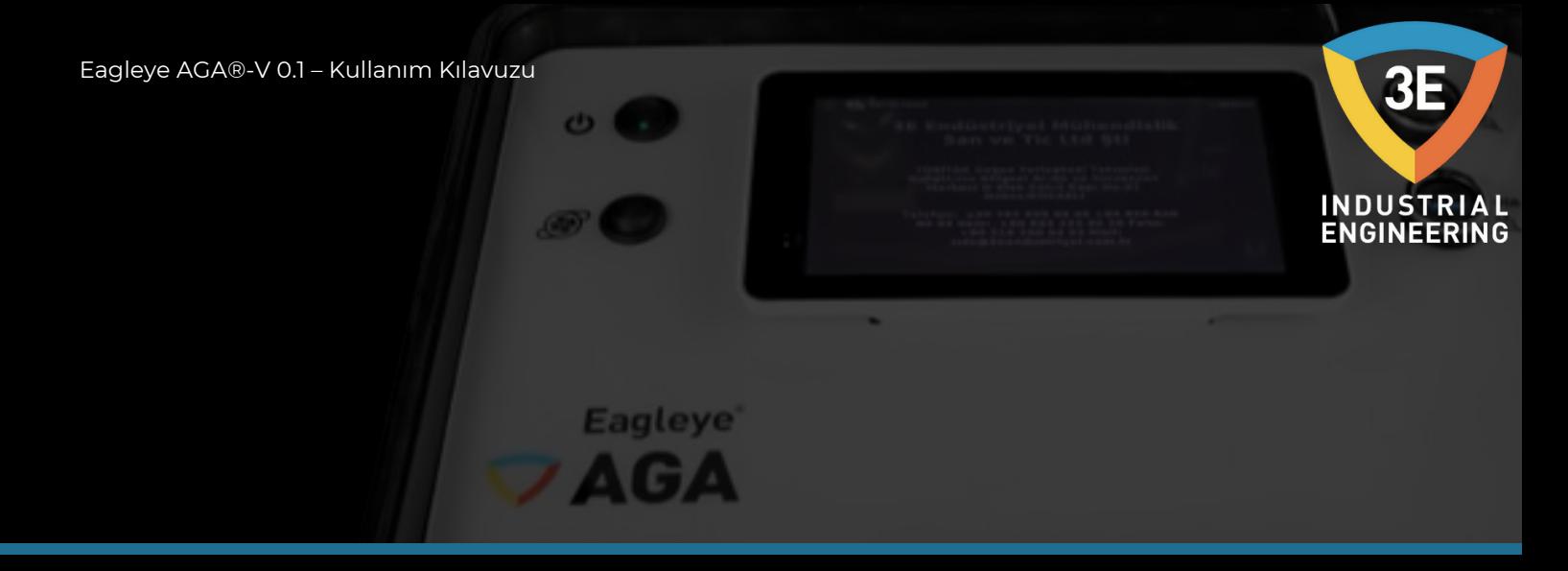

Bu alan; CO, CO2 ve CH4 gaz değerlerinin ölçülmesini, COF, CH4 Factor(%), Alloy Factor(%), %H2 ve sıcaklık değerlerinin uygun parametrelerinin girilebilmesine ve bu parametrelerin sonucunda cihaz kullanıcıya C(%), O2(mV), H2O(%) ve Dew(°C) gibi parametreleri hesaplayıp sunmasını sağlamaktadır.

30 saniye sonra gaz değerleri ölçülmeye ve görüntülenmeye başlayacaktır.

Örnekleme akışının yeterli olduğundan emin olunuz. Cihazın sağlıklı ölçüm yapabileceği akış aralığı aşağıdaki resimde belirtilmiştir (0.2—0.4 L/dk).

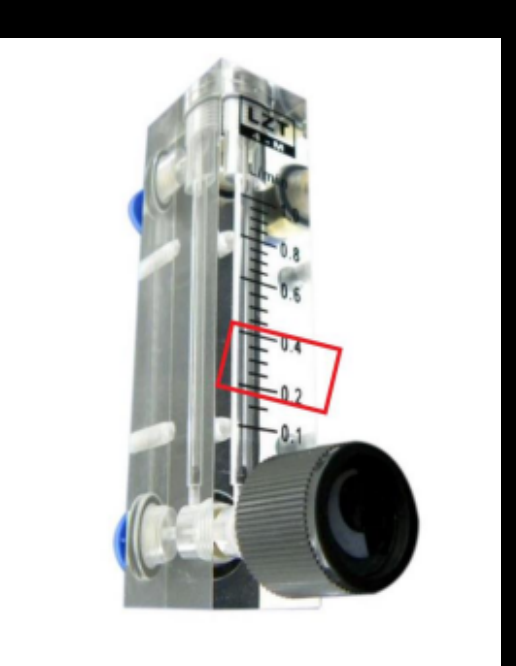

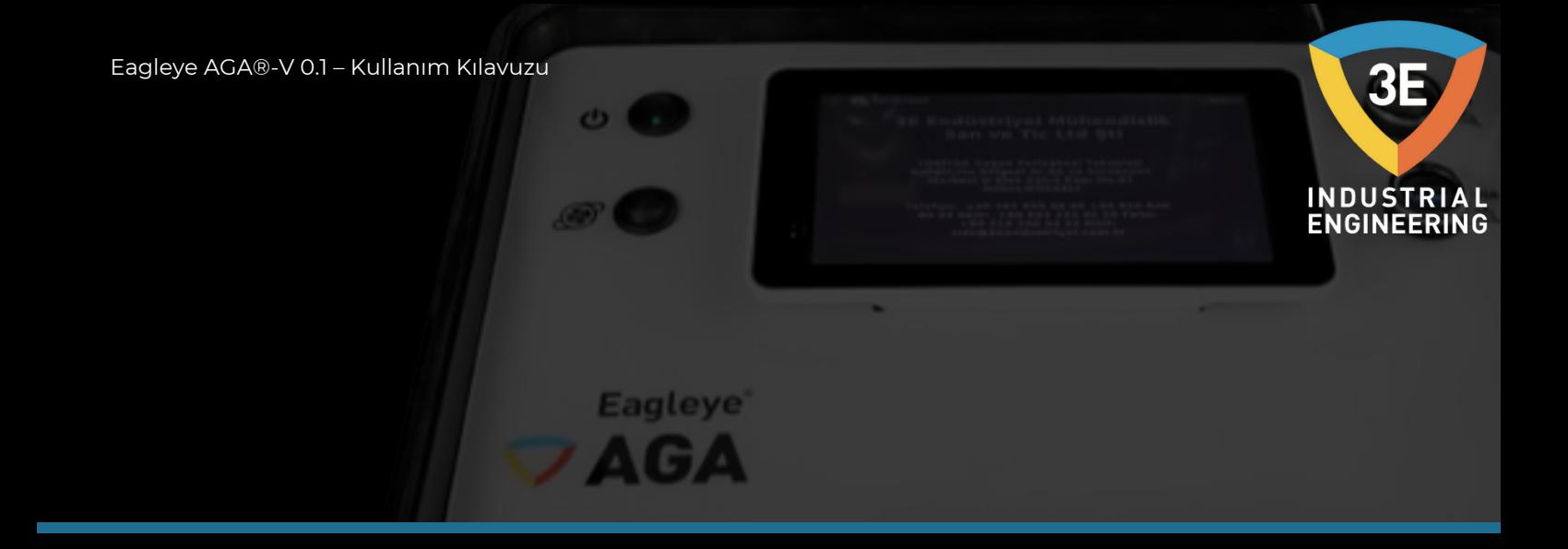

#### **Örnek Bağlantı Noktaları Hakkında Bir Not:**

Isıl işlem ortamlarının büyük bir yüzdesinde, fırın numune portlarının ya tıkalı ya da sızıntı yaptığını bulduk. Girişe bakabilseniz ve engellenmemiş görünse bile, bağlantı noktası refrakterin sıcak yüzünün arkasında bir yerlerde sızıntı yapabilir. Bu, numunenin tuğla ile fırın kabuğu arasından ve hatta fırının dışından çekilmesine neden olabilir. CO2'yi hızlı bir şekilde stabilize etmek için numune hızını yüksek tutmak da gereklidir.

Bu nedenle, refrakterin sıcak yüzünden en az 5cm fırın duvarına girecek metalik olmayan bir numune probunun kullanılması tavsiye edilir.

Metalik olmayan bir prob kullanamıyorsanız ve mantıklı olmayan rakamlar alıyorsanız (Aşırı düşük CO değerleri veya yüksek CO2), o zaman oksijen probu süpürme (yakma) portundan bir numune almayı deneyin (referans değil). Bu yöntemi yalnızca çalışan başka bir bağlantı noktası yoksa kullanın. Bu yöntem prob okumasını etkileyecektir.

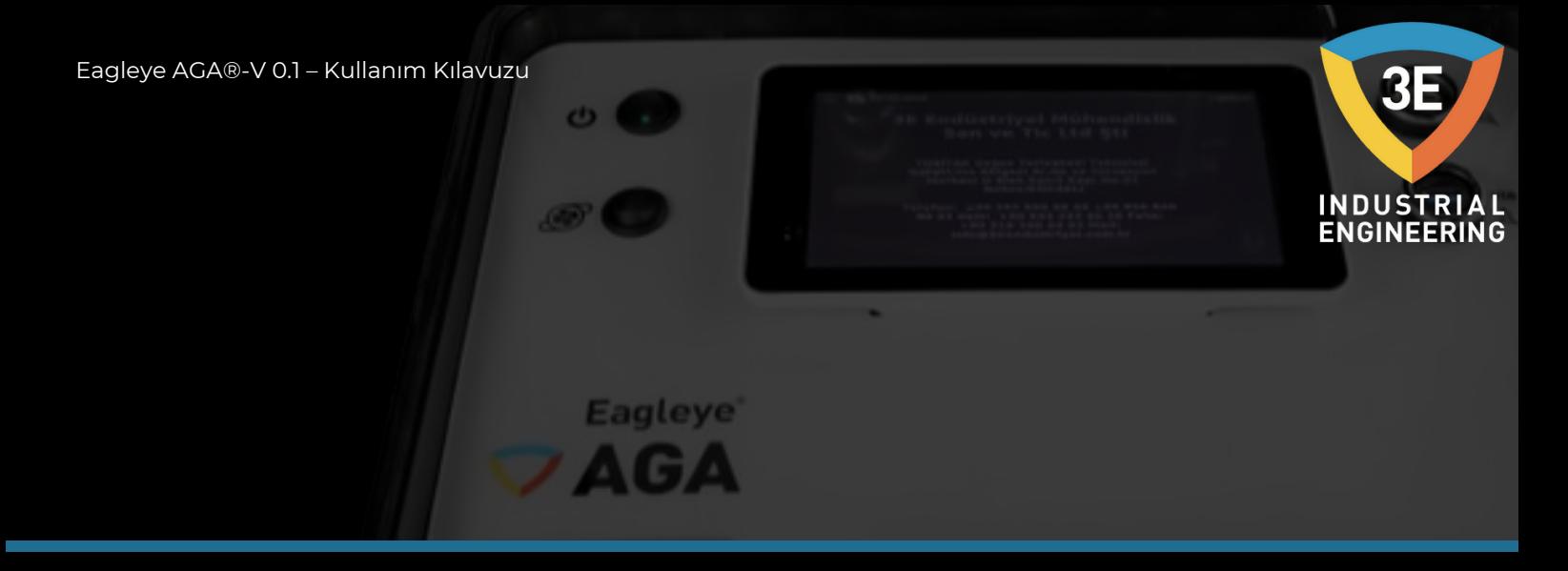

Üniteye güç verildiğinde dokunmatik ekrandaki ölçülen ve hesaplanacak değerler sıfır olarak gözükecektir.

Ölçüm, cihaz çalışmaya başladıktan yaklaşık 1 dakika sonra başlar ve proses sıcaklığı girildikten sonra değerler gözükmeye başlayacaktır. Sıcaklık girilene kadar ünite O2 mV, C(%), H2O veya çiy noktasını doğru şekilde göstermeyecektir.

Ölçülen CO, CO2 ve CH4 gazlarıyla ilişkili, doğru %C'yi hesaplamak için proses sıcaklığı girilmelidir.

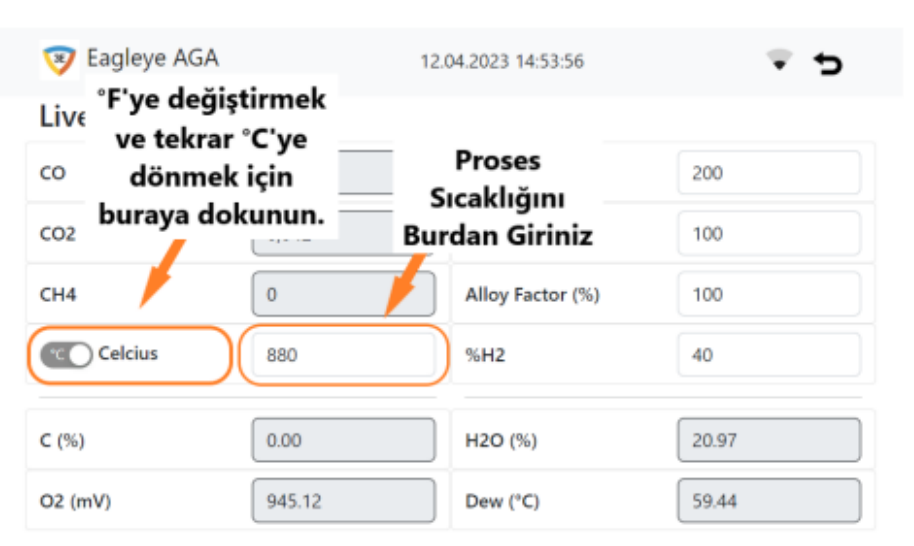

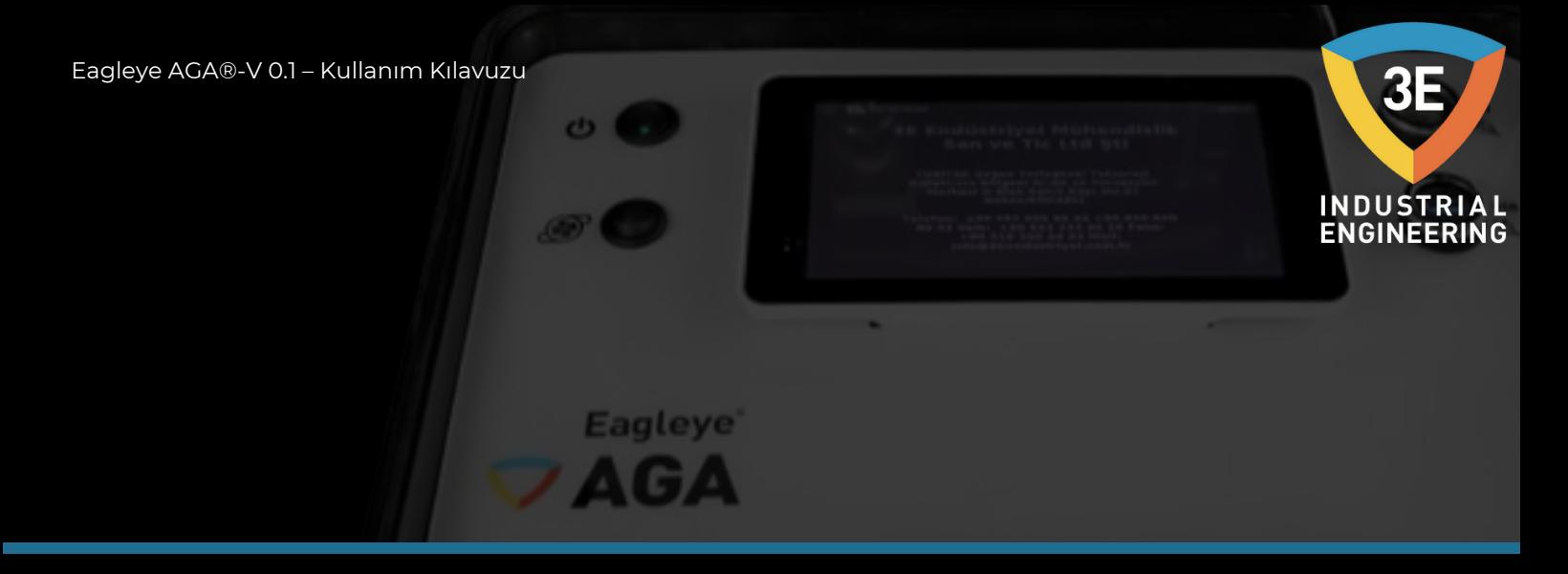

Sıcaklık alanına dokunun ve bir sayısal tuş takımı görünecektir. Proses sıcaklığını girin ve yeşil tuşa basınız.

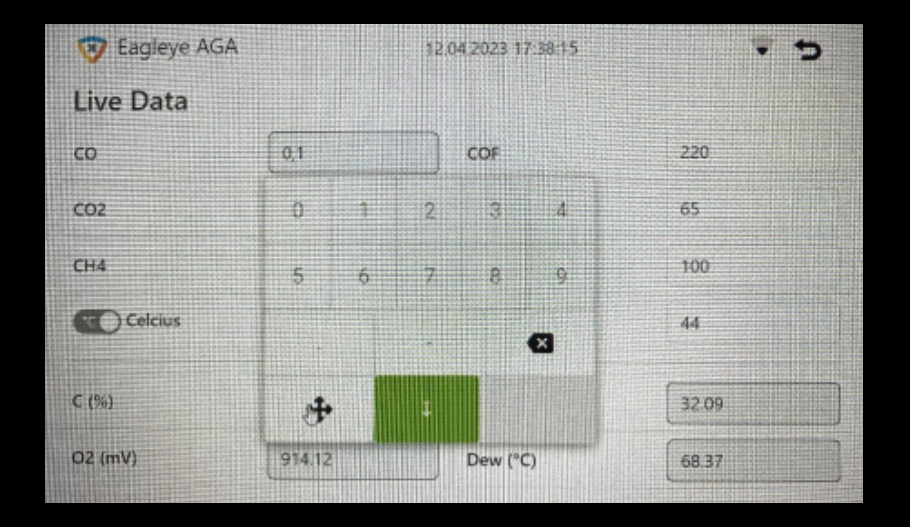

Cihaz karbonu, ölçülen CO, CO2, CH4 gazları için çiylenme noktasını ve girilen prob sıcaklığını gösterir. Ek olarak, hesaplanan prob milivoltlarını görüntüler.

Enstrümanın herhangi bir anlamlı bilgiyi göstermesi soğuk başlatmadan en az 60 saniye alacaktır. Numune akışının yeterli olduğundan emin olunuz. Anlamlı bir okuma elde etmek için en az 30 dakikalık çalıştırmaya izin vermek her zaman iyi bir fikirdir.

Eagleye AGA, °F / °C için sıcaklık toggle butonuna dokunarak fahrenheit ve celcius arasında değiştirilebilir.

<span id="page-27-0"></span>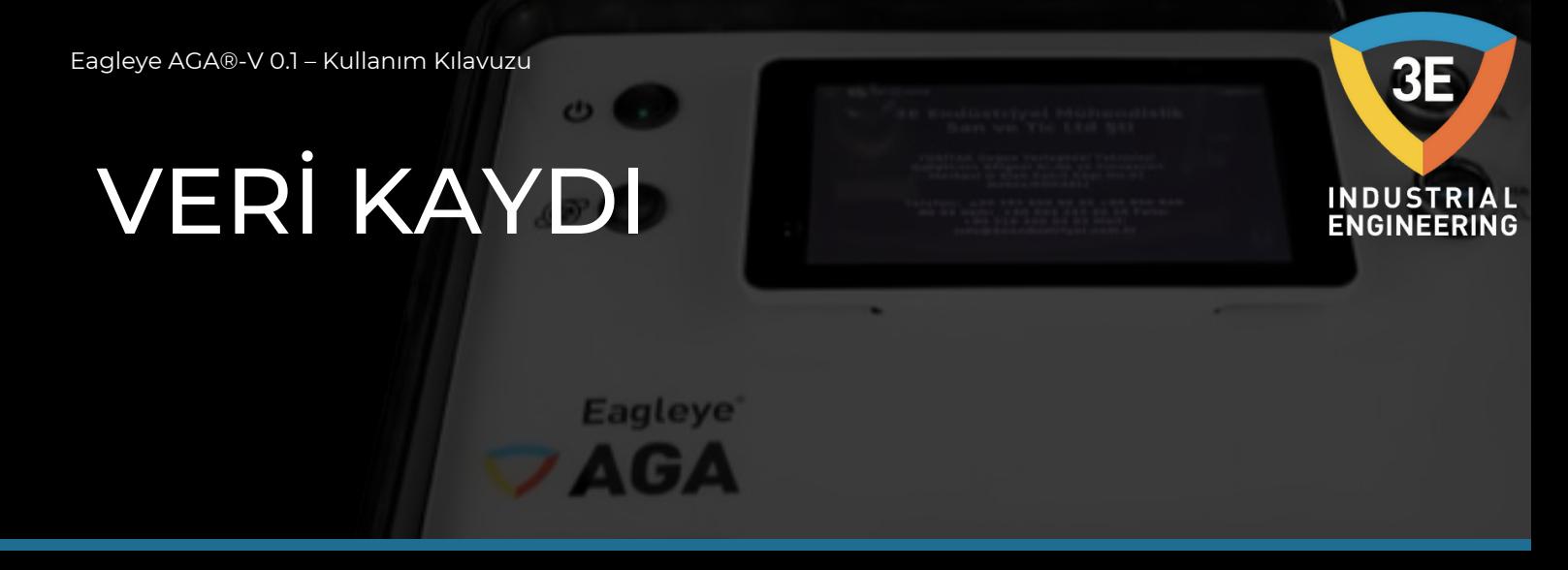

Eagleye AGA'nız yerleşik bir USB port sistemi ile donatılmıştır. Tüm gaz değerlerine ilişkin veriler 20 saniyelik aralıklarla saklar ve PC'nizden bağımsız grafik görüntüleyicimizden incelenebilirsiniz.

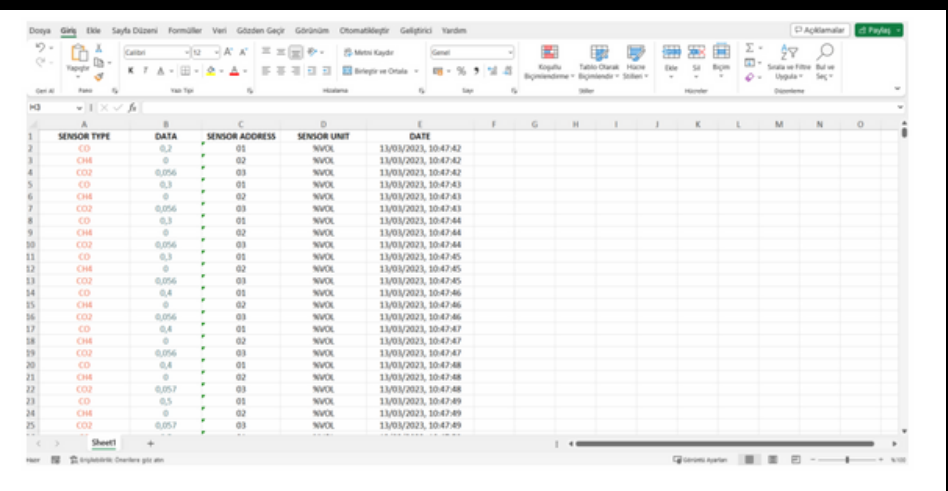

Veri kayıtları verileri dahili olarak standart bir sd bellek modülünde saklar ve cihazın bellek kapasitesini aşağıdaki ekrandan takip edebilirsiniz.

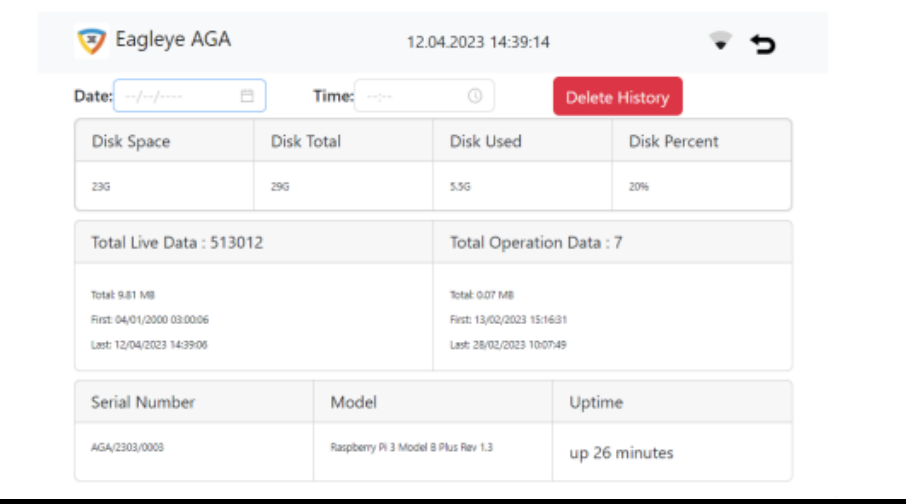

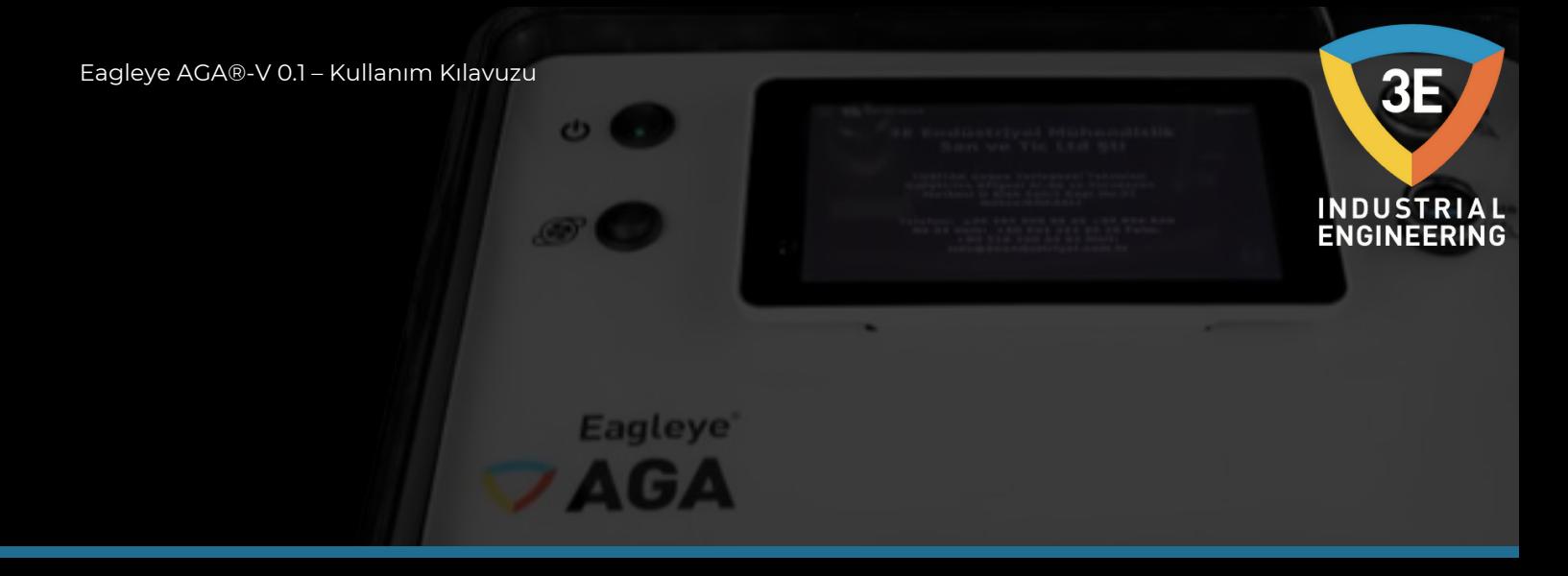

Kaydedilen veriler arasında saat, tarih, sensor tipi, data, sensor adresi ve sensor birimi bulunmaktadır. Beklenen O2mV, Dew(°C), C (%), "Live Data" ekranında gözükecektir.

#### **Veri Kaydedicinin Başlatılması:**

Öncelikle menü sayfasından aşağıda gösterilen resimdeki seçili butona tıklamalısınız.

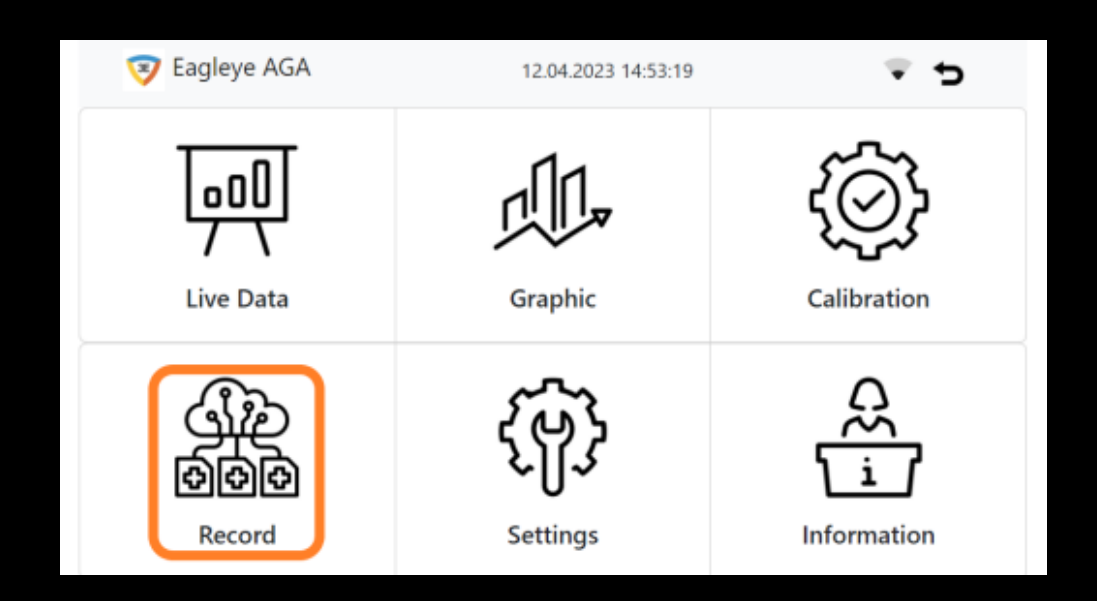

Butona tıkladıktan sonra açılacak sayfada daha önceden yapılmış olan operasyonların listesi gözükecektir. Bu sayfadan yeni bir kayıt başlatmak istersek aşağıdaki resimdeki seçili butona tıklamalısınız.

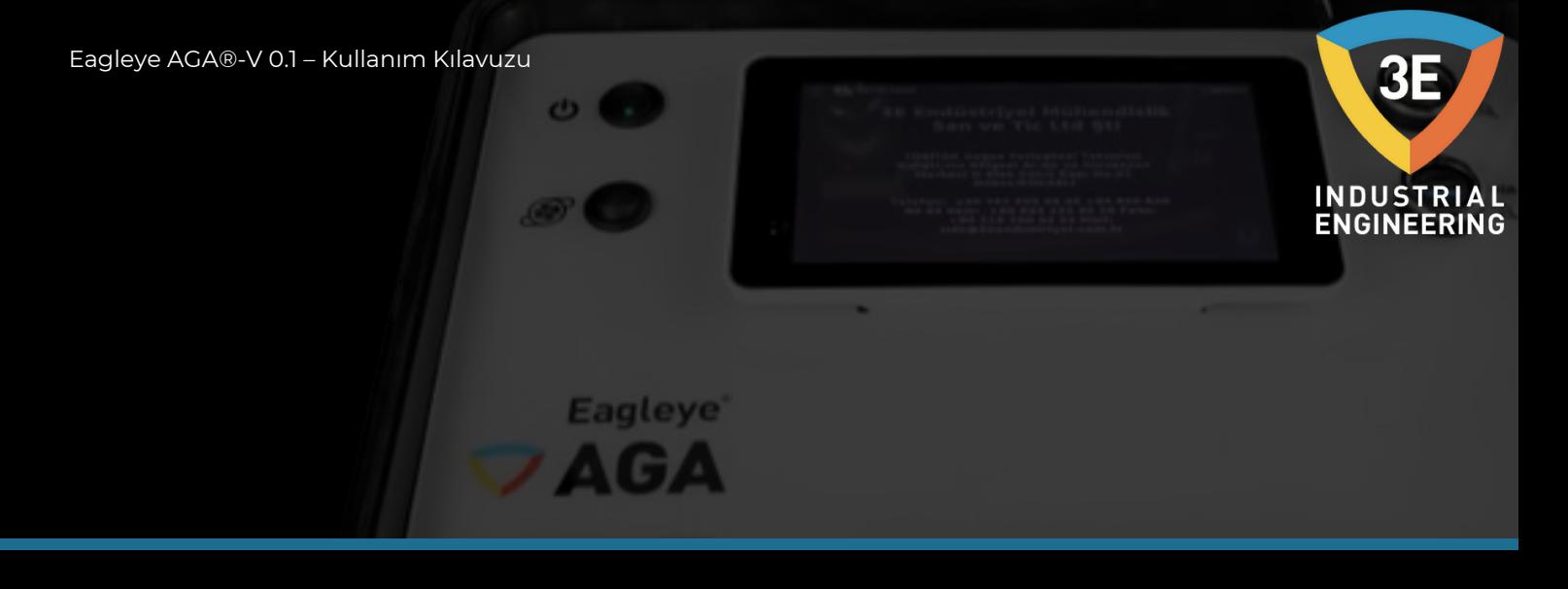

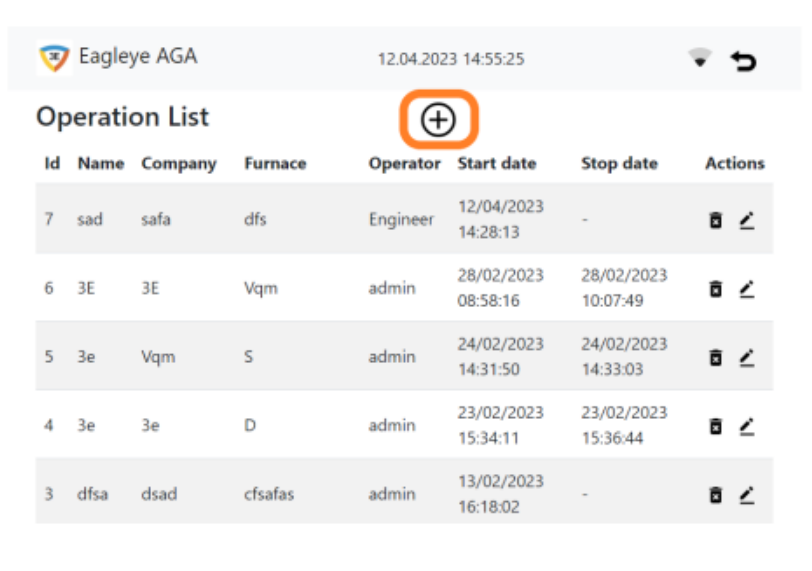

Açılan kayıt sayfamız aşağıda resimde gösterilmiştir. Yukarıda bastığımız buton ile kayıt sayfası her zaman yeni kayıtın açılabileceği formatta gözükmektedir.

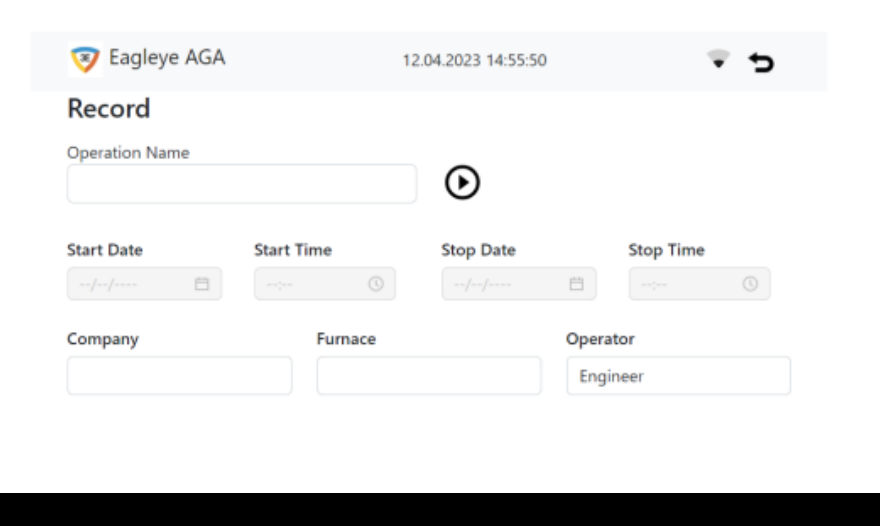

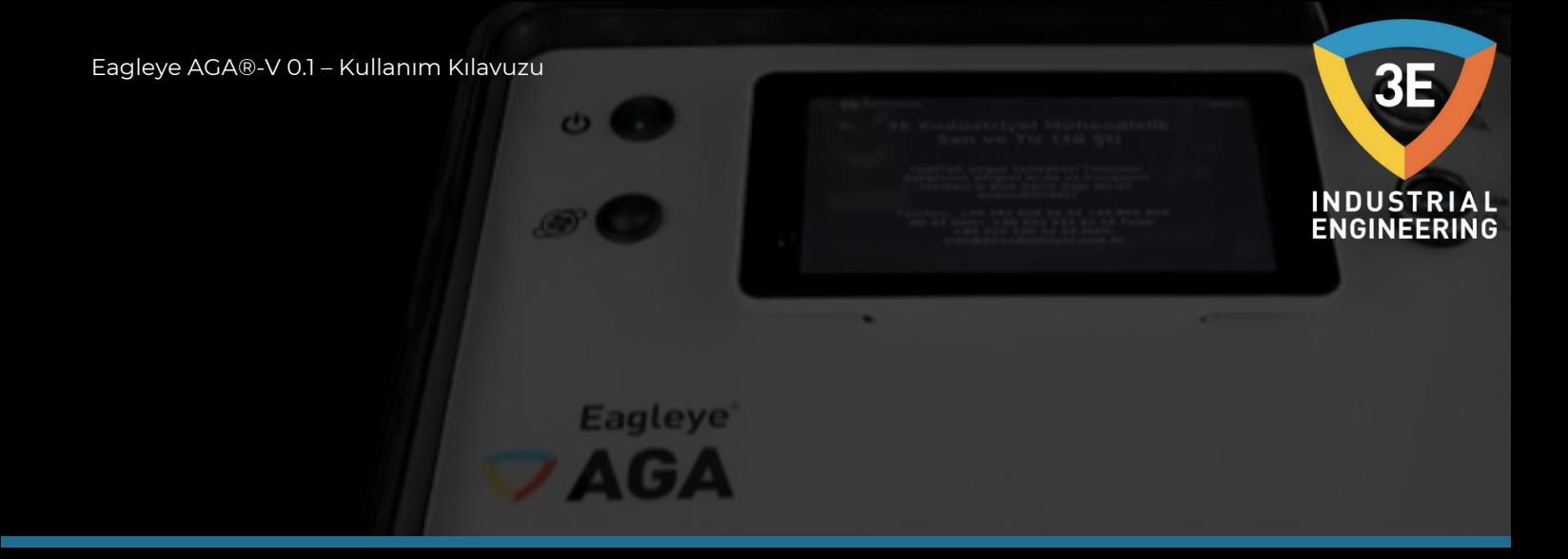

Kayıt sayfasında yeni bir prosesin kaydını başlatacağımız da Operation Name, Company ve Furnace bilgilerini girmemiz gerekmektedir. Aksi durumda kayıt başlatılamaz. Doldurulması gereken alanlar doldurulduktan sonra aşağıdaki sayfada turuncu ile işaretlenmiş kayıt start butonuna basılmalıdır.

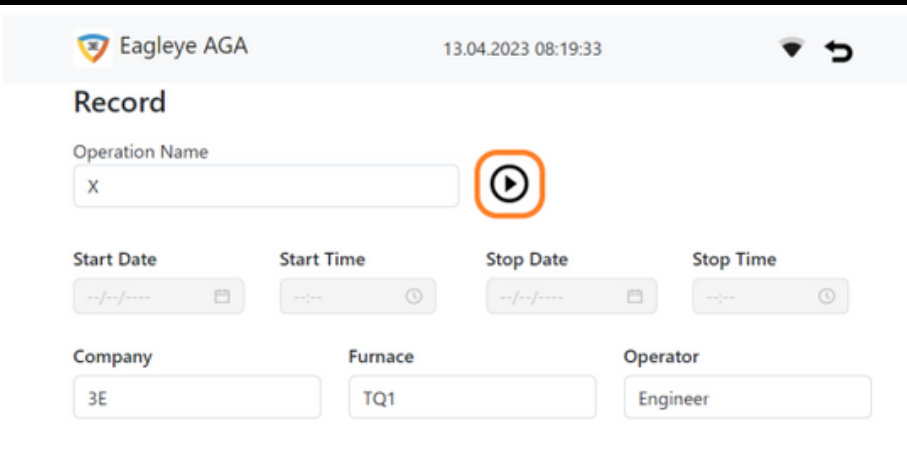

Kayıt start butonuna bastıktan sonra ekranımız aşağıdaki gibi gözükecek ve kaydımız başlamış olacaktır.

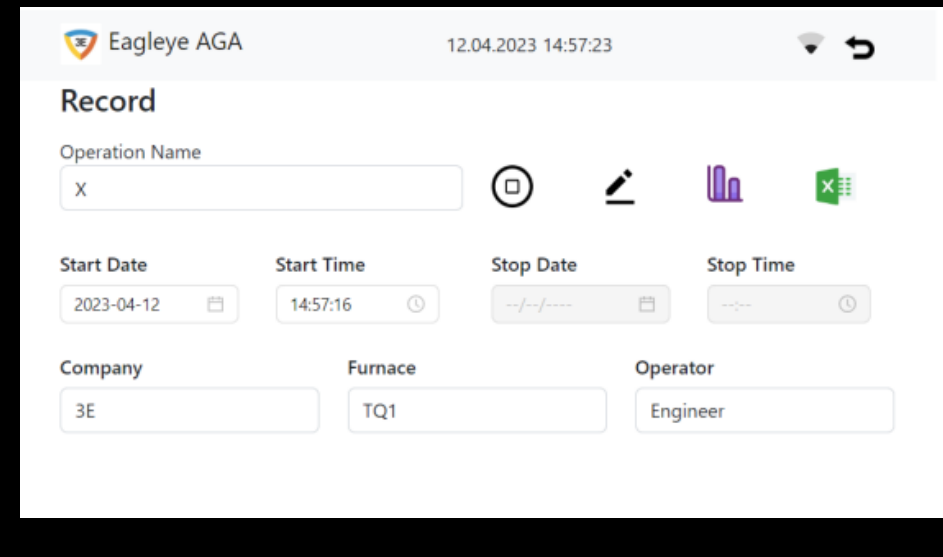

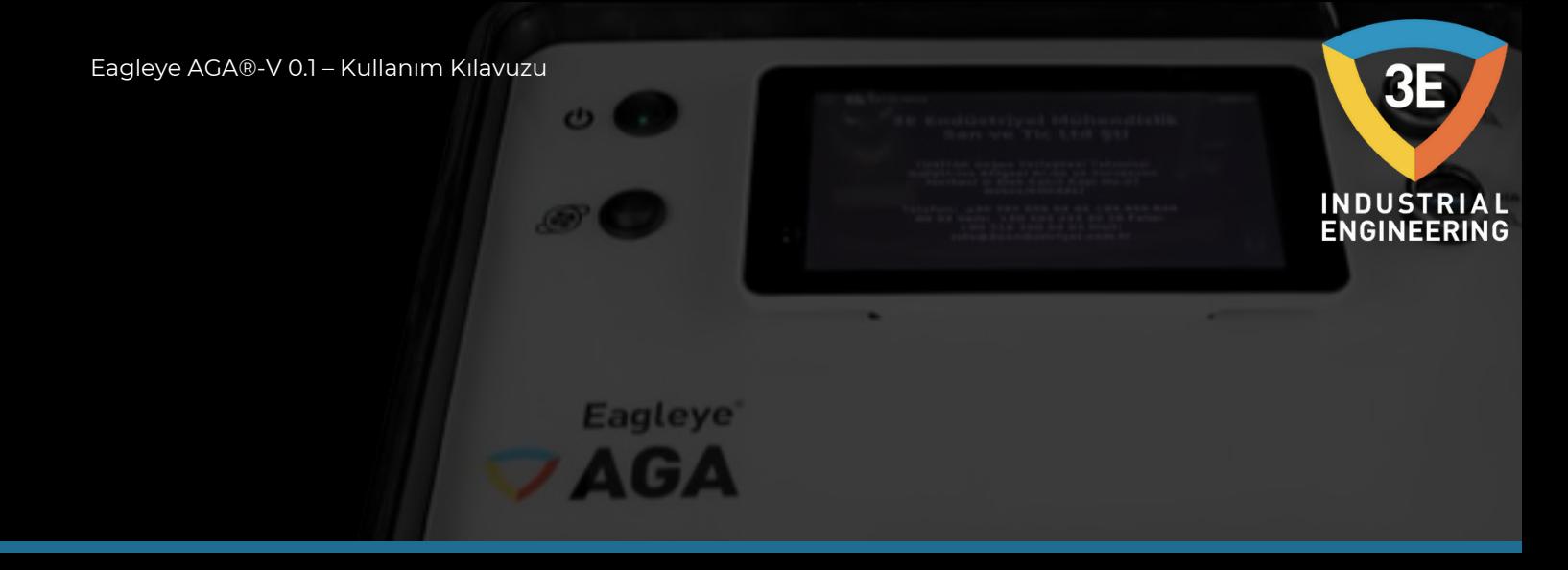

#### **Veri Kaydedicinin Durdurulması, Düzeltme Güncellemesi, Grafik ve Excel:**

Kayıt durdurmak için aşağıdaki resimde turuncu ile seçili olan butona basmanız ya da kayıtta düzenleme yapmak ve yaptığınız düzenlemeyi güncellemek istediğinizde aşağıdaki resimde mavi ile seçili olan butona basmanız ya da kaydı durdurduğunuz da (tamamladığınız da) ve kaydınızın trendini görmek istediğinizde sarı ile seçili olan butona basmanız ve son olarak kaydınızı bitirdiğinizde ve excel olarak çıktısını almak istediğinizde siyah ile seçili olan butona basmalısınız.

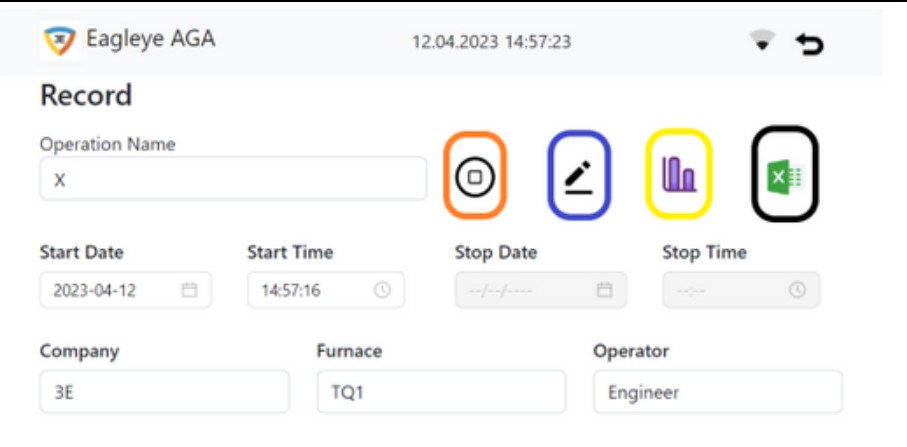

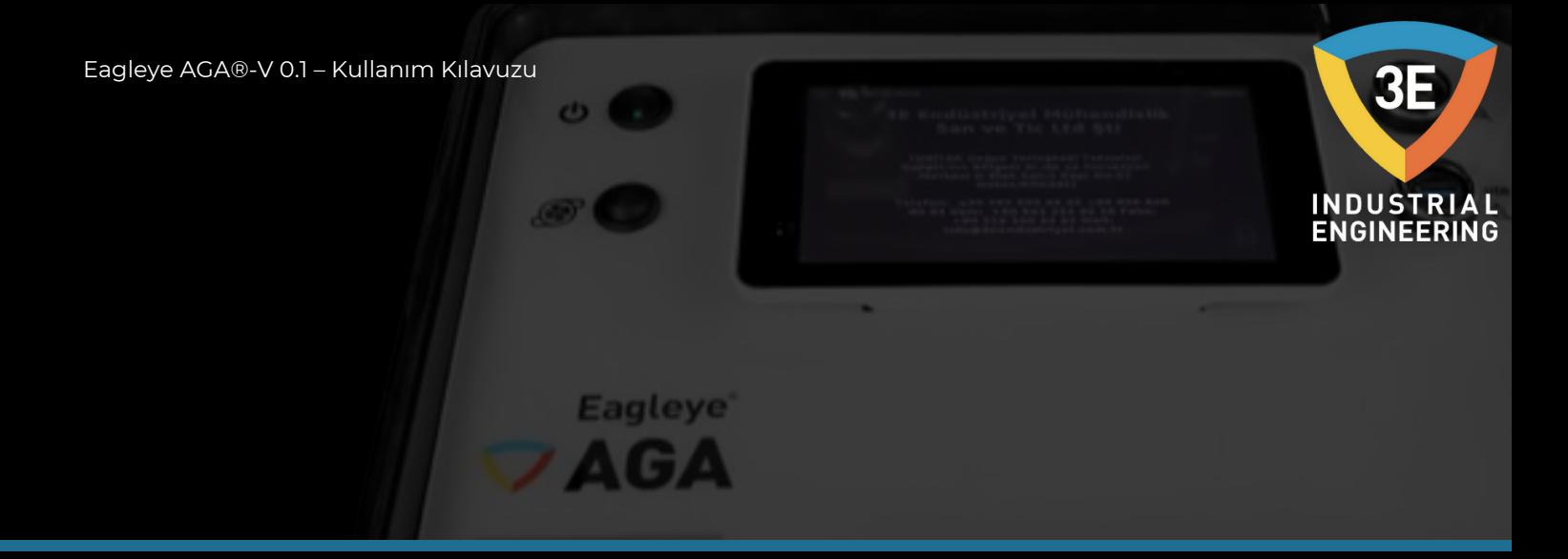

Kaydı durdurduktan sonra ekranda aşağıdaki gibi sağ üstte bildirim gözükecektir.

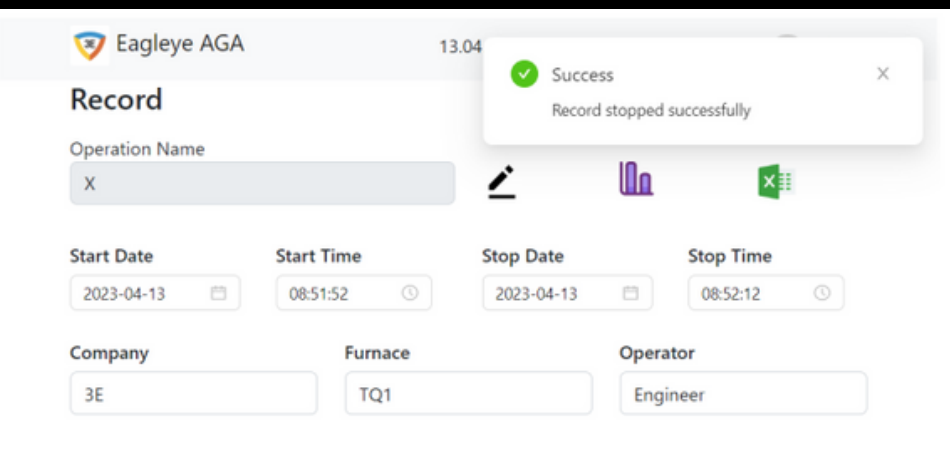

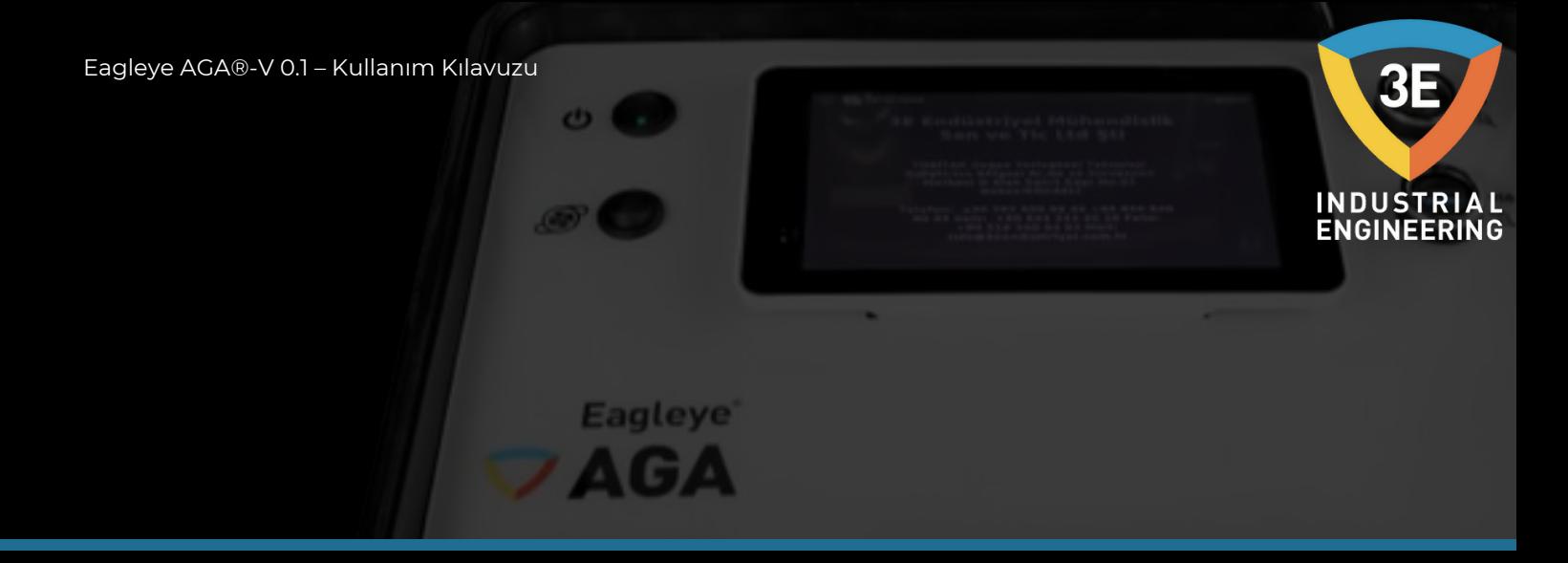

Kaydı tamamladıktan sonra kayıt trendi için trend butonuna tıkladıktan sonra ilk olarak aşağıdaki ekran gelecektir. Gelen ekranda turuncu ile işaretlenmiş olan kutucuktaki "Loading" yazısı "Get" olana kadar beklenmelidir.

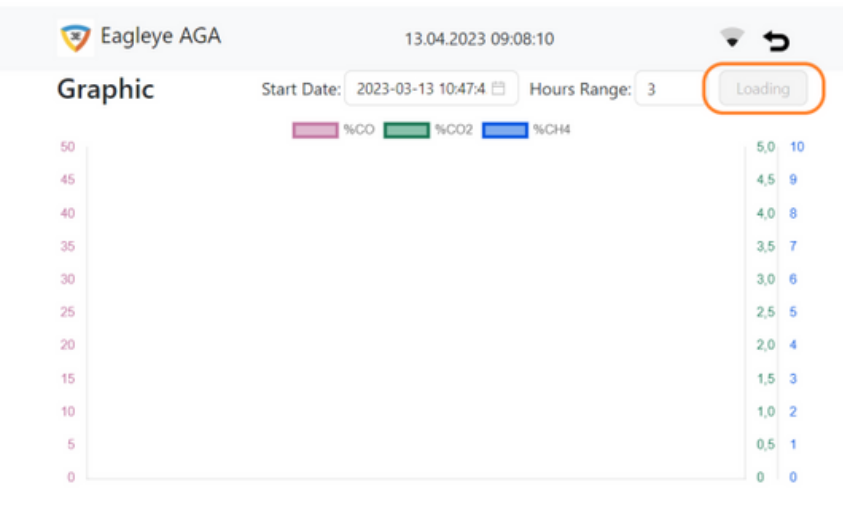

Aşağıda tamamladığınız (bitirdiğiniz) kaydınızın trendi gözükmektedir. Bu ekranda kullanıcının kayıt aldığı aralığın trendi gösterilmektedir.

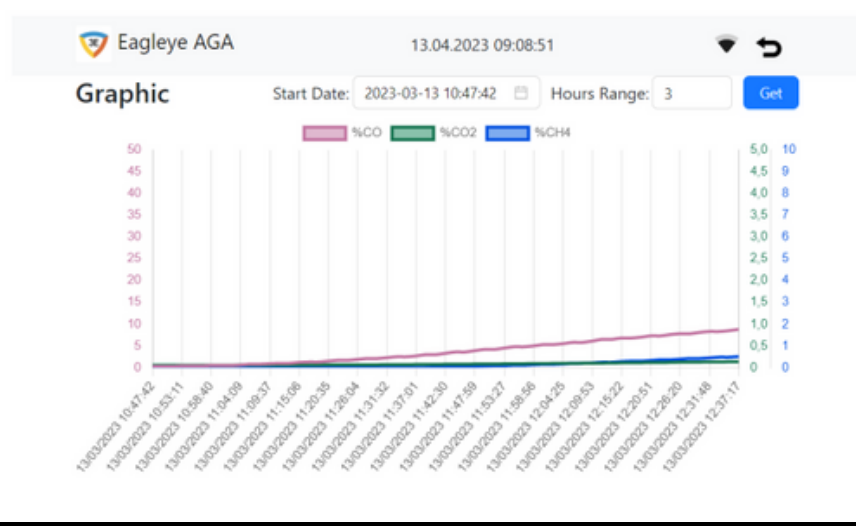

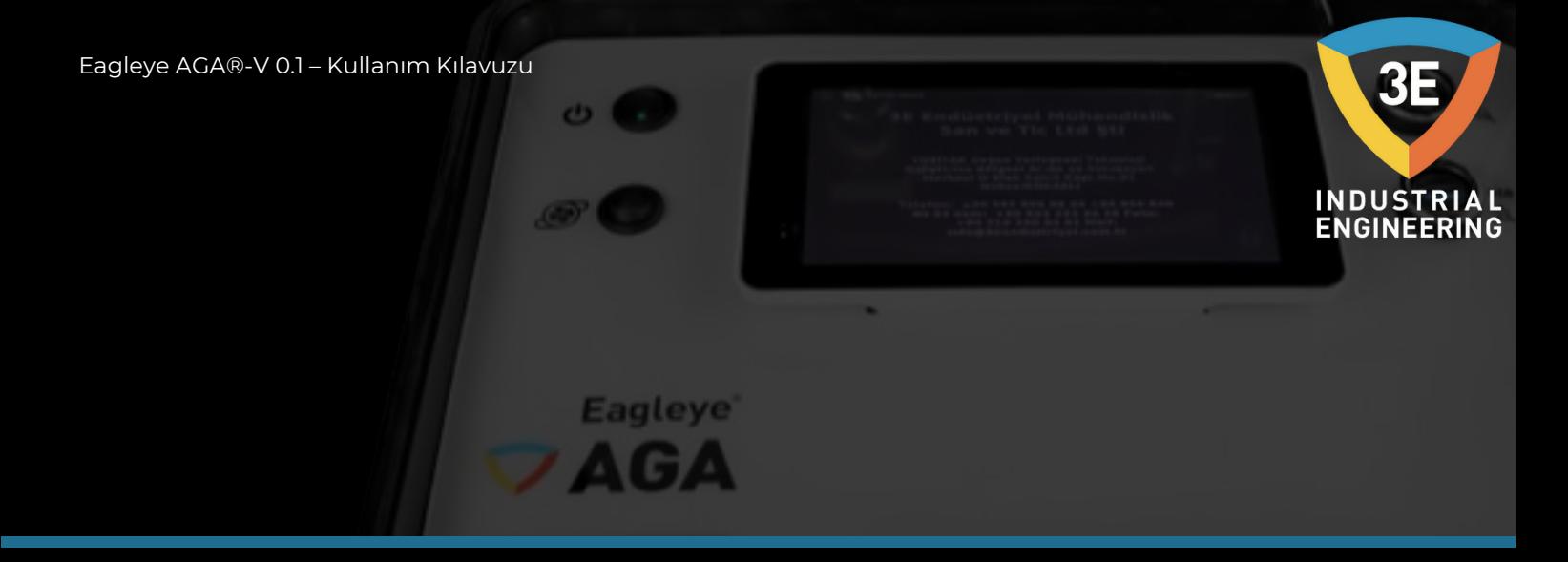

Kayıt grafiğinde incelemeyi daha kolay ve net yapabilmek için kullanıcı isteğine göre gazların gösterimi aşağıdaki resimde görüldüğü ayarlanabilir. Görmek istemediğiniz gazın aşağıdaki resimde turuncu ile işaretlenmiş olarak gösterilen alana tıklayarak gösterimini aktif veya pasif olarak ayarlayabilirsiniz.

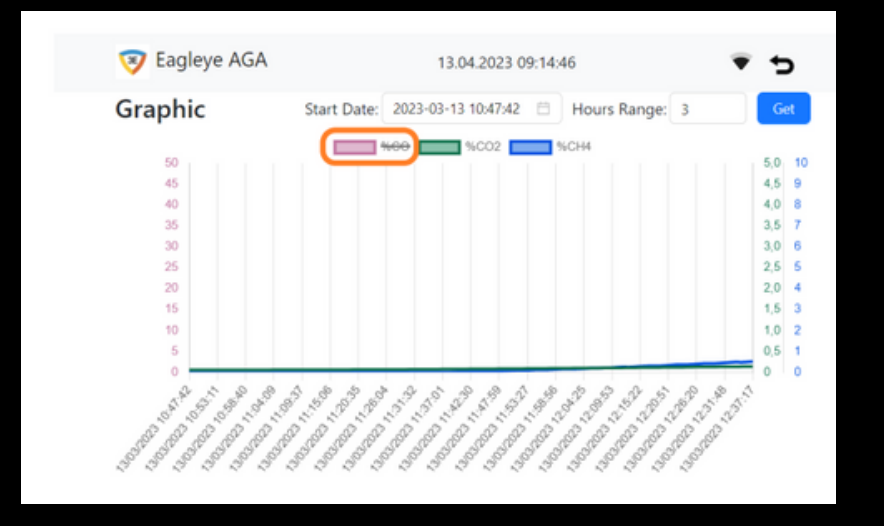

Kullanıcı bu aşamaya geldiğinde kaydı başarılı bir şekilde tamamlamış ve kaydın excel olarak dışarı aktarımını cihazın üzerindeki usb portundan yapabilirsiniz.

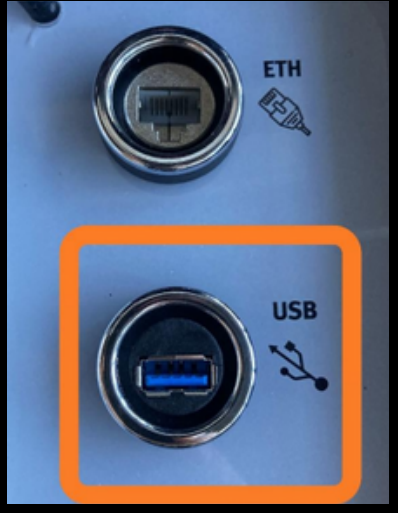

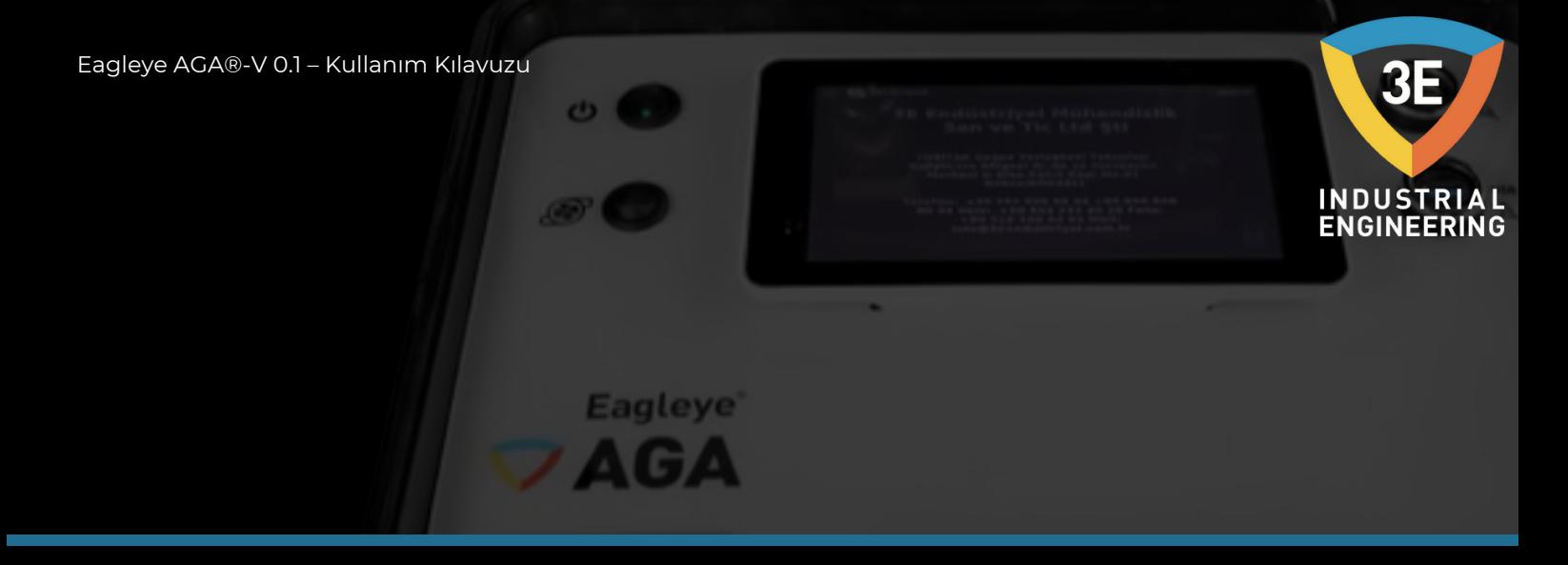

Öncelikle kaydı alacağı usb belleği önceki sayfadaki fotoğrafta işaretlenen kutucuğa uygun bir şekilde takılması gerekmektedir. Sonrasında tamamlanmış kaydı operasyon listesinden düzenle butonu ile açması gerekmektedir. Bu adımlardan sonra, sonraki sayfanın üstündeki resimde gösterilen ekrana ulaşmanız gerekmektedir. Bu ekranda turuncu ile işaretlenmiş butona tıkladığınızda dışarı aktarma saniyeler içinde gerçekleşmiş ve resimde gözüken bildirim ekranı gözükecektir.

Kaydı başarılı olarak dışarı aktardınız.

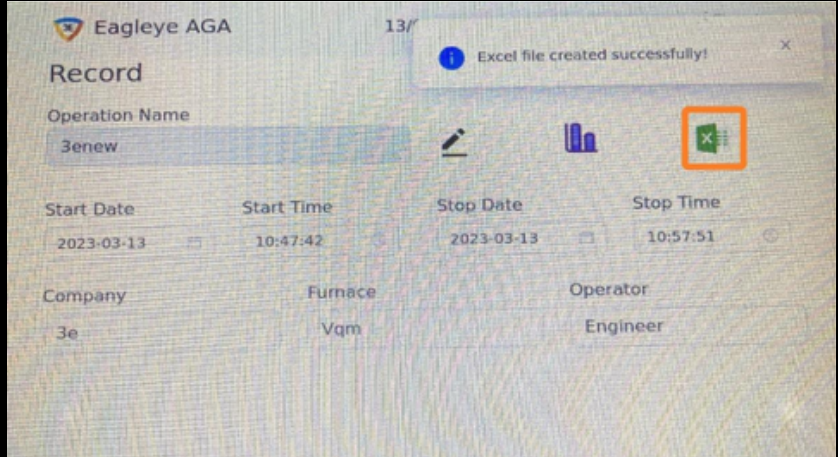

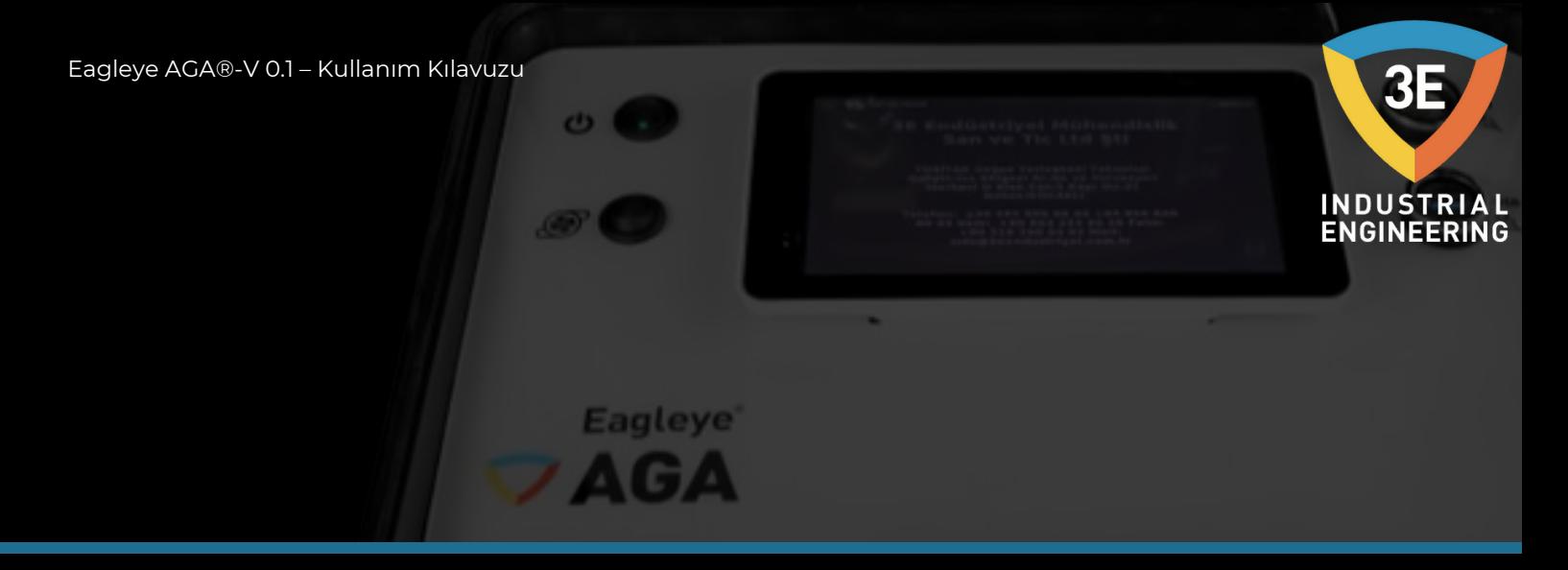

#### **Operasyon Listesi:**

Tamamladığınız kayıt artık operasyon listesine eklenmiş, aşağıdaki resimde turuncu ile işaretlenmiş olarak gözükecektir.

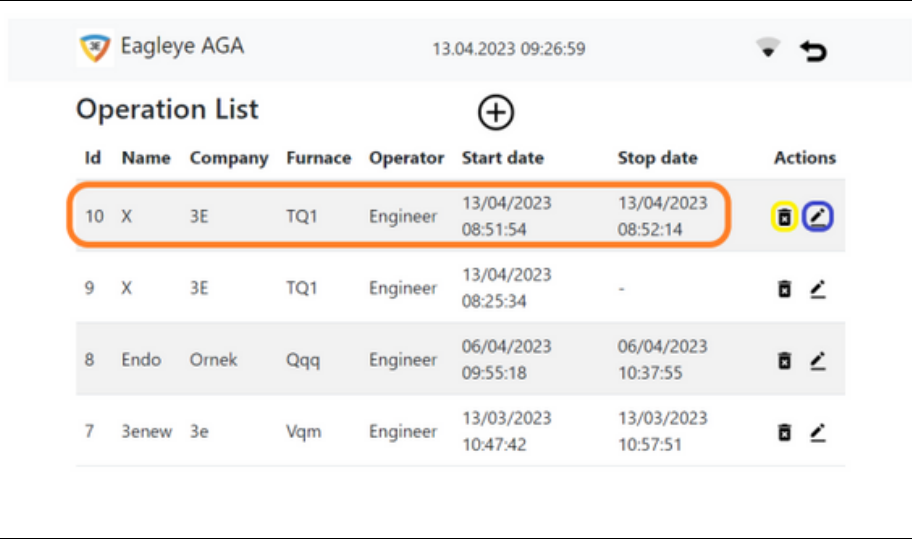

Yukarıdaki fotoğrafta operasyon listesine eklenen kayıtla ilgili olarak resimde sarı ile işaretlenmiş olan buton ile kaydı silme işlemi ve mavi ile işaretlenmiş olan buton ile kayıtta düzeltme işlemi yapılabilmektedir. Düzeltme yapabildiğiniz parametreler; Company, Furnace, Start Date, Start Time, Stop Date ve Stop Time paremetreleridir.

<span id="page-37-0"></span>Eagleye AGA®-V 0.1 – Kullanım Kılavuzu

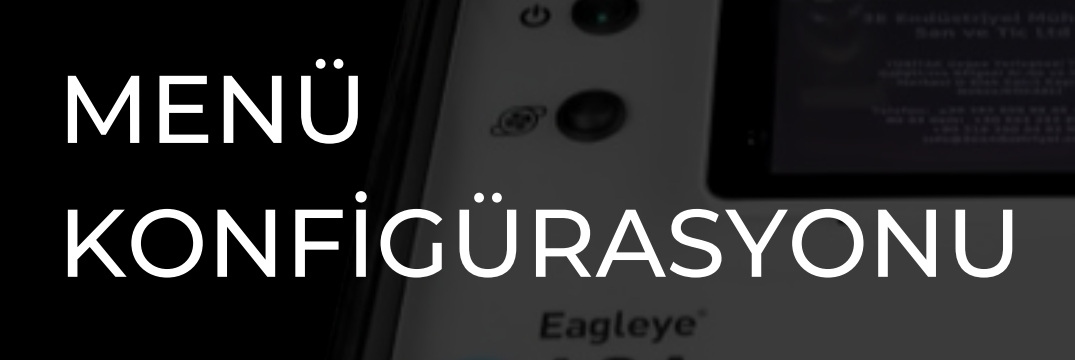

 $\triangle$  (  $\Box$   $\triangle$  )

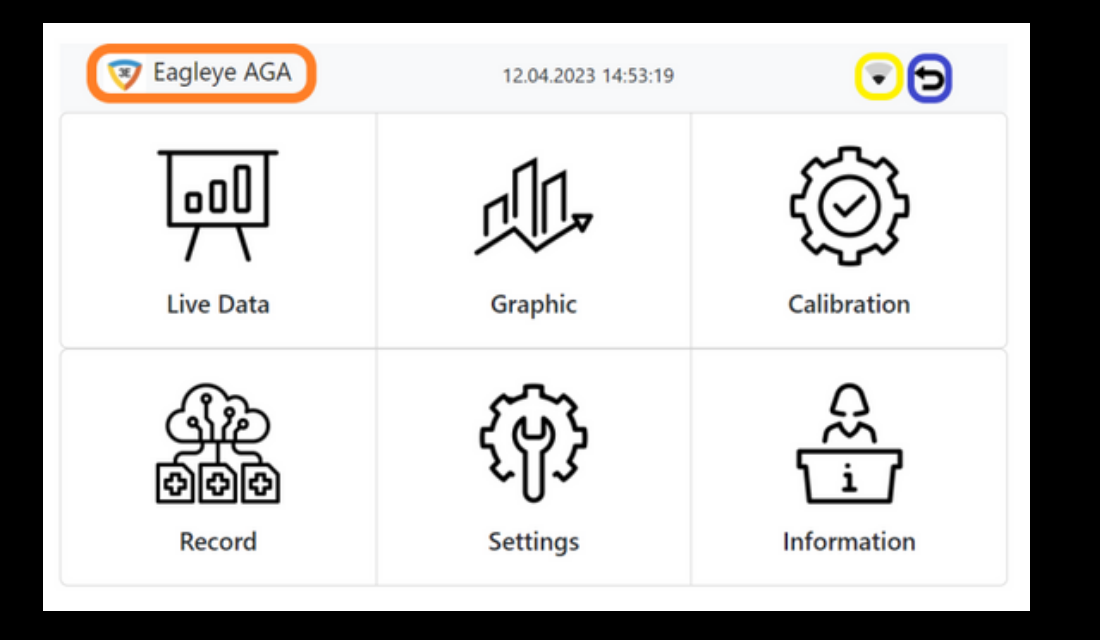

Menü sayfasında turuncu olarak işaretlenmiş butona bastığınızda hangi sayfada olursanız olun ana sayfaya yönlendirileceksiniz, mavi olarak işaretlenmiş buton ise olduğunuz sayfadan bir önceki sayfaya geçişinizi sağlayacaktır. Sarı ile işaretlenmiş göstergede internet bağlantısının olduğunu ve ağ güç durumunu göstermektedir. İnternetin olmadığını göstergede ünlem işareti gördüğünüzde anlayabilirsiniz.

**INDUSTRIAL<br>ENGINEERING** 

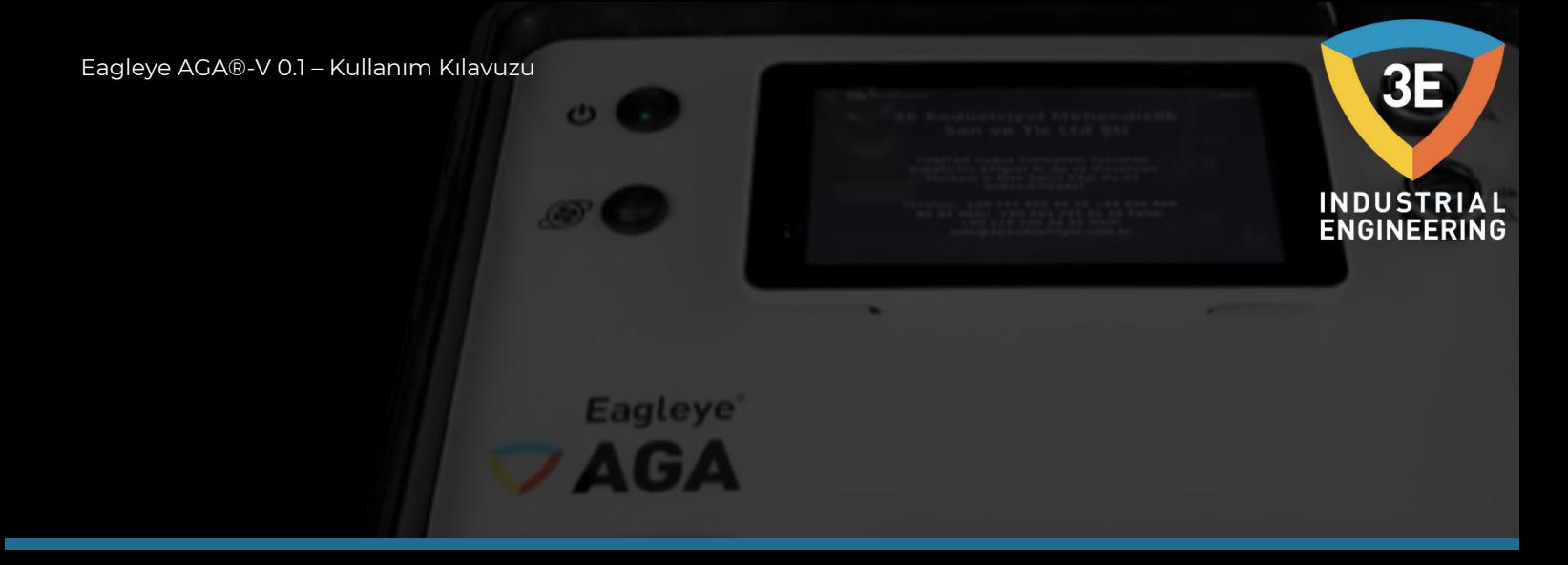

Ana menüde aşağıdaki seçenekler mevcuttur:

#### **Canlı Veri:**

Veriler CO, CO2 ve CH4 parametrelerini içerir. Hesaplanan O2mV, Dew(°C), C (%) ve H2O değerleri ile kullanıcıdan beklenen COF, CH4 Factor(%), Alloy Factor(%), %H2 ve sıcaklık parametrelerini bu ekranda içermektedir.

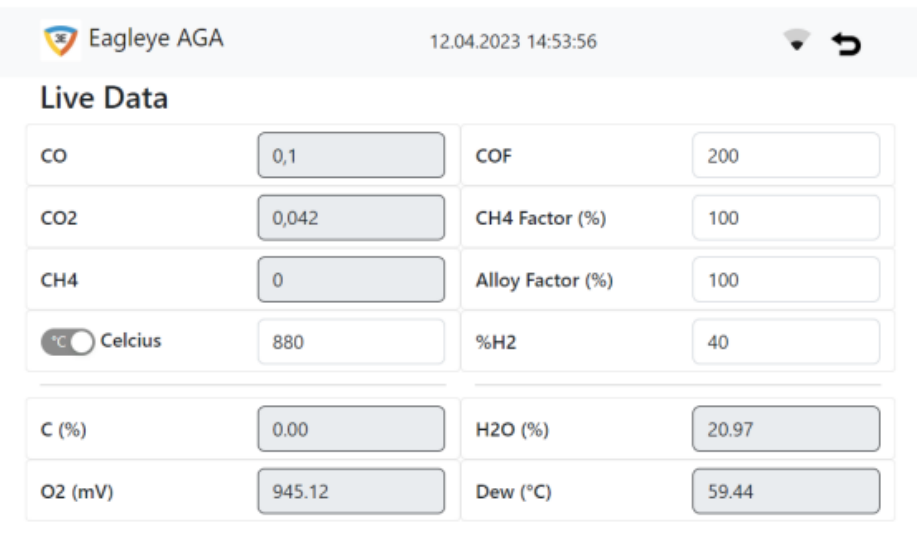

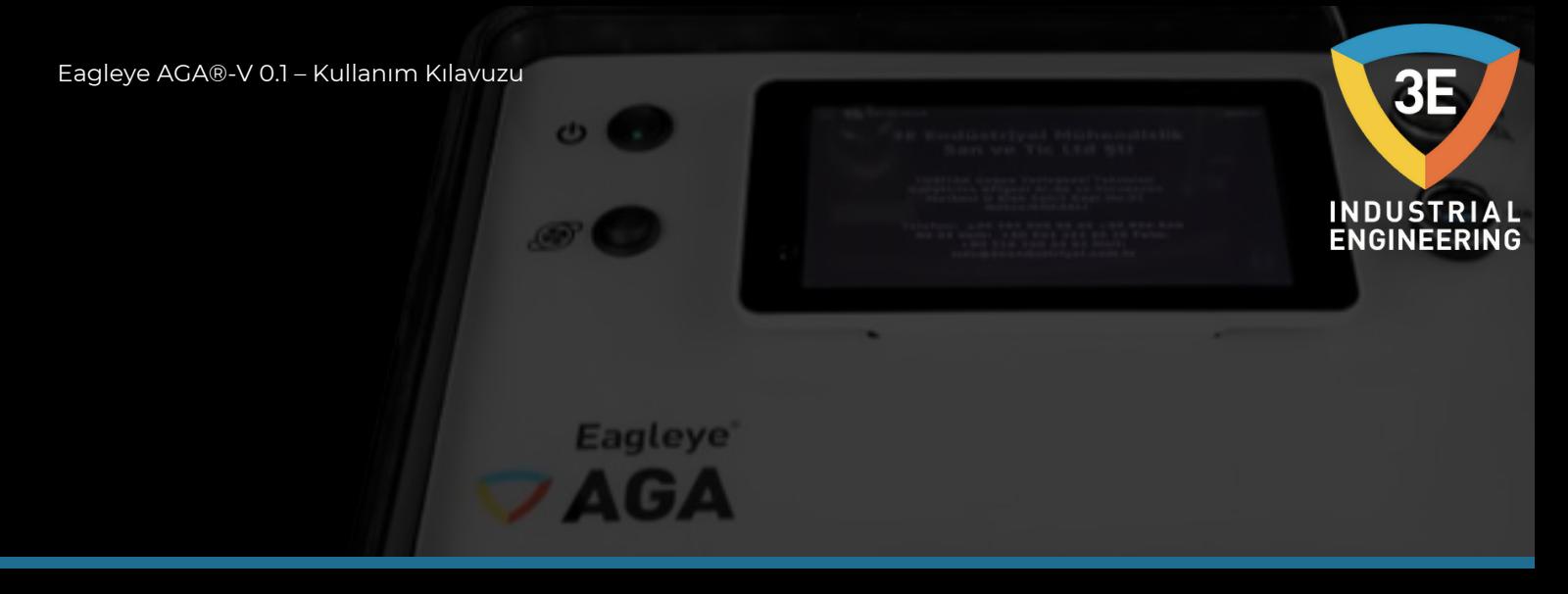

#### **Grafik:**

Kullanıcının anlık olarak okunan verilerini bir grafik üzerinde görüntülendiği ekrandır.

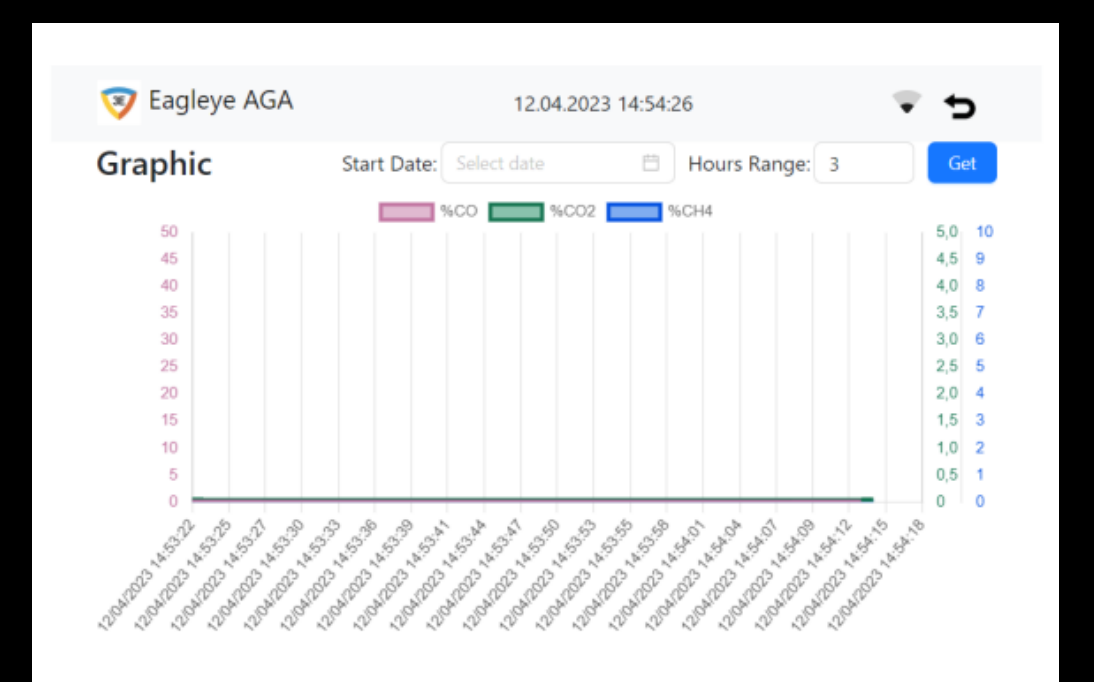

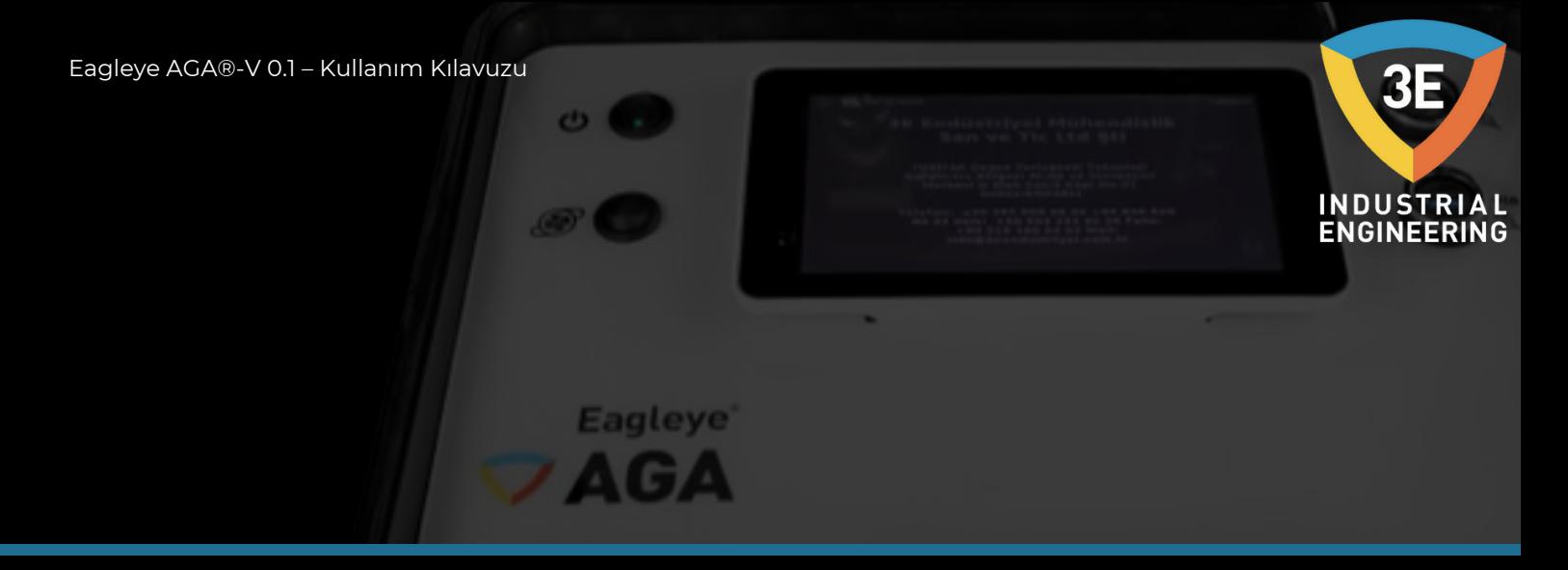

#### **Kalibrasyon:**

Bu sayfada cihazı, sertifikalı ve dereceli gazlara göre kalibre etmenize izin vermektedir. Aynı zamanda son yapılan kalibrasyonların log kayıtlarını "Show Calibration Logs" butonuna basıldığında görebileceksiniz.

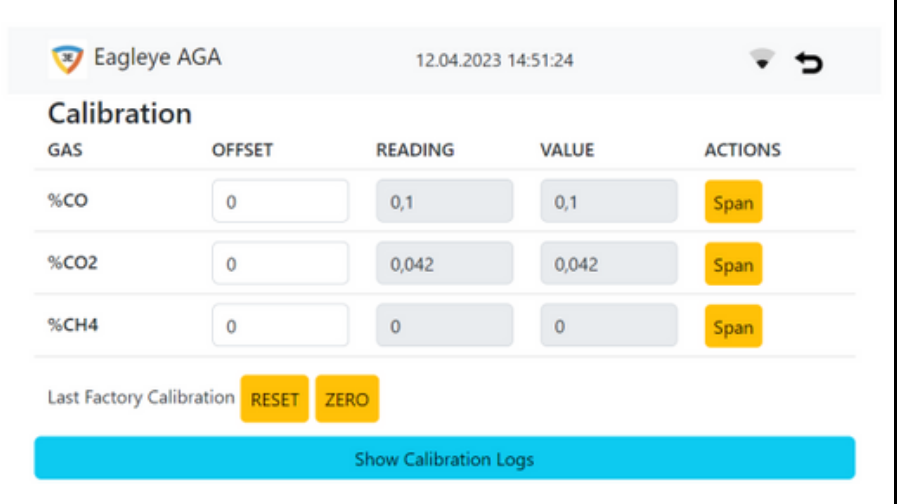

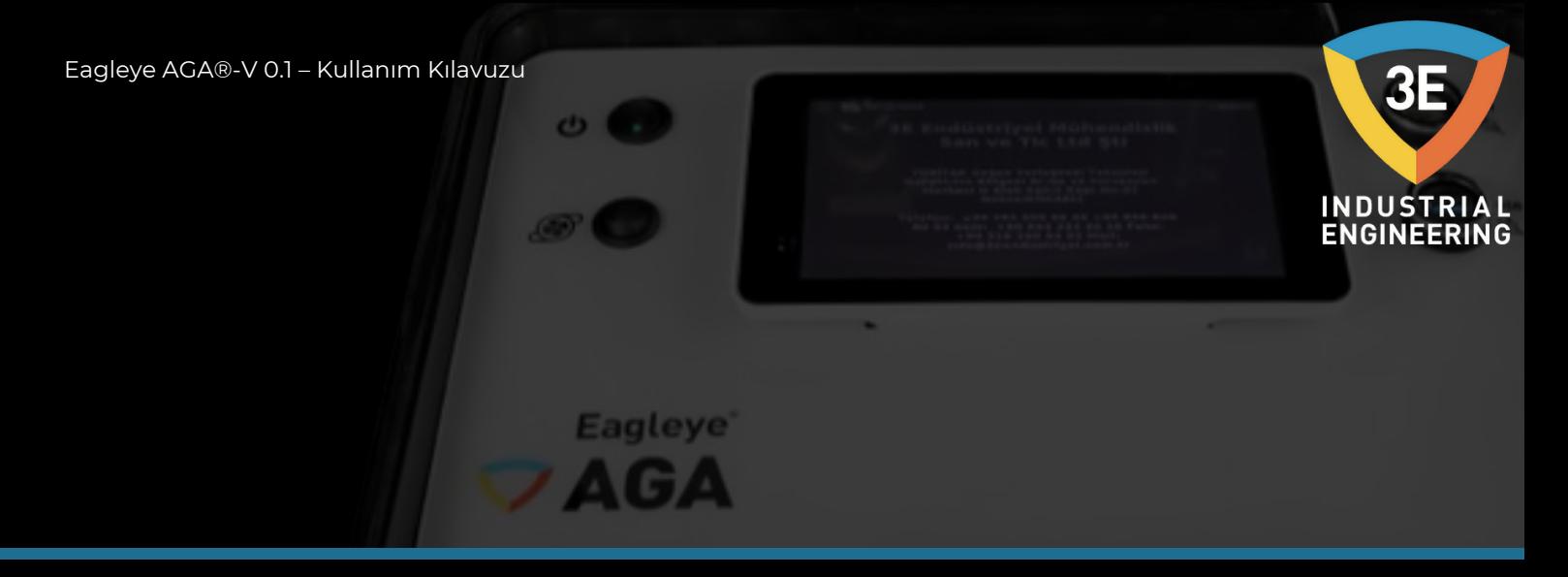

#### **Kayıt:**

Operasyon kayıtlarının işlendiği ekrandır. Kullanıcı bu ekranda hem kayıt alabilir hem de aldığı kayıtların listesini görebilir.

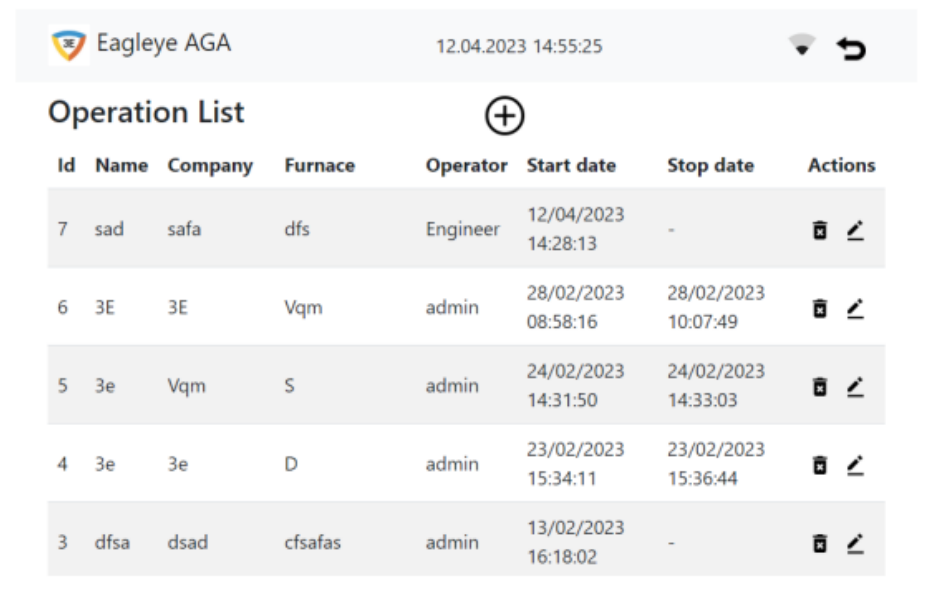

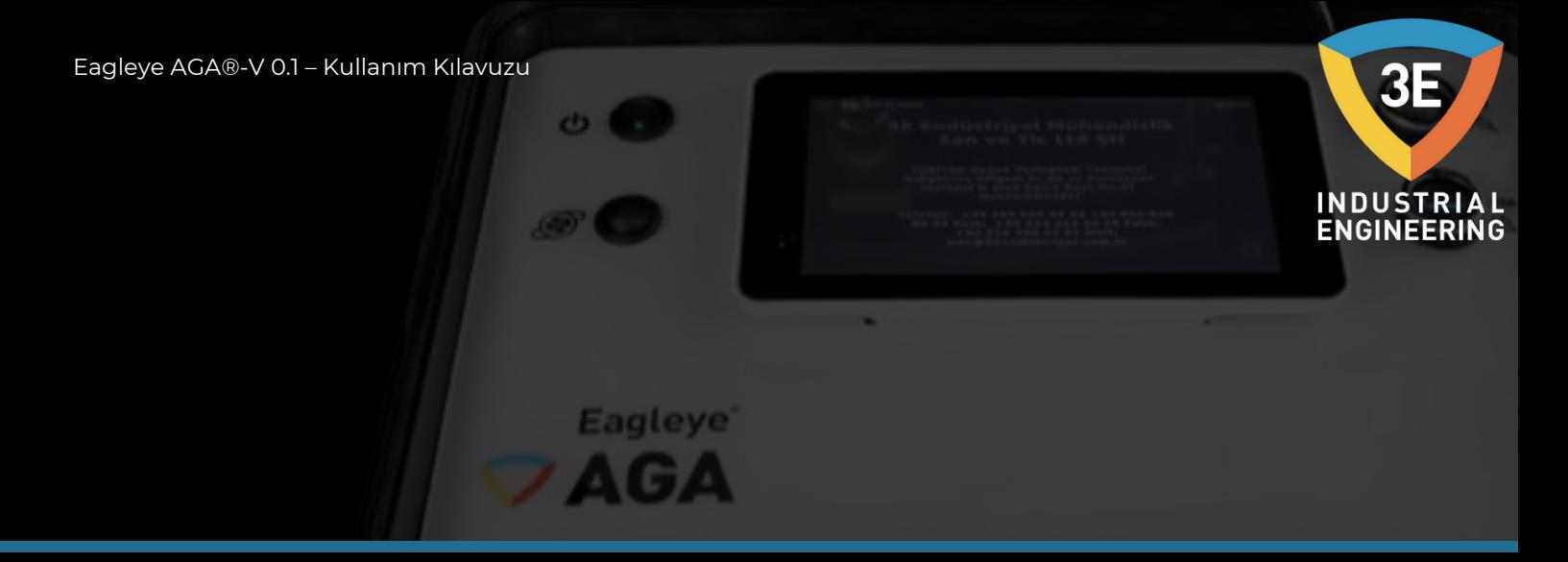

#### **Ayarlar:**

Bu sayfada, tarih ve saati ayarlamanıza, internet bağlantısı ayarlamanıza, kullanıcı girişlerini ayarlamanıza, sistem bilgilerinizi görmenize, cihazı yeniden başlatmaya, cihazı kapatmaya ve kullanıcı çıkışı yapmanıza olanak tanır.

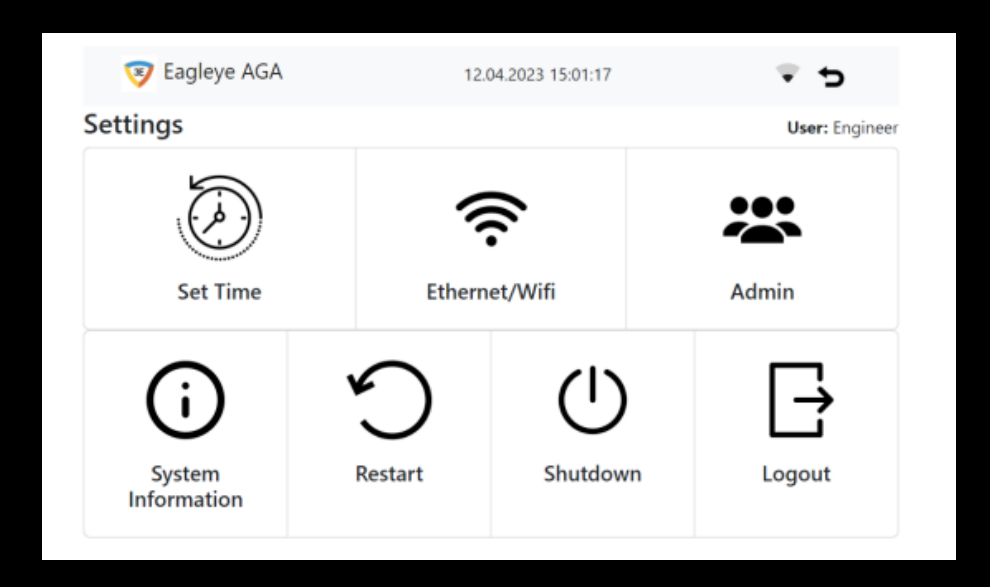

#### **Bilgi:**

3E Endüstriyel Mühendislik hakkında şirket bilgilerini içerir.

<span id="page-43-0"></span>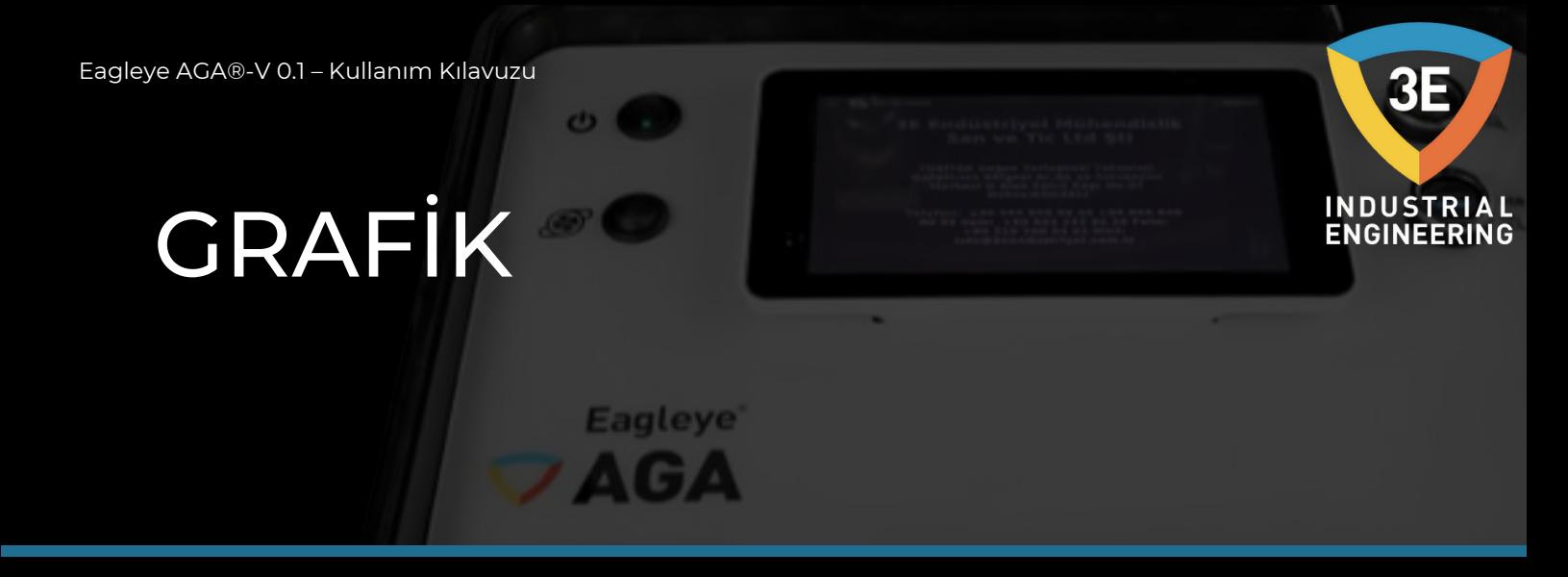

CO, CO2 ve CH4 gazlarının grafiksel gösterimi yapılmaktadır.

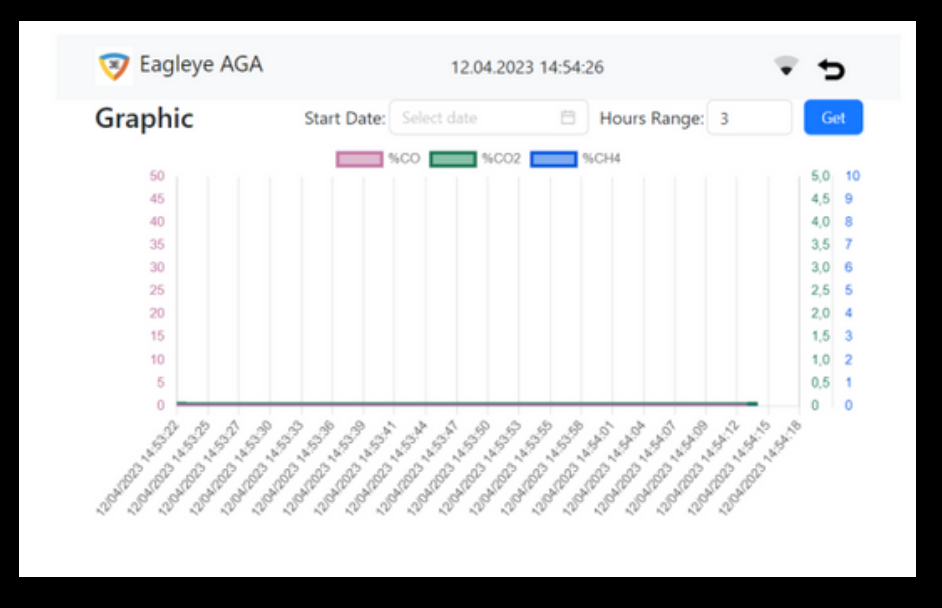

Aşağıdaki resimde turuncu olarak işaretlenmiş olan kutucukta "Start Date" kısmına girilen tarih ile mavi olarak işaretlenmiş olan kutucukta "Hours Range" kısmından girilen (kaç saatlik veri gösterilecekse örnek: 1 saatlik veri için 1 yazılmalı) parametrenin grafiğide "Get" butonuna basıldıktan sonra gösterilmektedir. Gösterim birkaç saniye içerisinde gözükecektir.

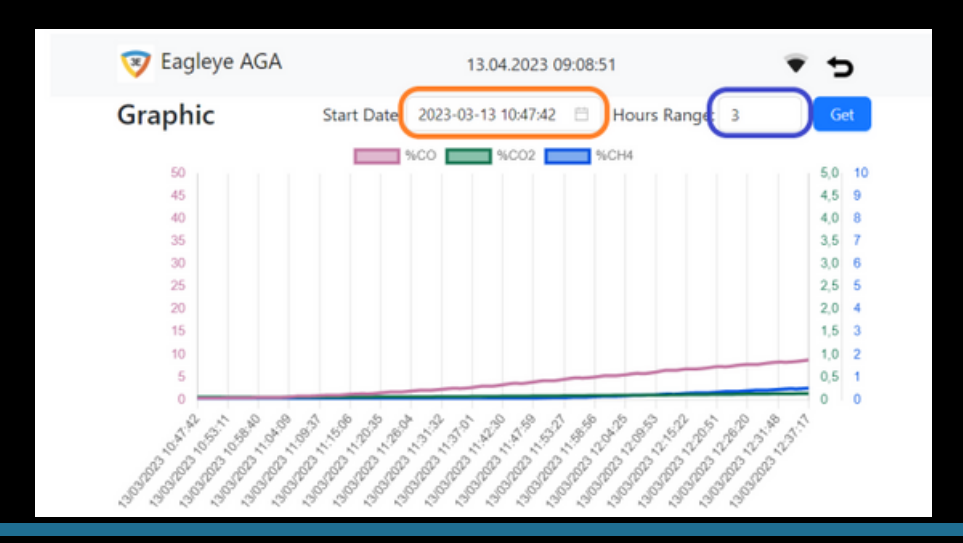

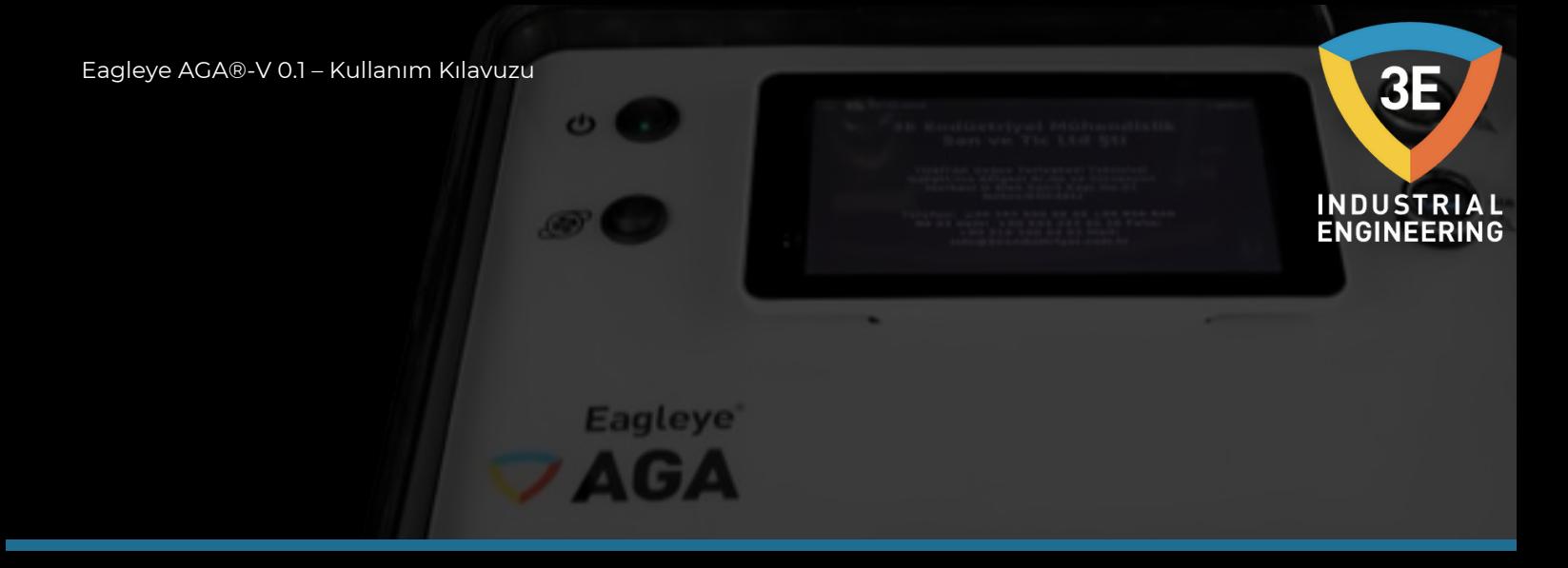

Grafikteki gösterimin anlaşılabilmesi için gazların yanlarında bulunan renkli kutuların renği gazı temsil etmektedir. Pembe CO, yeşil CO2 ve mavi CH4 ü temsil eder. Grafiği gözlemleme sırasında daha netlik sağlamak adına yapılan gizleme seçeneği aşağıda işaretli kutucuktaki butona bastığınızda aktif olacaktır.

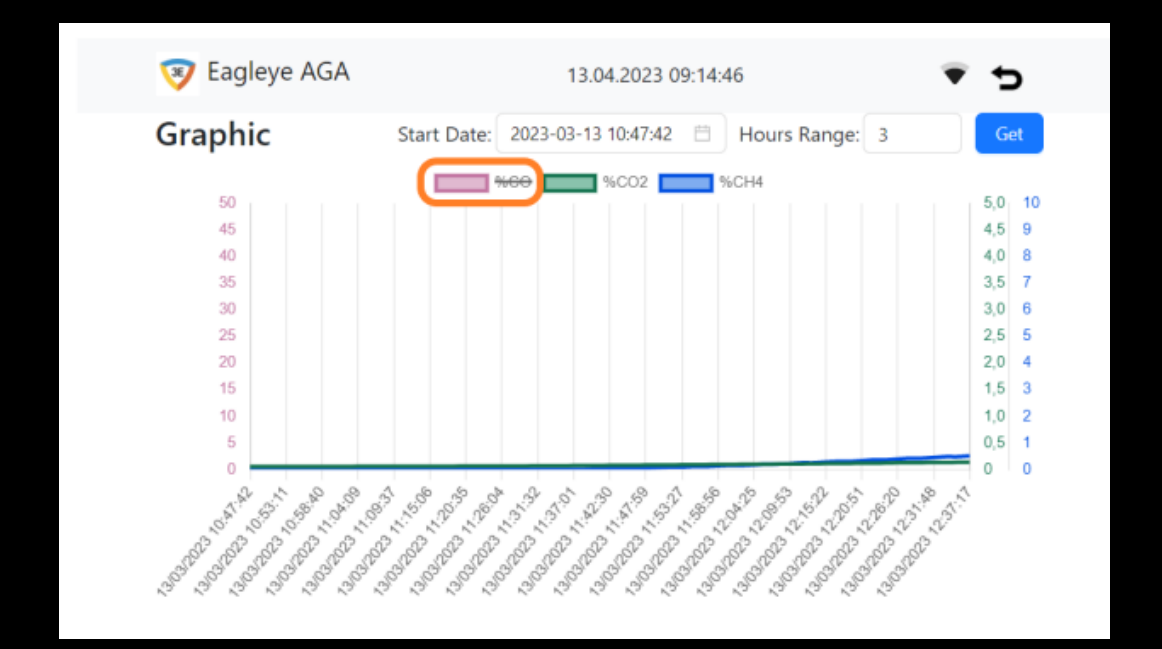

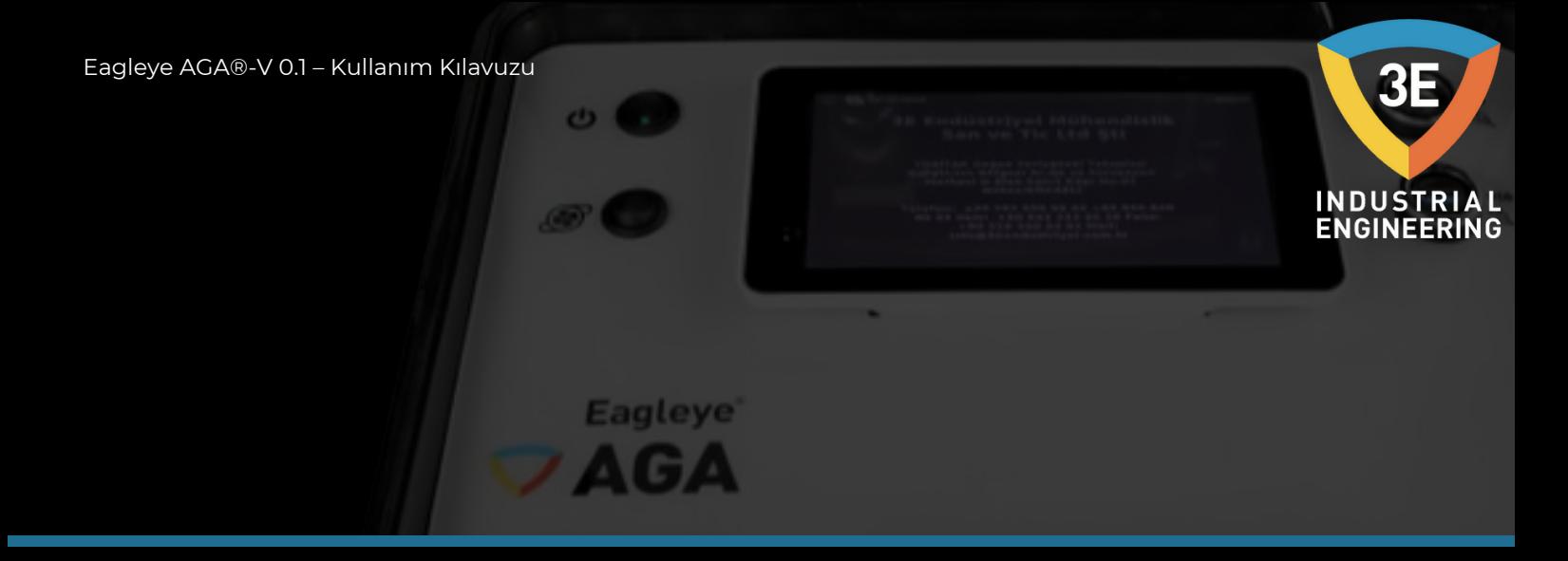

Grafik ekranında son 1 dakikada okunan güncel veriler gösterilmektedir. Bu nedenle önceki verileri, kullanıcı görmek istediğinde "Start Date" ile "Hours Range" kısımlarını kullanmalıdır. Grafikteki verinin değerini daha net görmek için aşağıdaki resimde gösterildiği gibi kullanıcı görmek istediği noktaya dokunmasıyla oradaki değerleri daha rahat görebilecektir.

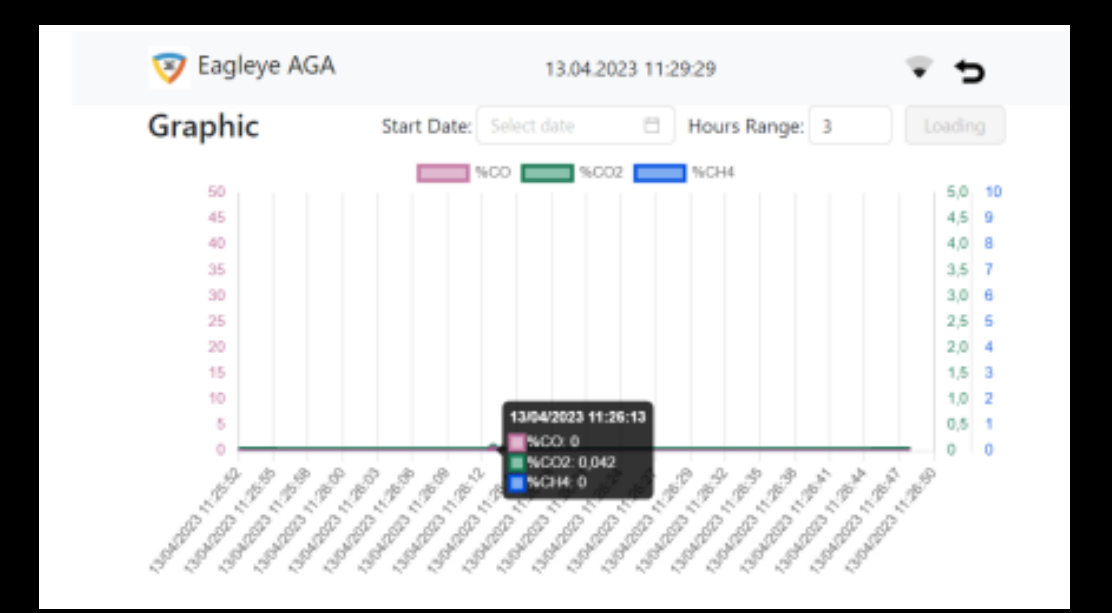

# <span id="page-46-0"></span>KALİBRASYON

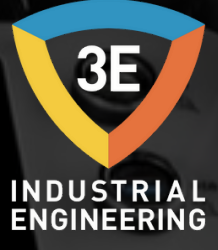

**Eagleye** 

Cihazınızı sertifikalı ve dereceli span gazı ve azot ile kalibre edebilirsiniz. Span gazının, 1 PSI'da regülasyon yapabilen veya regülasyon yapabilen bir tüp üstü regülatörü olmalıdır. Gaz tedarikçinizin size şişedeki (tüpteki) gazın onaylı bir analizini sağladığından emin olunuz.

Uygun gaz dolum tesislerinden span gaz tüpleri (şişeleri) satın alabilirsiniz.

Span gazı değerleri azot dengesi ile birlikte %20-25.0 CO .7 -%1.0 CO2 ve %8-15.0 CH4 ve %40 H2 olmalıdır. Tipik gözlenen proses değerinden yaklaşık %20 daha yüksek değerlere sahip yayılma gazını seçmeniz önerilir. Yayılma gazı değerleri daha yüksek veya daha düşük olabilir, ancak %35 CO, %5 CO2 ve %10 CH4 ölçüm hücrelerinin aralıklarını aşmamalısınız.

İkinci kademe regülatör basıncını 1-2 PSI civarında tuttuğunuzdan emin olunuz.

I/R hücrelerinin doğası gereği basınca çok duyarlı olduğunu anlamak önemlidir. Belirli bir gaz türü için, 1,5 PSI basınçlı bir hücrede, 0,5 PSI hücre basınçlı bir hücreden daha fazla o gaz molekülünün bulunduğunu fark ediniz. Bu, ünite yüksek basınçta kalibre edilir ve ardından düşük basınç ölçümlerine uygulanırsa ölçüm hatasına yol açacaktır.

Bir fırın ölçerken aletin egzozunu kapatarak bu olguyu gözlemleyebilirsiniz. CO değerindeki hızlı artışa dikkat ediniz.

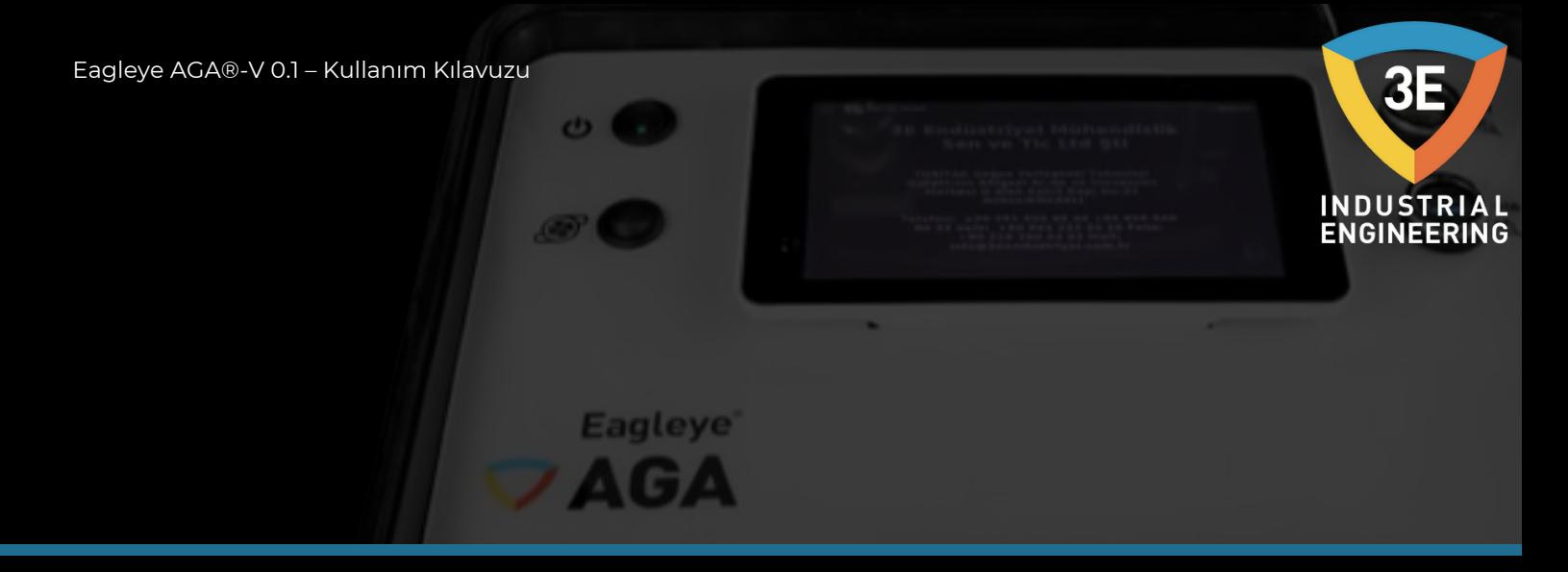

#### **Kalibrasyon:**

Yaylı şişeyi alete bağlayın ve haftalık olarak ölçünüz. Alet, şişe üzerinde analiz edilen değerlerin %2'si içinde span şişesini ölçerse, aletin kalibre edilmesi gerekli değildir. Kalibrasyon gerekiyorsa aletin kullanılacağı ortamda yapınız.

#### **Kalibrasyonu Başlatmak İçin:**

Kalibrasyon sayfasına gitmek için menüden "Calibration" butonuna dokununuz.

Cihazın span tüpüyle bağlantısını yaptıktan sonra "READING" değerlerinin, span gazı tüpüyle sağlanan sertifikalı gaz değerleri ile eşleştiğinden emin olunuz.

"READING" alanı gerçek ölçülen değerleri göstermektedir.

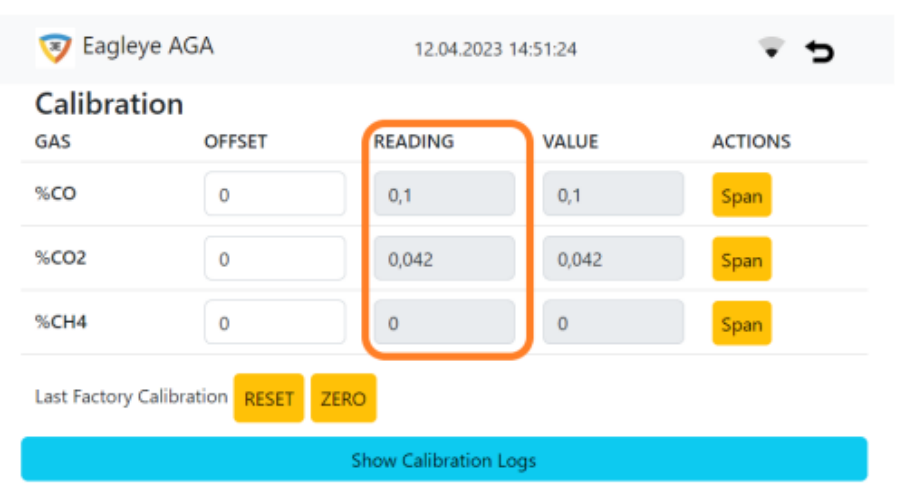

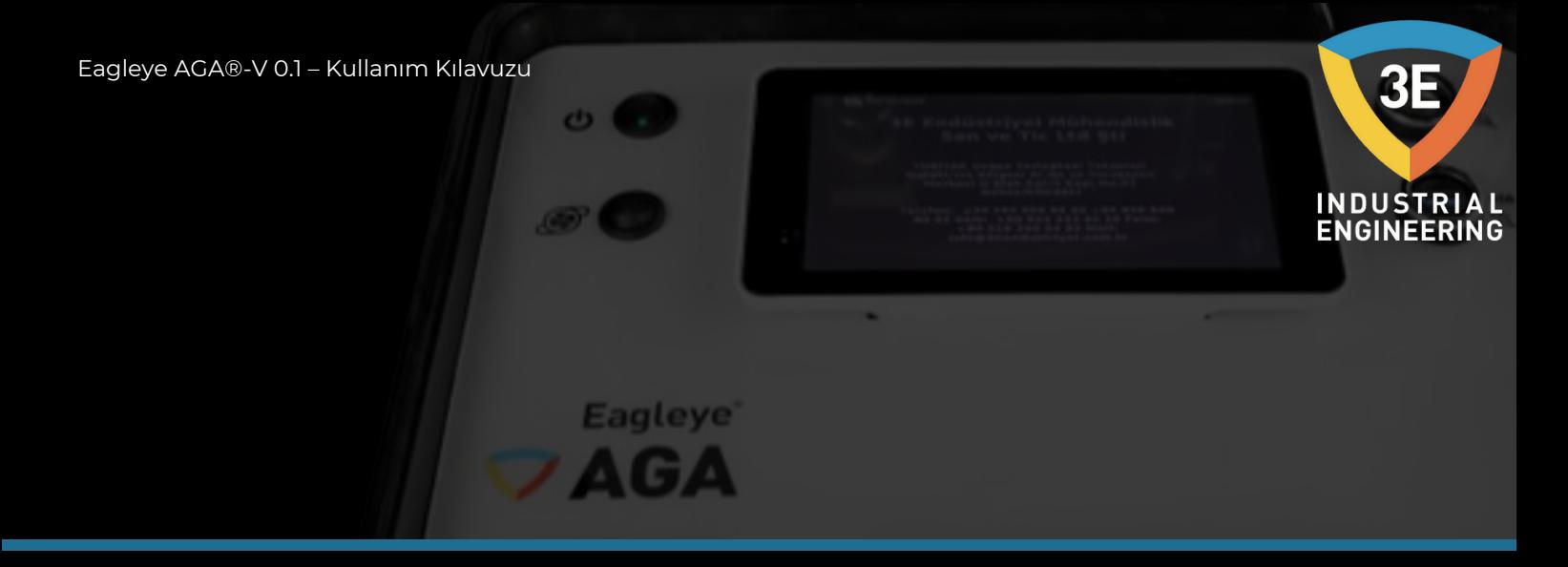

Bu değerlerin değiştirilmesi gerekiyorsa, değerini değiştirmek istediğiniz gazın hizasında bulunan "Span" butonuna, aşağıdaki resimde turuncu ile işaretlenmiş olan alana tıklamalısınız.

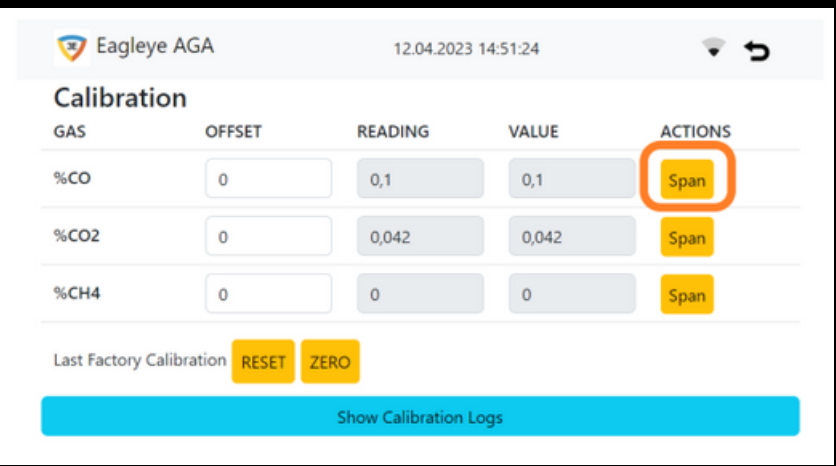

Açılan pencerede aktüel canlı gaz değerinin değişimini takip edebileceksiniz. Tüpteki kalibre etmeniz gereken değeri, ilgili alana girip, girdiğiniz değerin doğru olduğunu teyit ettikten sonra "Save" butonuna basmalısınız. Birkaç saniye sonra sensorünüzü doğru değere kalibre etmiş olacaksınız.

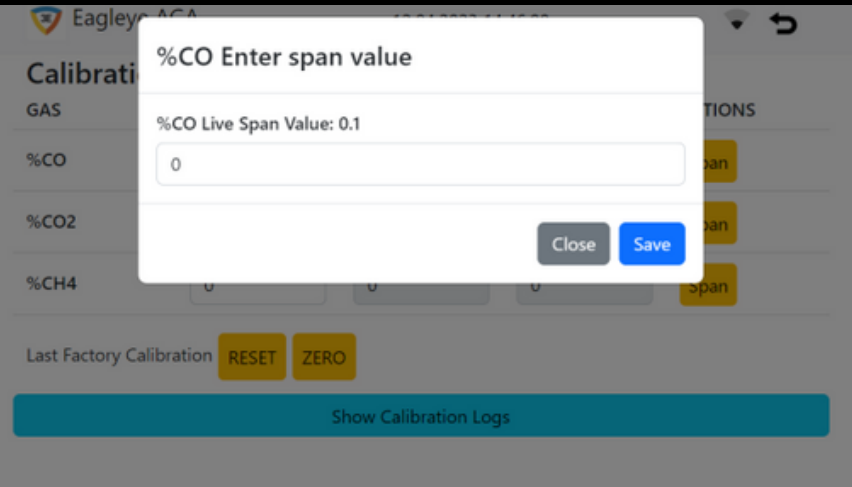

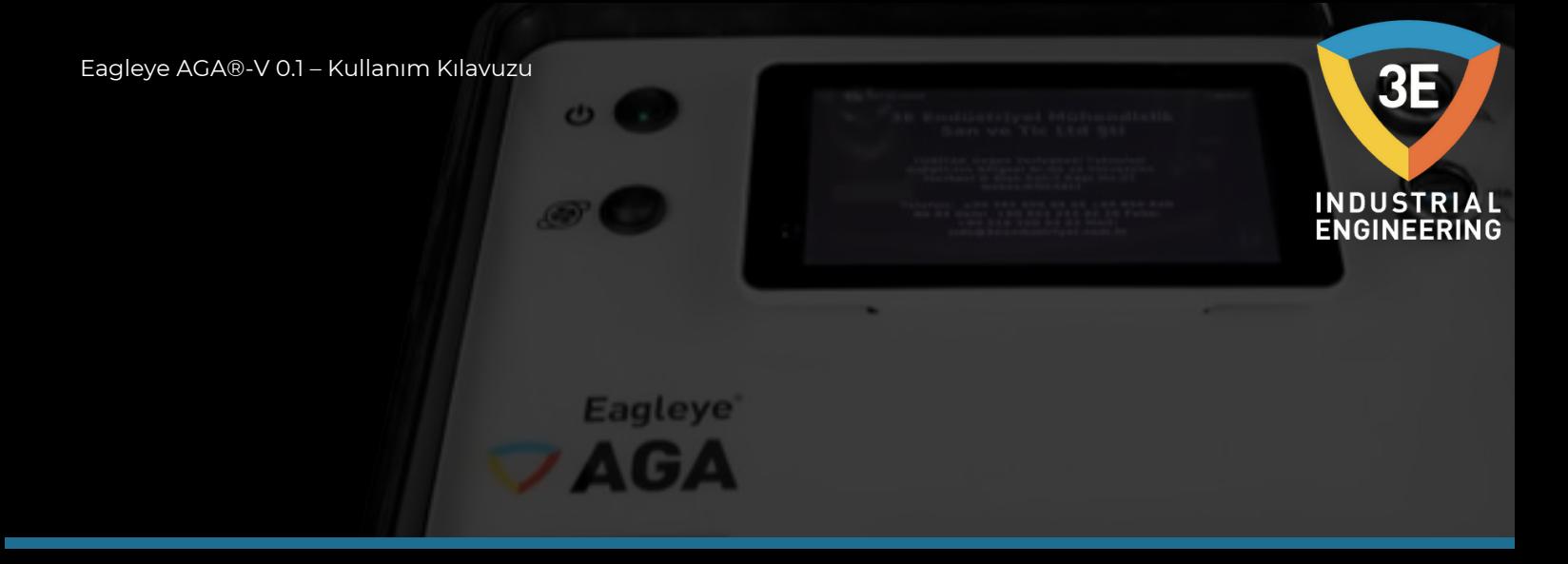

Diğer gazlarda da span kalibrasyonu aynı durumda yapılmaktadır. Ayrıca kalibrasyon sayfasında aşağıdaki resimde de gösterildiği gibi turuncu işaretli kısım girilebilir alan, mavi işaretli kısım girilemez alandır.

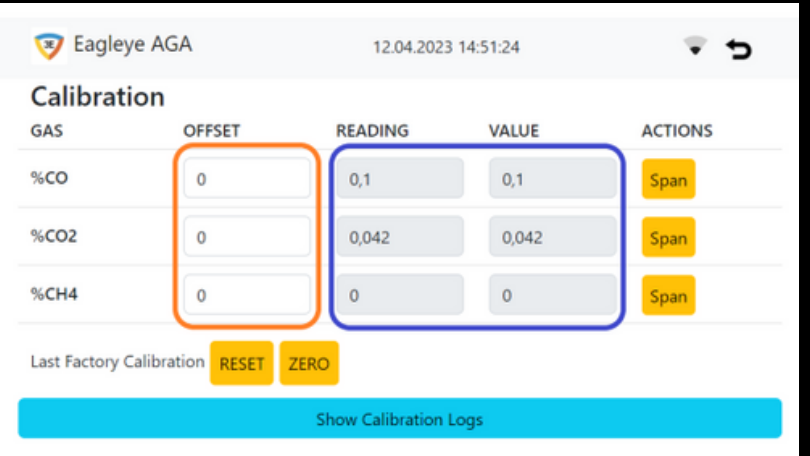

Cihazın span kalibrasyonu yukarıdaki anlatımdaki gibidir. Şimdi cihazımızın zero kalibrasyonunu anlatalım. Öncelikle zero kalibrasyonu yapabilmek için cihaza azot tüpünü bağlamalısınız. Bu esnada sadece azot tüpü ile gaz verilirken birkaç dakika içinde değerlerin düştüğünü "READING" alanında görebileceksiniz. Tüpümüzü bağladıktan sonra aşağıdaki resimde turuncu işaretli alanı tıklayınız.

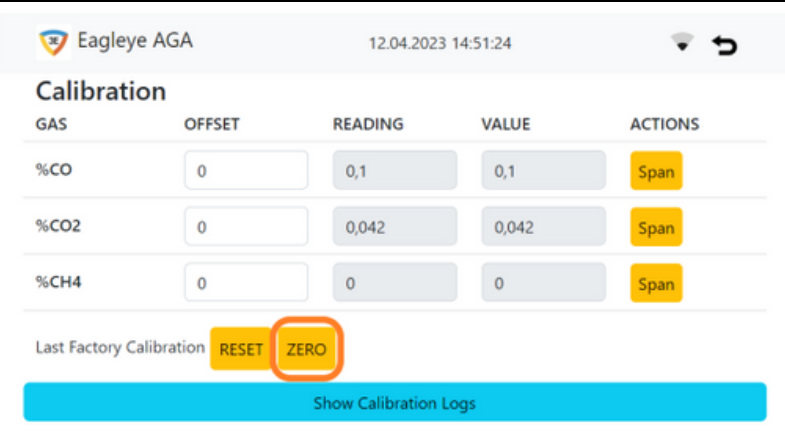

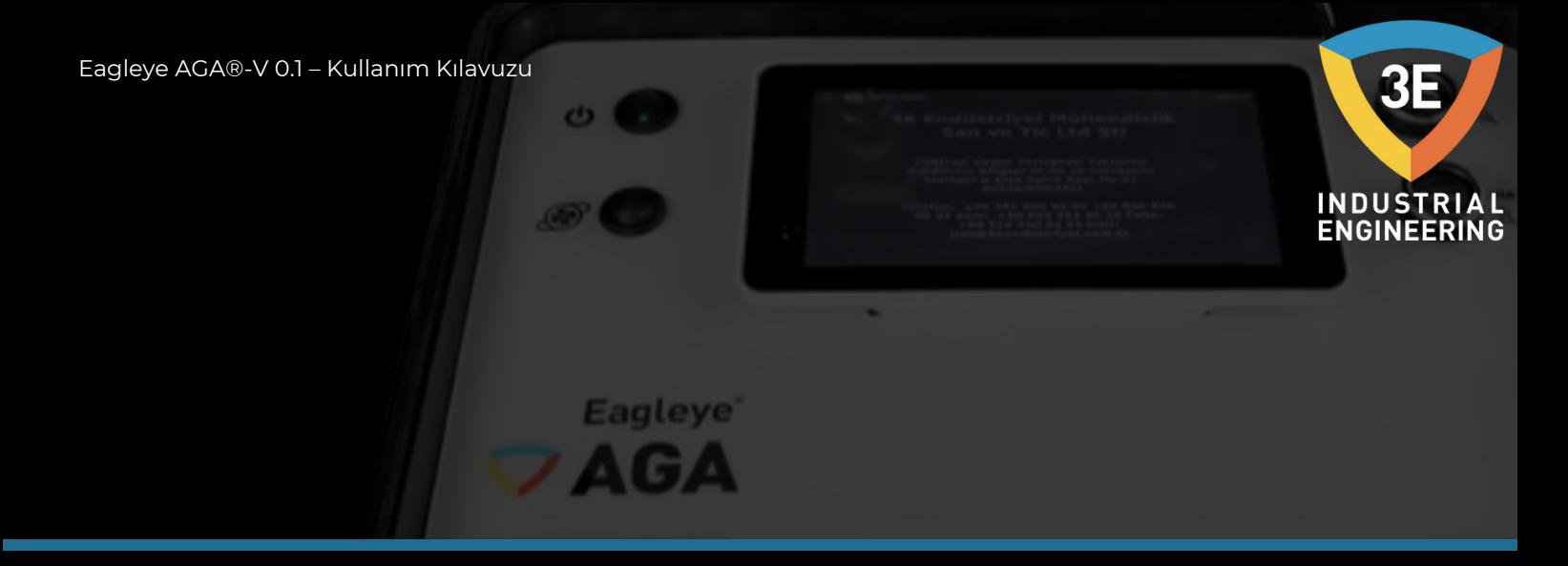

Açılan ekran aşağıdaki resimdeki gibi olacaktır. Açılan ekranda azot tüpünün bağlı olduğunu kontrol etmeniz yazmaktadır. "Next" butonuna basıp, devam ediniz.

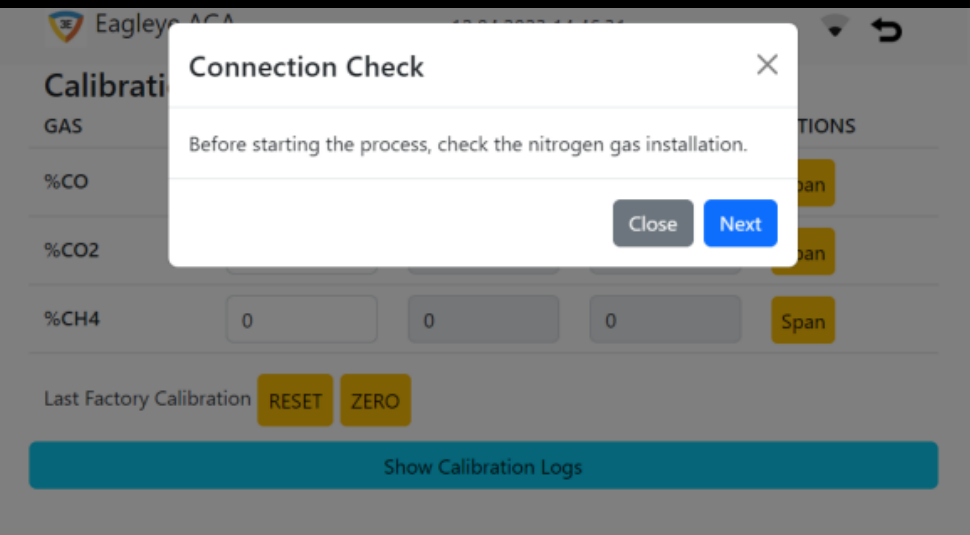

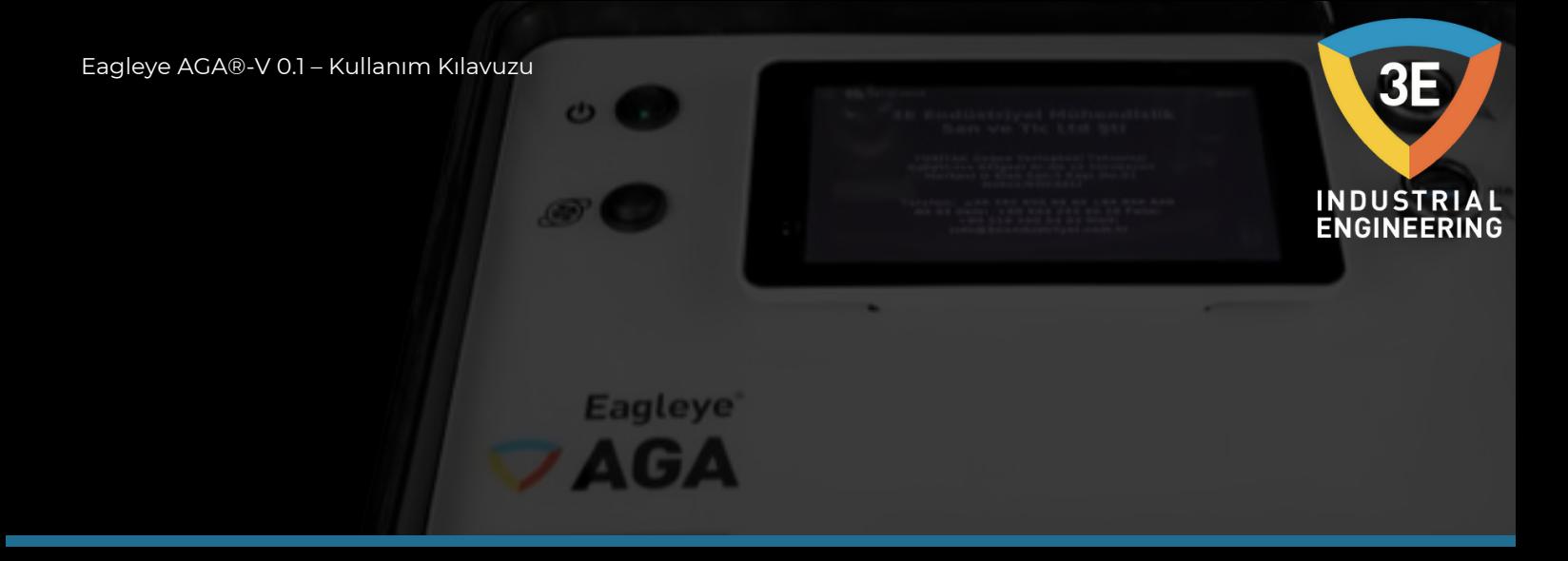

Açılacak ekran aşağıdaki gibi olacaktır. Açılan ekranda gazların aktüel canlı değerlerinin görebileceksiniz. Aynı zamanda bu ekran size 1 dakika kadar bekletecektir. Fakat değerler sıfıra inmeye devam ediyorsa süre bittikten sonra beklemeye devam etmelisiniz. Değerler artık sabitlendiği zaman "Reset" butonuna basarak zero kalibrasyonu tamamlayabilirsiniz. Artık cihazınızın zero kalibrasyonu tamamlanmıştır.

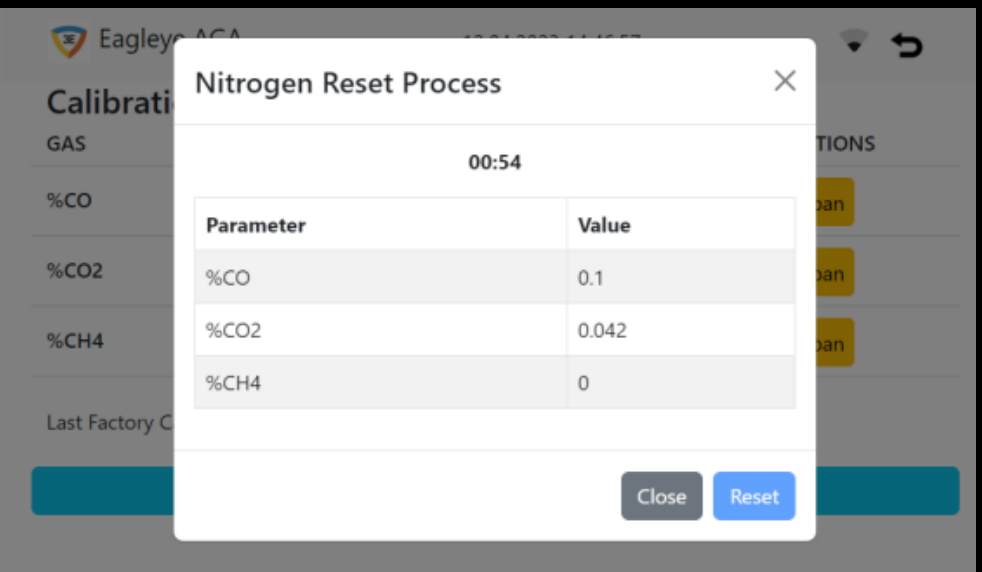

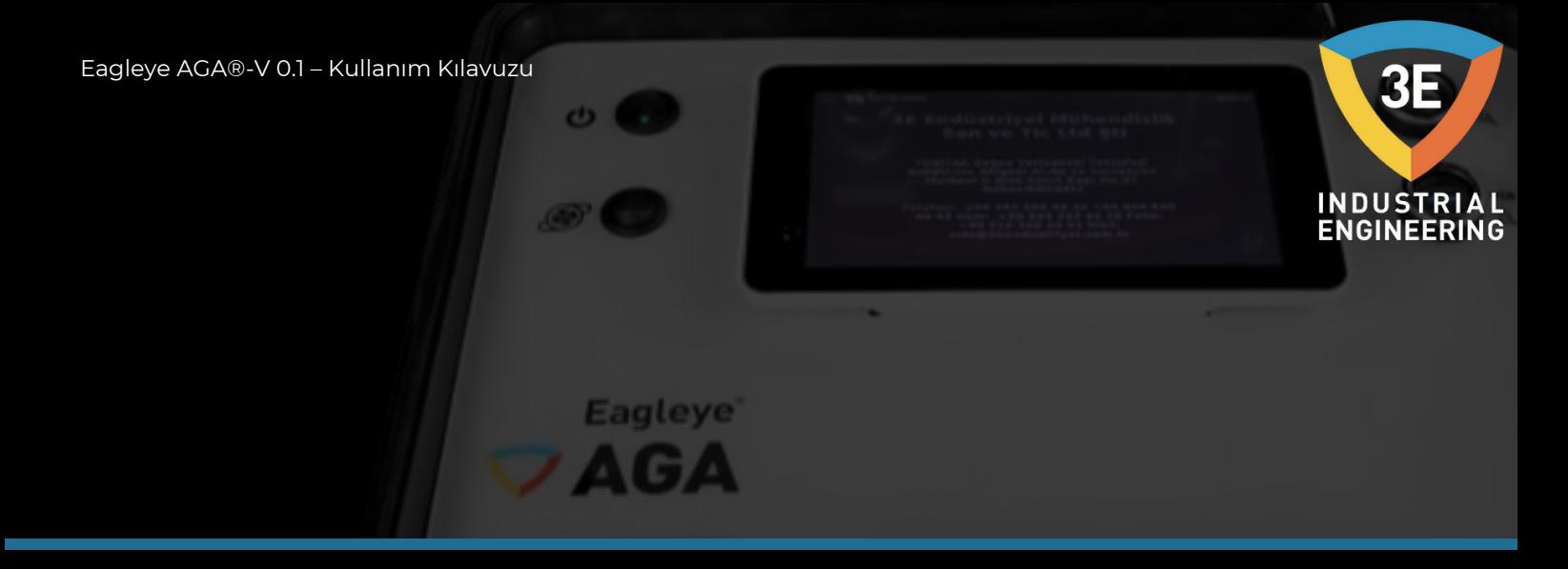

Span ve zero kalibrasyonları yapılırken bildirim ekranı çıkacaktır. Bu ekrandan da kalibrasyonun doğru bir şekilde tamamlandığının takibi gerçekleştirilebilir.

Kalibrasyon sayfasında bulunan "OFFSET" sutünu aşağıdaki resimde turuncu ile işaretlenmiş olan alandan, "VALUE" sutünundaki aşağıdaki resimde mavi ile işaretlenmiş olan alandaki değerleri arttırıp ve azaltmak için görevlendirilmiş yapılardır.

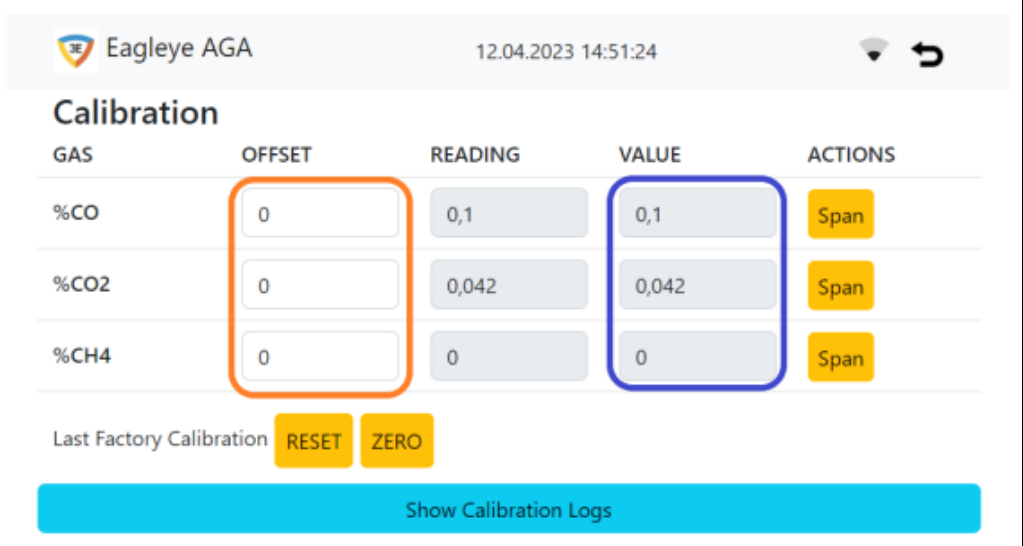

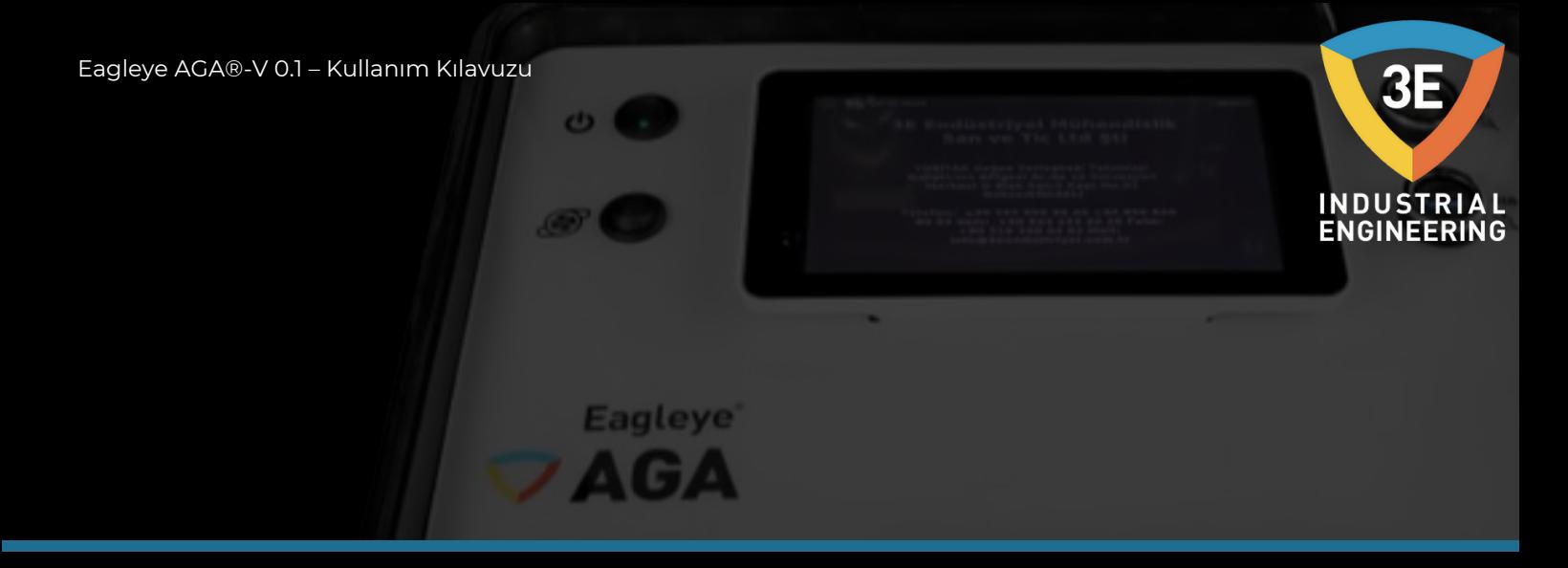

Yapılan kalibrasyon loglarının takibini aşağıdaki görselden yapabilirsiniz. Aşağıdaki görsele geçiş yapmak için kalibrasyon sayfasındaki "Show Calibration Logs" butonuna basmalısınız.

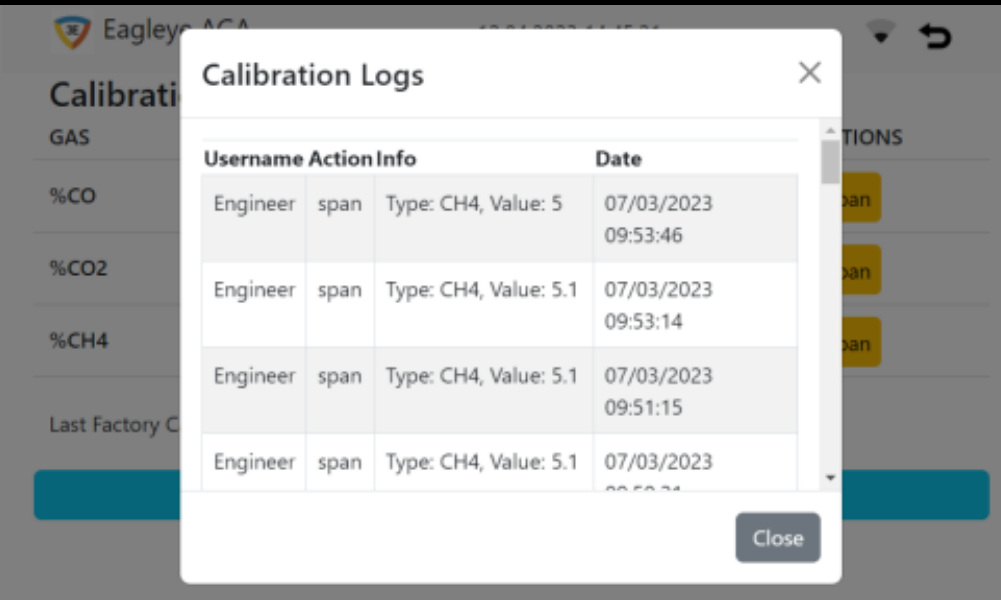

## <span id="page-54-0"></span>FABRİKA KALİBRASYONUNU GERİ YÜKLEME

 $\mathbf{o}$  and

**Eagleye** 

 $\triangle G$ 

Fabrikada gerçekleştirilen kalibrasyonu geri yüklemek isterseniz "RESET" butonuna dokununuz.

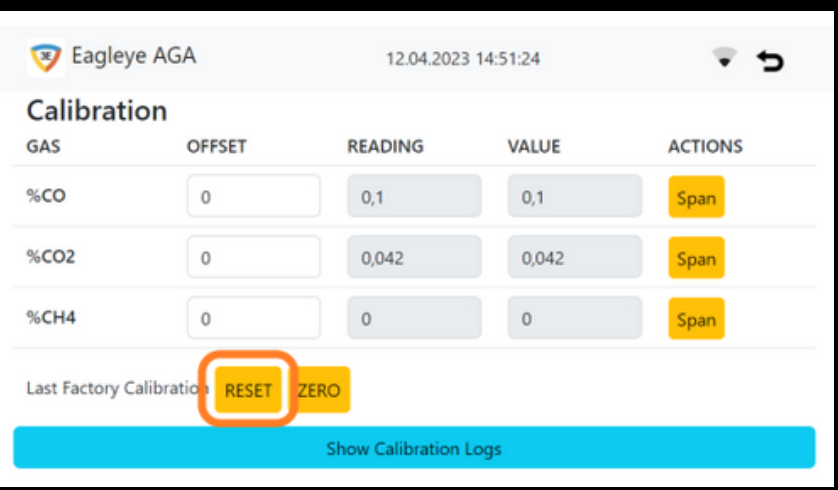

Fabrika kalibrasyonunu geri yüklemek istediğinizden emin misiniz? İletişim kutusunda "Yes" butonuna dokunun ve son fabrika kalibrasyon verileri geri yüklenecektir.

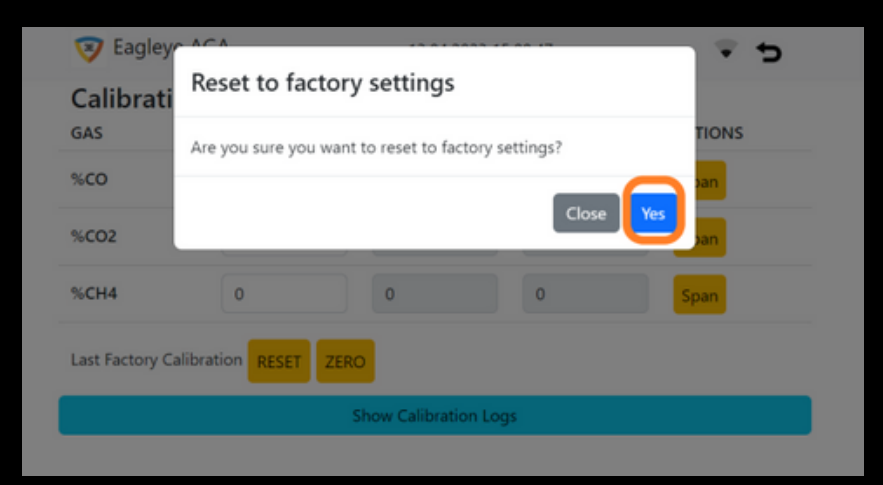

Analizörünüzü kalibrasyon için 3E Endüstriyel Mühendislik'e gönderdiğinizde, son kalibrasyon verileri ve fabrika kalibrasyon tarihi girilir.

<span id="page-55-0"></span>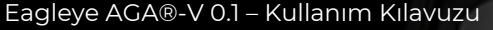

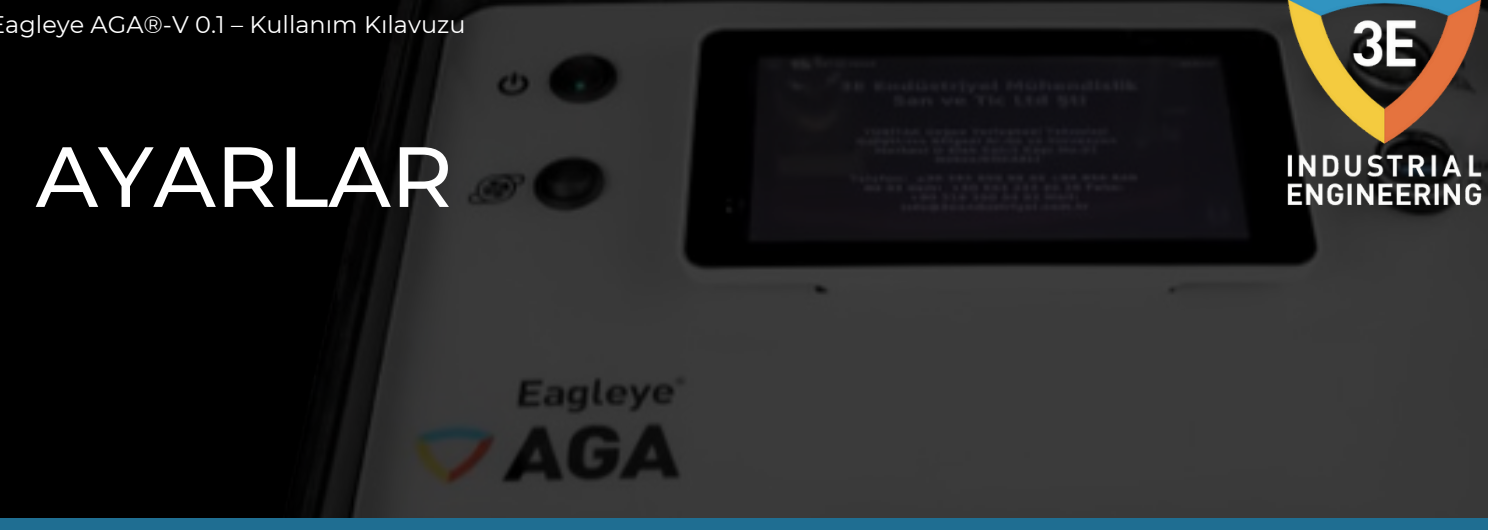

#### **Zaman:**

Ayarlar ekranında zaman ayarı için menüden "Setting" butonuna tıkladığınızda karşılaştığınız ekranda "Set Time" isimli butona tıklamanız gerekmektedir. Aşağıdaki ekranla karşılaştığınızda manuel ve otomatik olarak zaman ayarı yapabilirsiniz. Zamanları ayarladıktan sonra "Save" butonuna basınız.

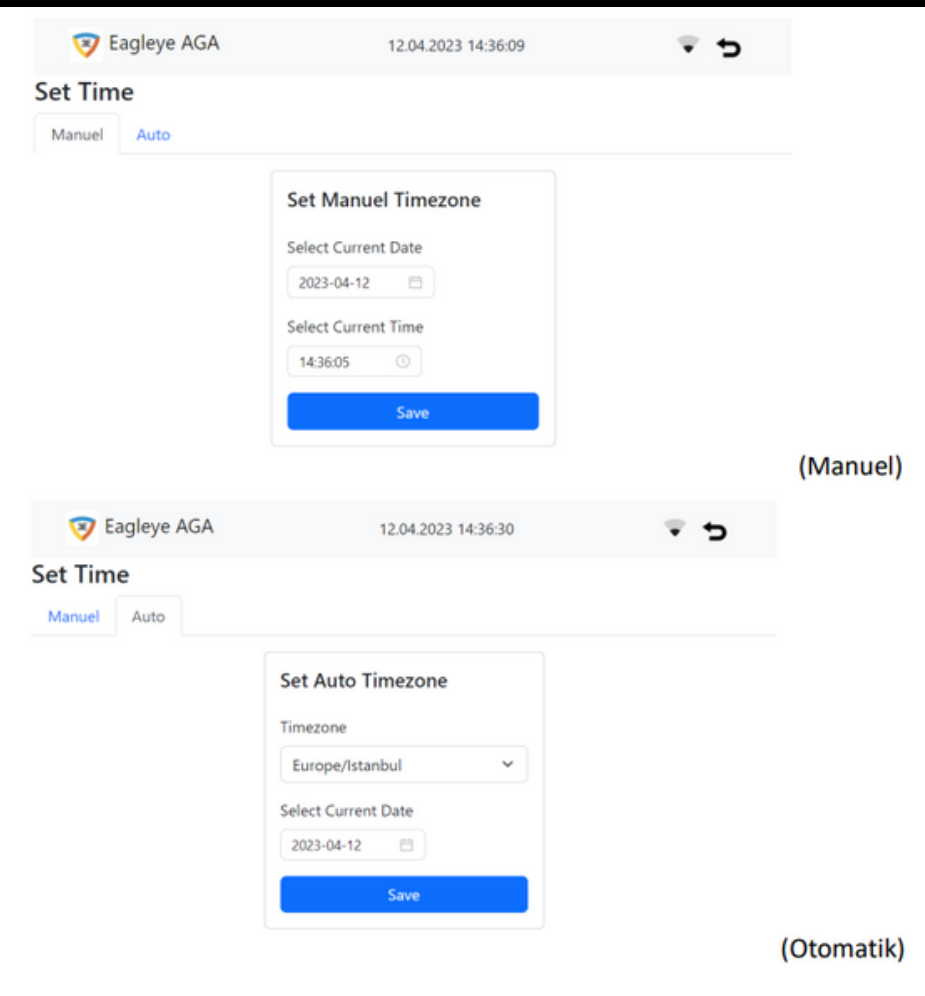

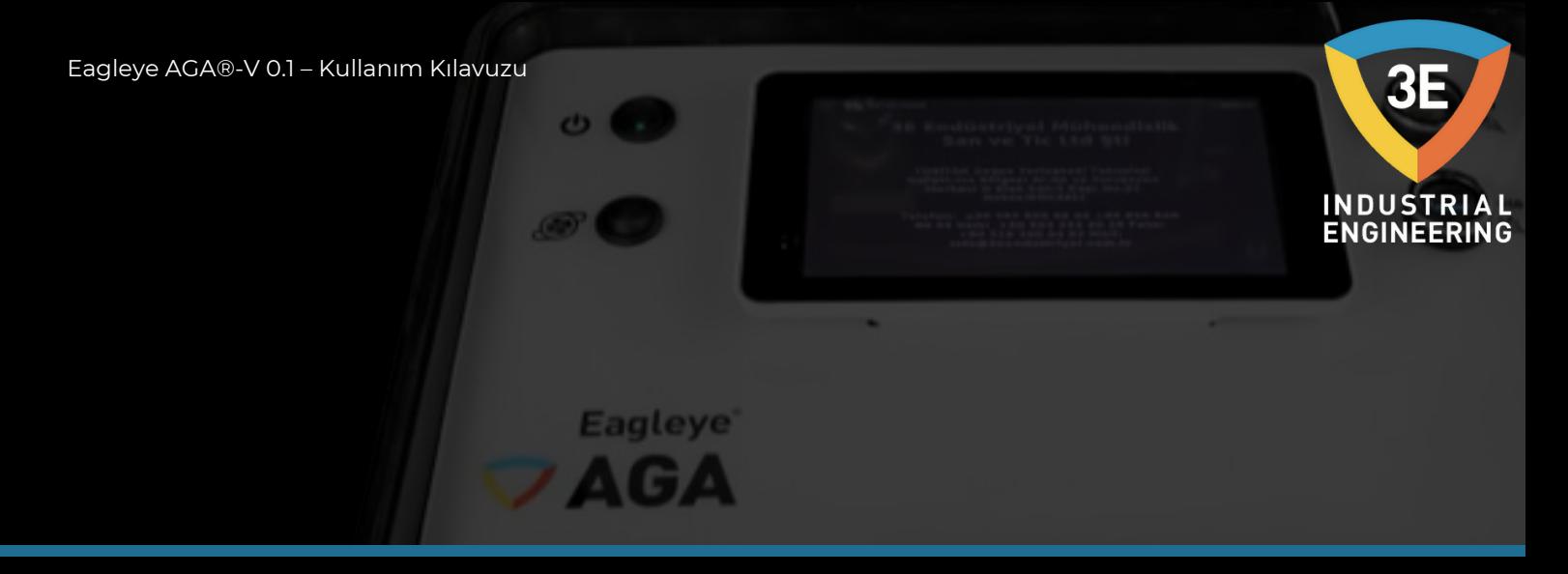

#### **Ethernet / Wifi:**

Ayarlar sayfasında cihazın internetini ayarlamak için "Ethernet/Wifi" butonuna basmalısınız. Açılacak ekranda "Wifi" ve "Ethernet" olarak iki ayrı sekmeyi aşağıdaki resimde gösterildiği gibi göreceksiniz.

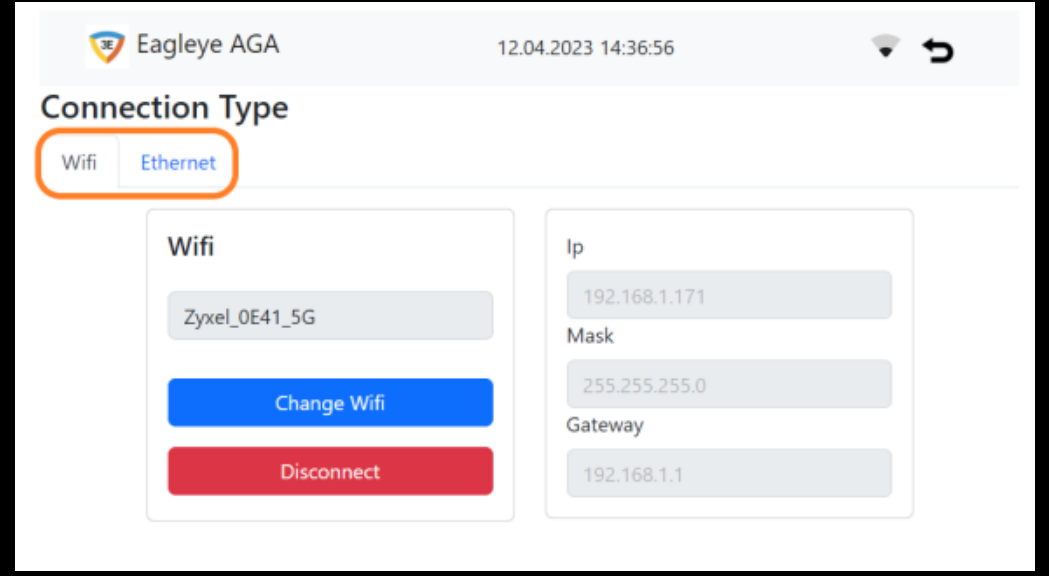

Ekrandaki Wifi sekmesindeki "Change Wifi" butonu ile ağınızı bağlayabilir, "Disconnect" butonu ile bağlı olduğunuz ağdan kopabilir ve ağı unutabilirsiniz. Bir ağa bağlandığınızda ekranın sağında yer alan kısımda cihazınızın Ip adresini, Mask adresini ve Gateway adresini göreceksiniz.

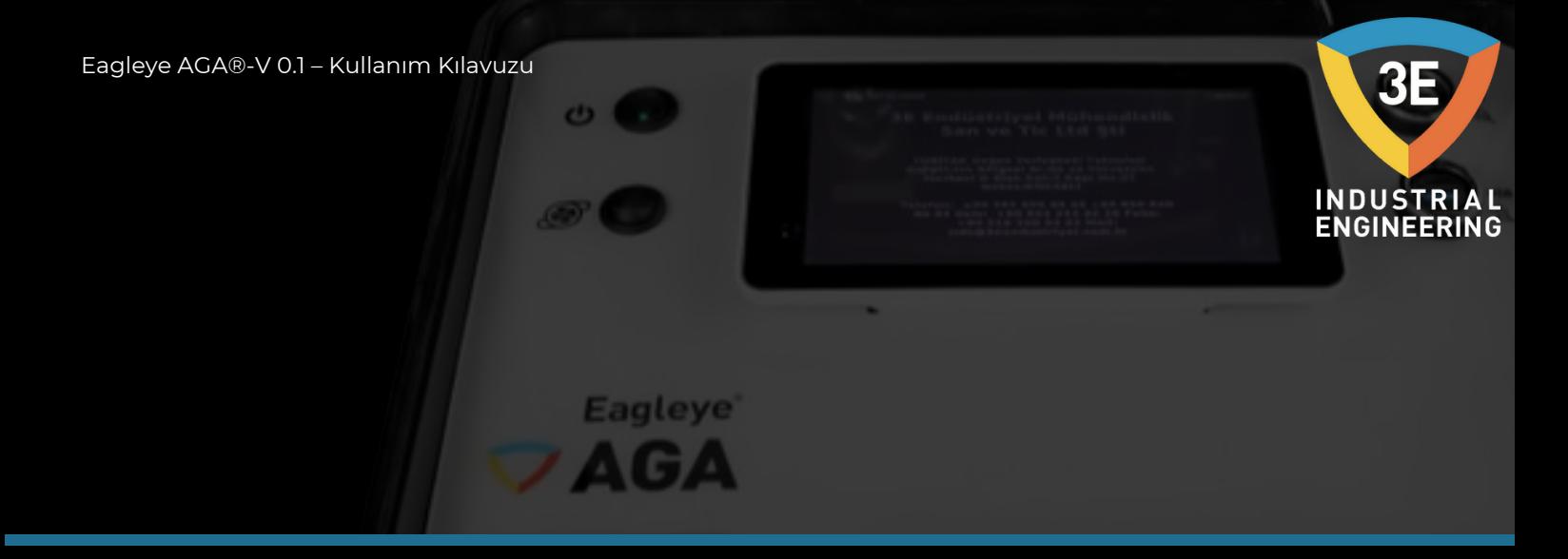

Ekranın ''Ethernet'' sekmesinde yapmanız gereken, cihazın ethernet portuna bağlayacağınız internetin, ethernet kablosunu takmanız olacaktır. Cihaz otomatik olarak cihazın portuna bağlı olan ethernet kablosundan gelen interneti kullanmaya başlayacaktır. Aynı zamanda ekranda ''Ethernet'' sekmesinde yer alan sonraki sayfadaki resimde, ıp adresi, mask adresi ve gateway adresi gözükecektir.

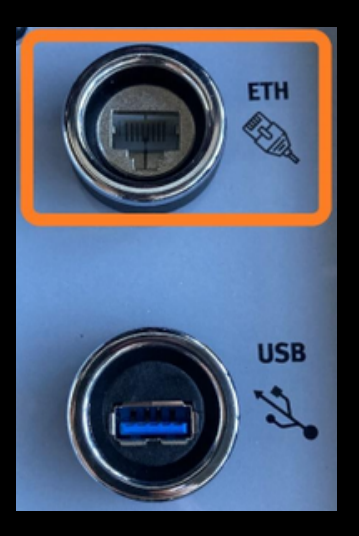

Bu şekilde cihaza sağlanan internetin, lokal ağ adreslerini(ıp, mask, gateway) biliyor olacağız.

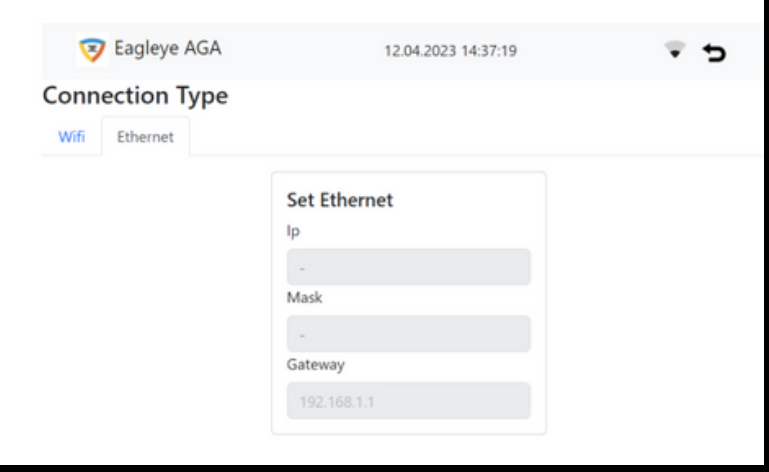

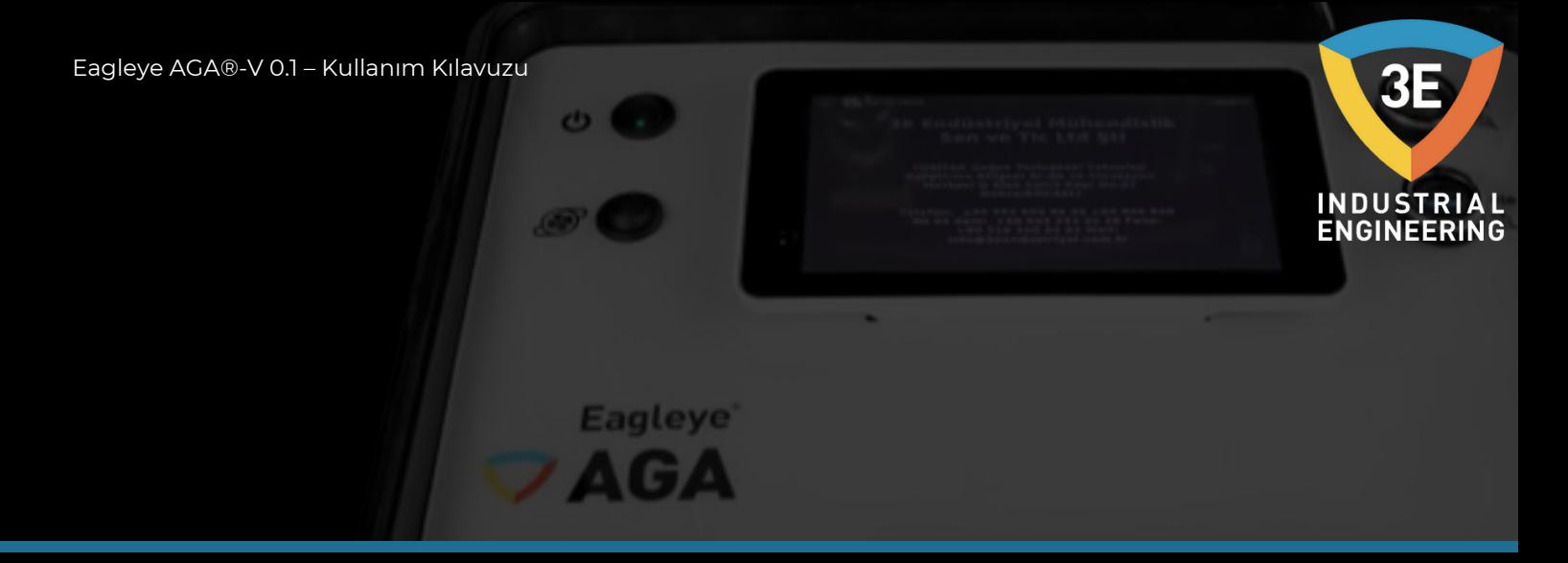

#### **Admin:**

Ayarlar sayfasında kullanıcı girişlerini ayarlamamız mümkündür. Bu ayarlamayı "Admin" butonuna basarak açılacak sayfada gerçekleştirebiliriz. Aşağıdaki resimde işaretli olan buton ile önceden oluşturulmuş kullanıcıların ayarlamalarını yapabileceğimiz sayfa gösterilmektedir.

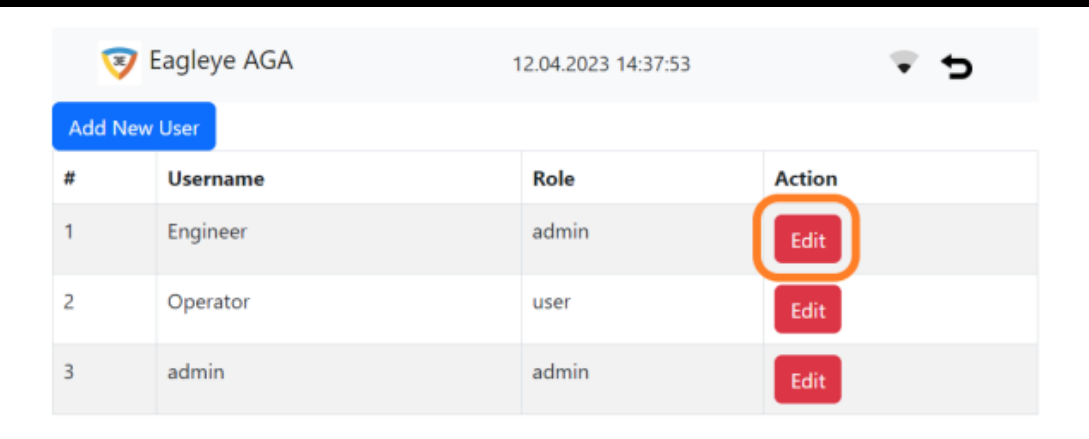

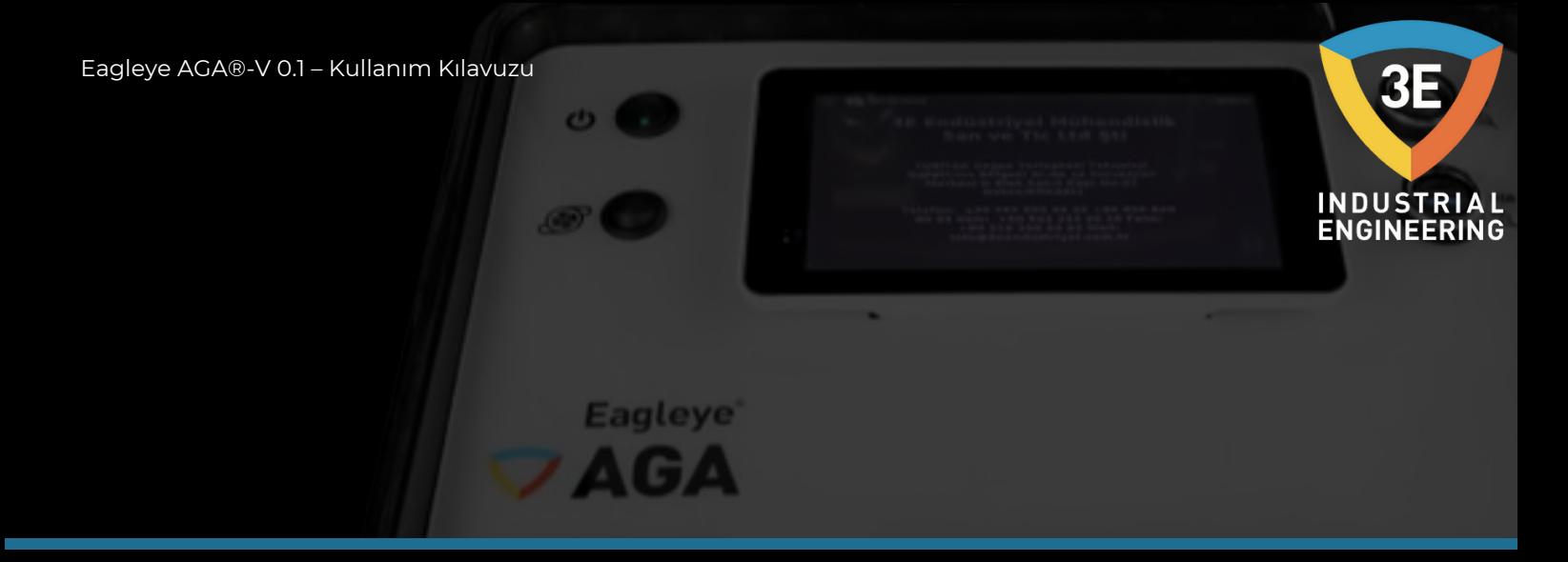

Açılan sayfada daha önceden oluşturulmuş olan Engineer adlı kullanıcının değiştirmek istediğimiz parametrelerinin olduğu sayfa aşağıdaki resimle belirtilmiştir. Bu sayfadan "Username", "Password" ve "Role" değiştirilip, güncelleyebilirsiniz.

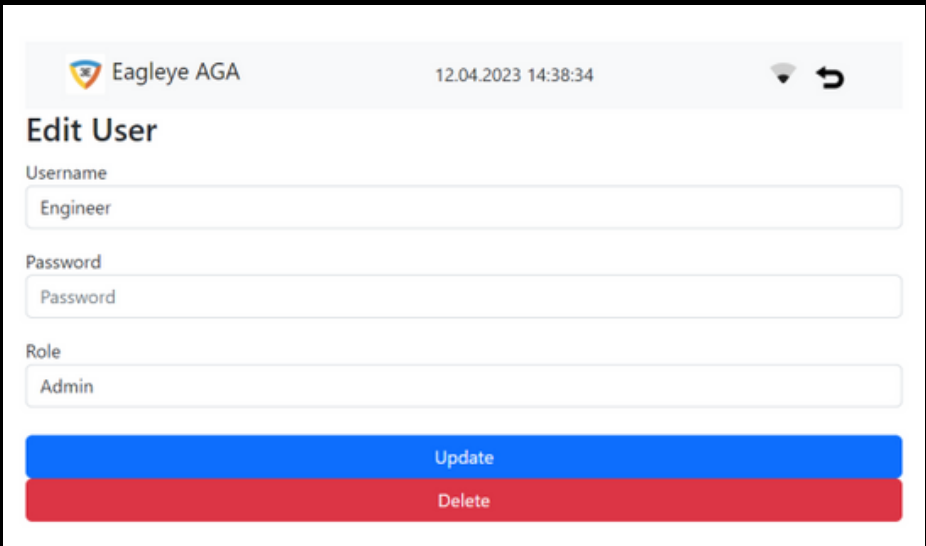

Yeni kullanıcı kaydı yapmak için "Admin" butonuna tıkladıktan sonra aşağıdaki resimde işaretlenmiş olan butona basmalısınız.

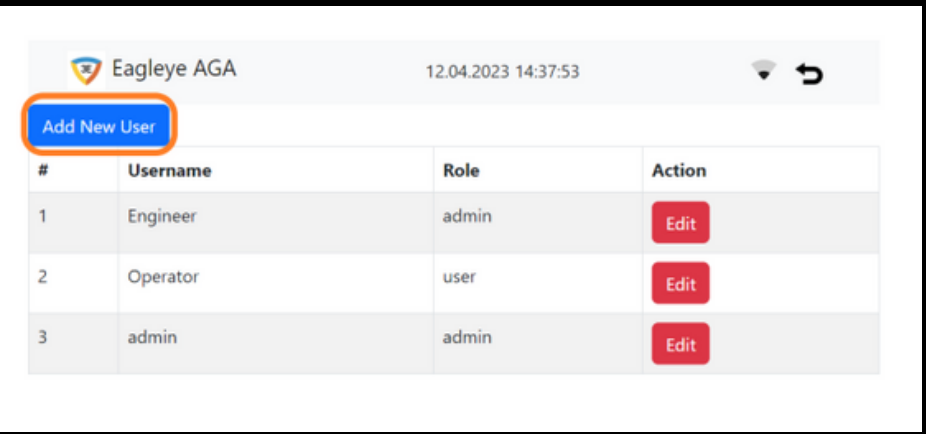

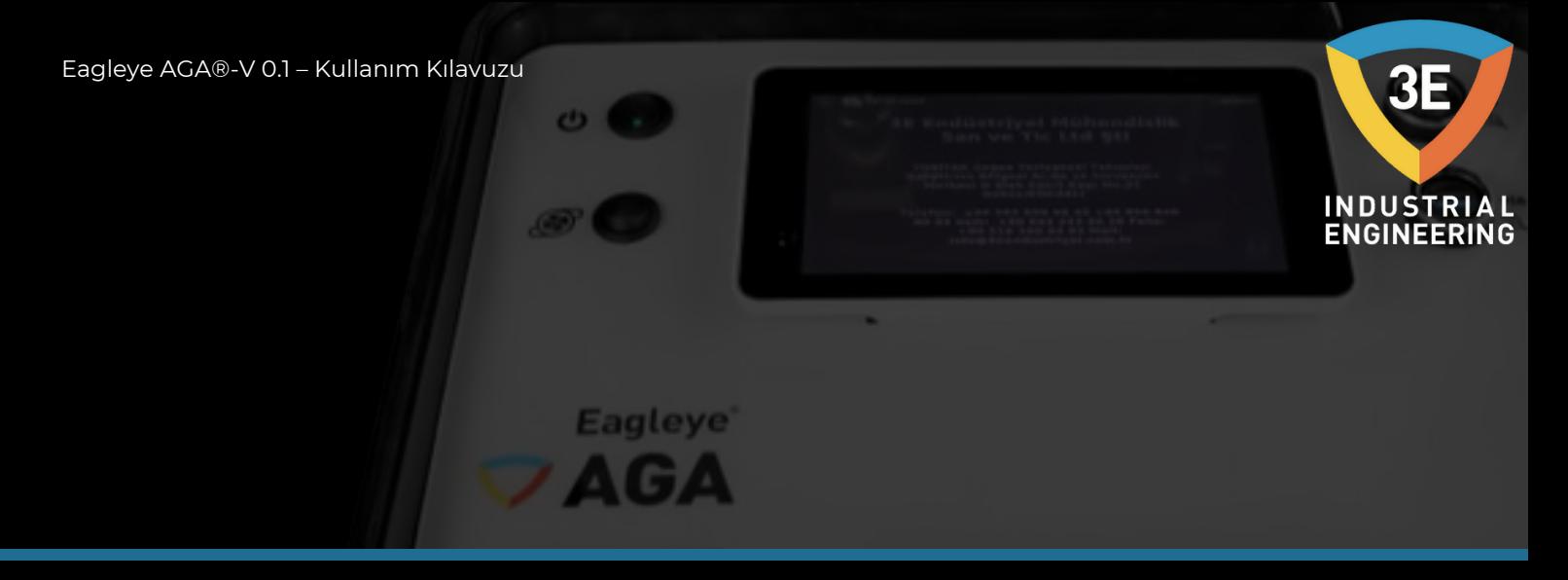

Açılan sayfada "Username", "Password" ve "Role" kısımlarını doldurup, "Kaydet" butonuna basmalısınız. Yeni kullanıcıyı başarılı bir şekilde oluşturmayı tamamladınız.

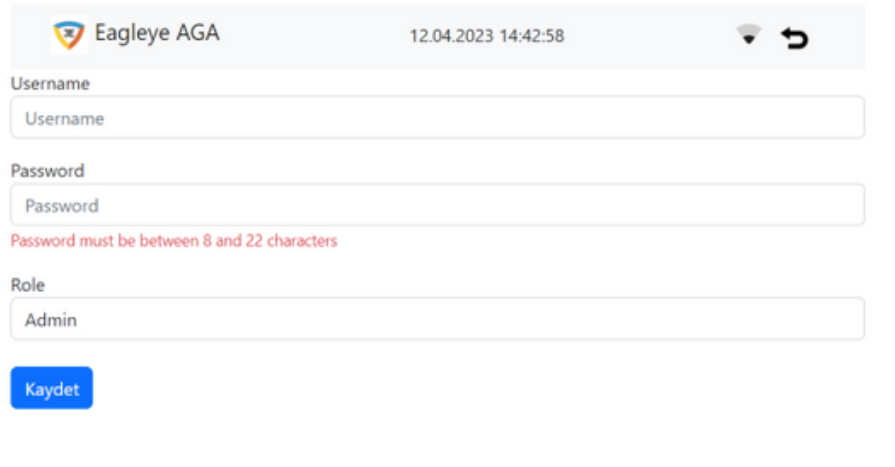

Bu ayarlamalarda "Role" parametresinin özelliği, cihazın bazı özelliklerini aktif ve pasif olarak kullanıcıya 2 farklı şekilde sunmasıdır. Kullanıcı "Role" parametresini "Admin" seçerse;

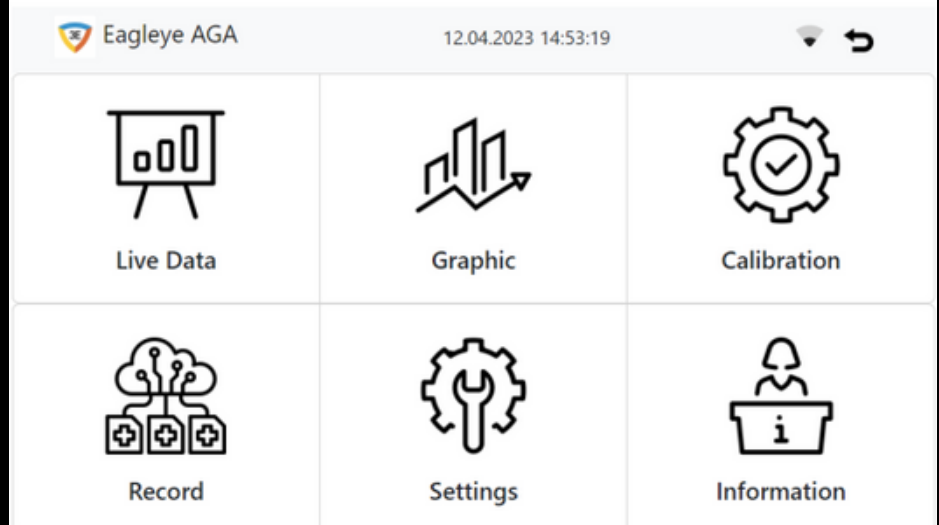

cihazın tüm özelliklerini kullanabileceği şekilde cihaz açılacaktır.

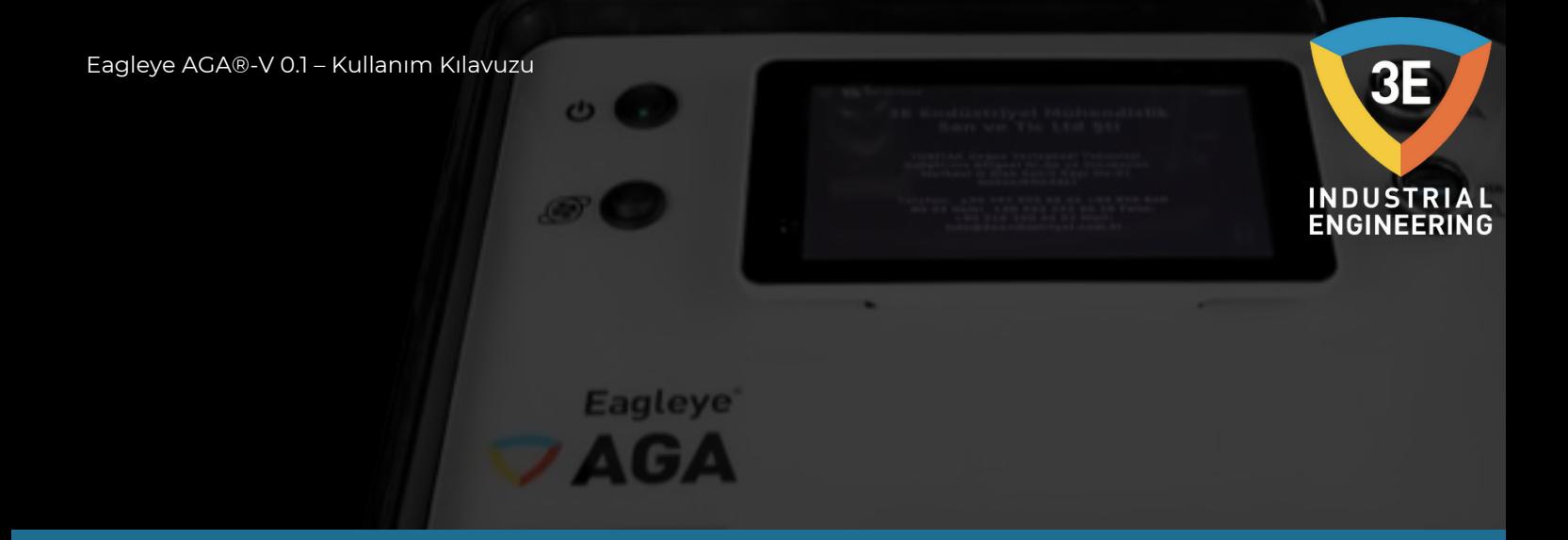

#### Kullanıcı "Role" parametresini "User" seçerse;

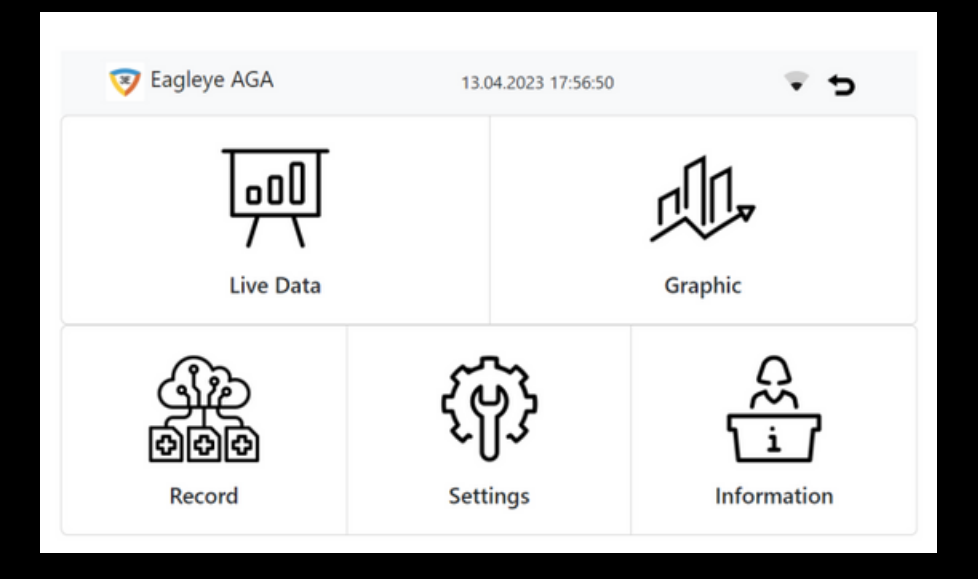

menü bölümünde "Calibration" sayfası gözükmez ve ek olarak,

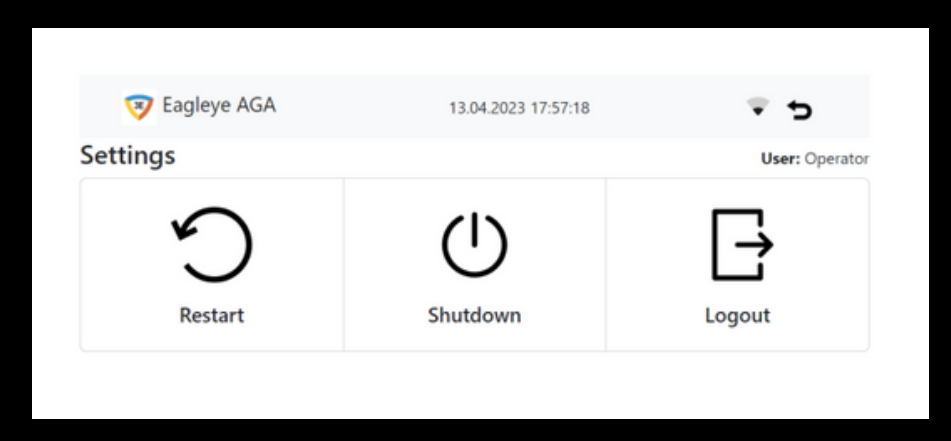

ayarlar sayfasında da sadece yukarıdaki ekranda görünen özellikler açık kalır.

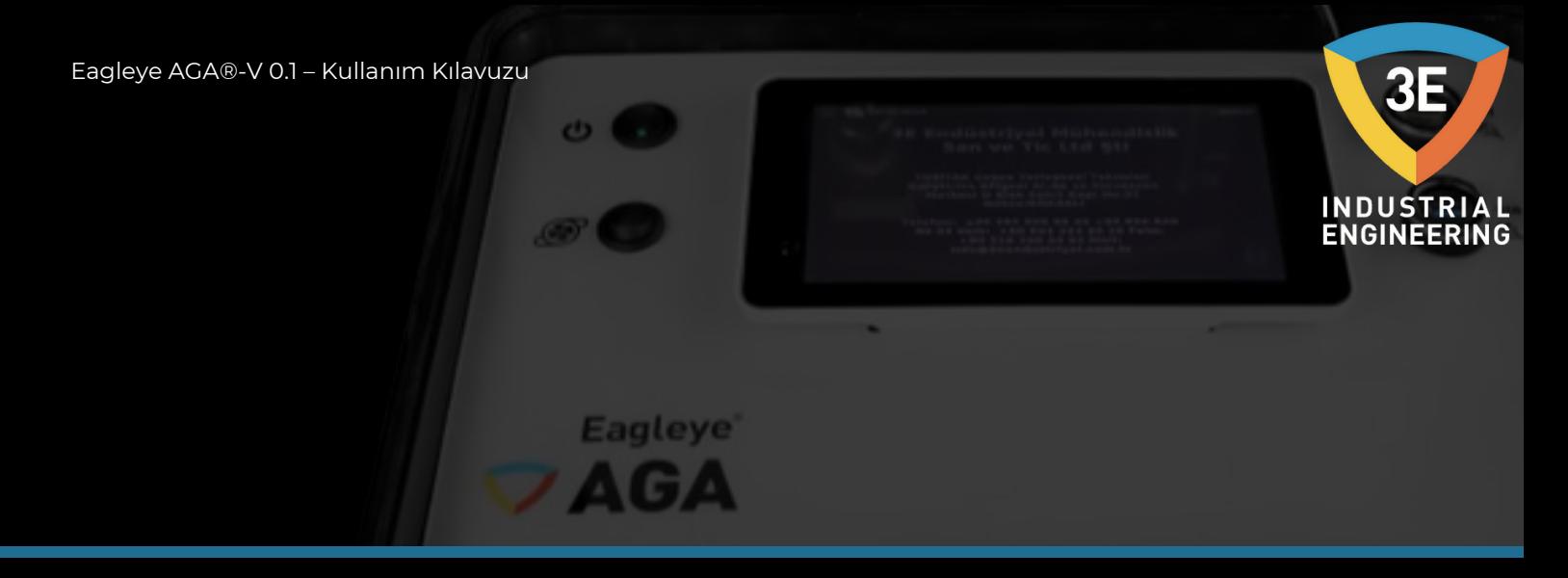

Bu özellik aslında cihazı kullanan ve yöneten olarak iki farklı kullanım imkanı sunmaktadır.

#### **Sistem Bilgileri:**

Cihazın disk durumunu, toplam canlı verilerini, toplam operasyon verilerini, cihazın seri numarasını ve model bilgilerini içermektedir. "Date" ve " Time" parametreleri ile geçmişe yönelik silme işlemi gerçekleştirebilirsiniz.

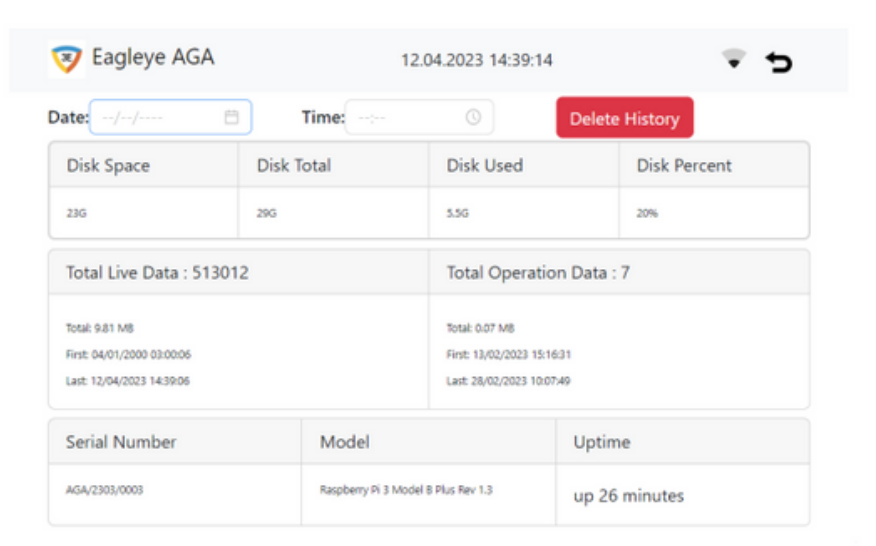

#### **Yeniden Başlatma:**

Cihazı "Restart" butonu ile yeniden başlatabilirsiniz.

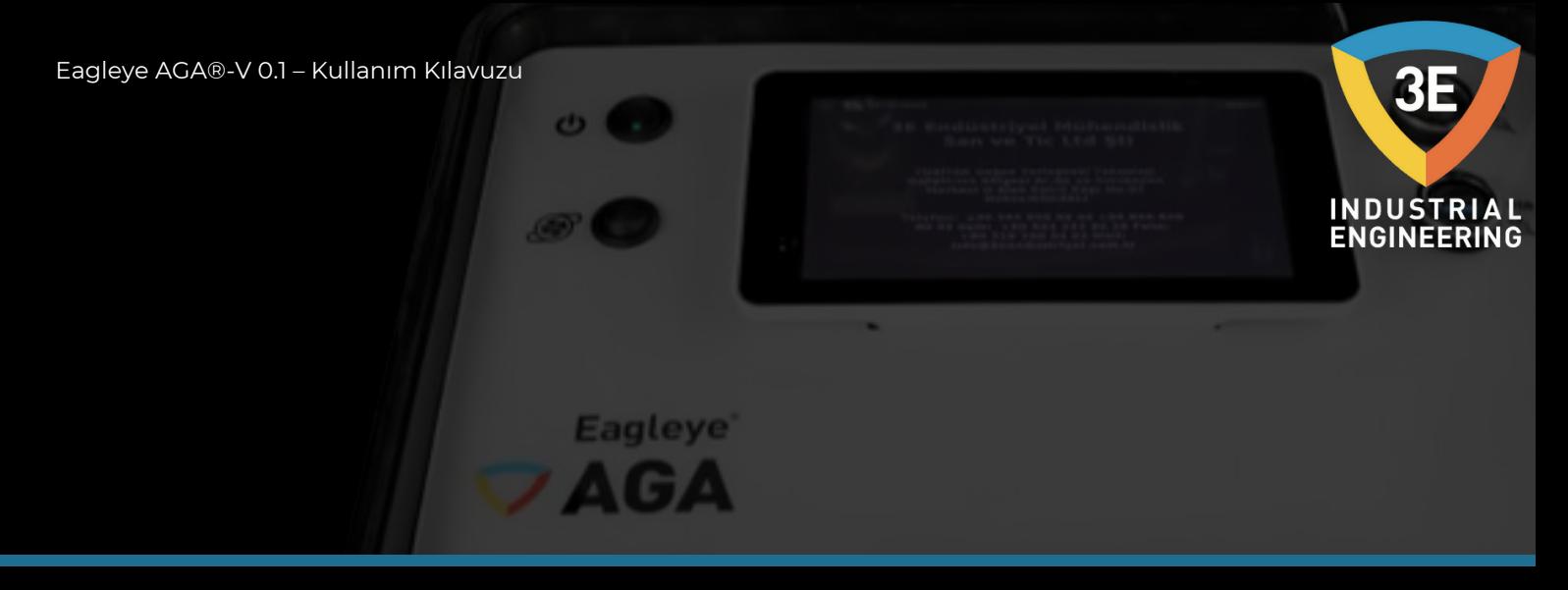

#### **Kapatma:**

Cihazı "Shutdown" butonu ile sağlıklı bir şekilde kapatabilirsiniz.

#### **Kullanıcı Çıkışı:**

Cihaz açıkken kullanıcı değişikliği veya başka herhangi bir sebepten dolayı kullanıcı çıkışı yapmak için "Logout" butonuna basmalısınız.

<span id="page-64-0"></span>BATARYA ŞARJI HAKKINDA ENGINEERING

**Eagleye** 

AGA

Eagleye AGA'nız evrensel bir kablo ve 220V.AC gerilimini 13.8V gerilime çeviren bir güç çeviricisine (kaynağına) sahiptir.

Cihazın bataryası bittiğinde tam dolum için yaklaşık 8 saat şarj edilmesi gerekir.

Kullanıcı aşağıdaki şekilde kabloyu cihaza bağladıktan sonra kablonun fişini prize takmasıyla cihaz şarj olmaya başlayacaktır.

Cihaza kablonun giriş yaptığı sokette 2A lik bir cam sigorta bulunmaktadır.

Önlem almak için tasarlanmış olan sigortalı soket yüksek akım durumlarına karşı tedbir olarak tasarlanmıştır.

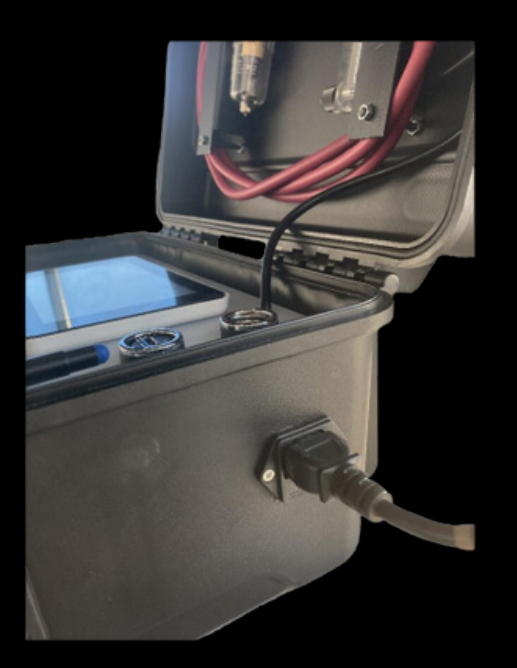

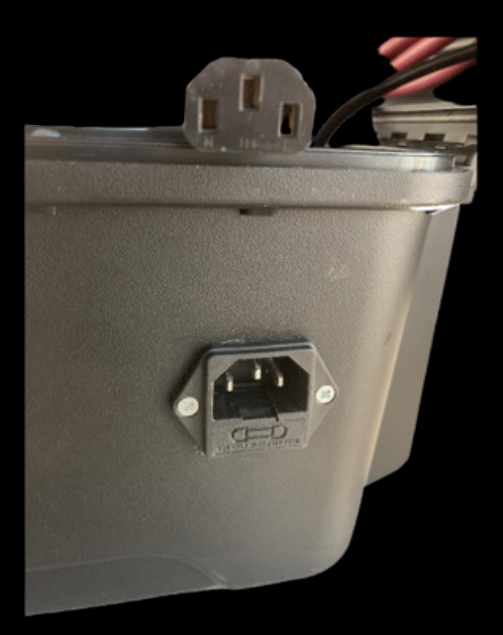

<span id="page-65-0"></span>Eagleye AGA®-V 0.1 – Kullanım Kılavuzu

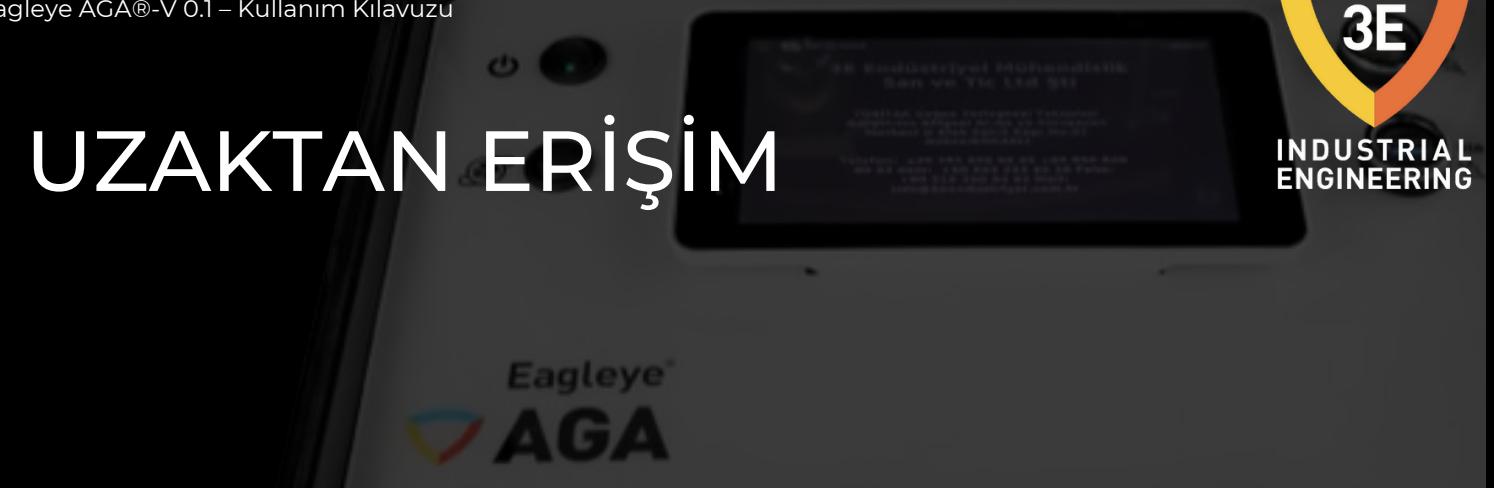

Cihazın, uzaktan erişim özelliği ve sistemdeki diğer herhangi bir cihaz aracılığıyla, ağa (tel, tablet vb.), ek yazılım veya ayarlara ihtiyaç duymadan bağlanarak tüm ekranları izleyebilirsiniz.

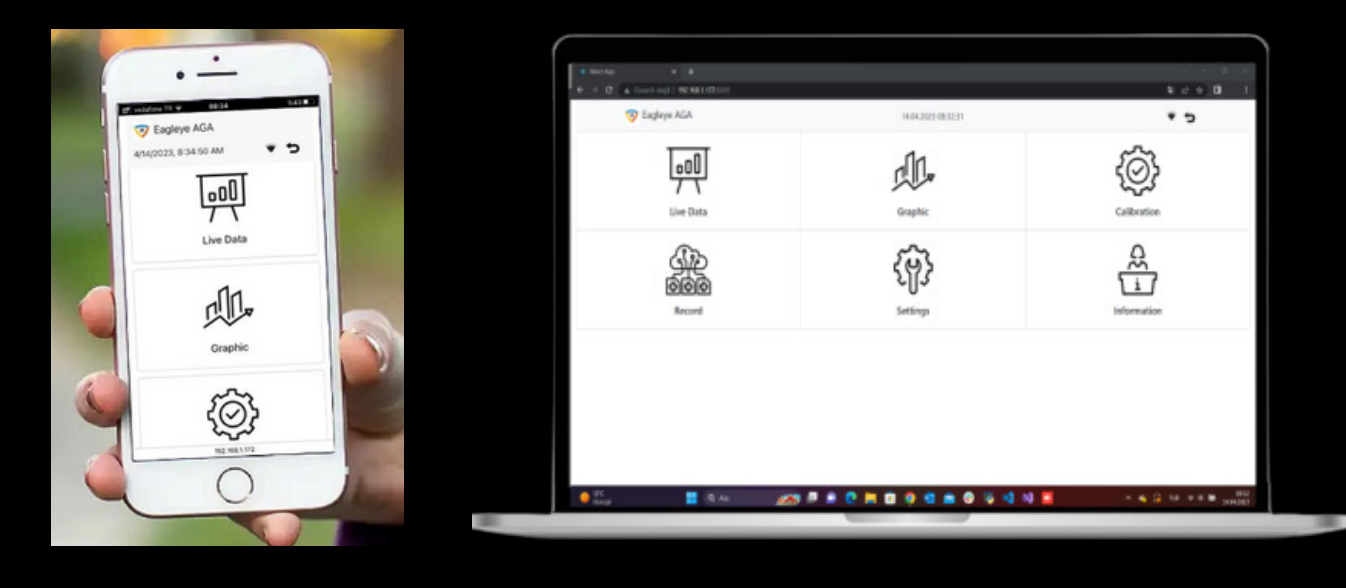

<span id="page-66-0"></span>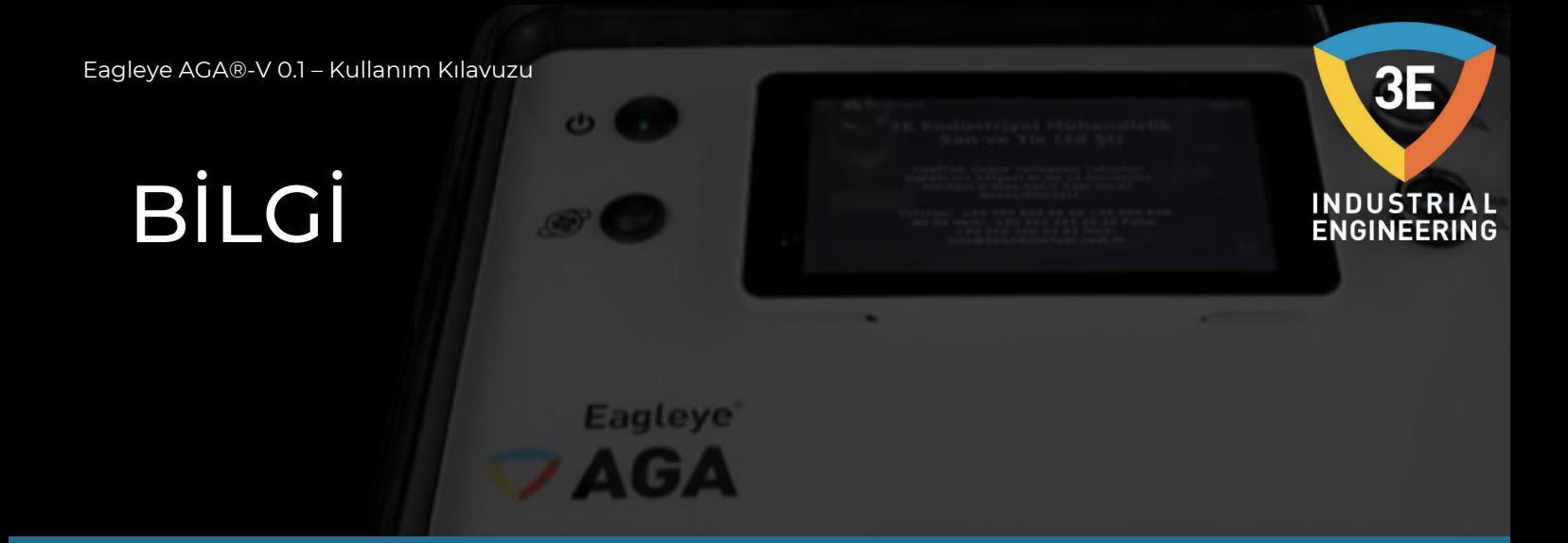

3E Endüstriyel Mühendislik firmasının genel bilgileri yer almaktadır. Cihaz hakkında bilgi almak için aşağıdaki resimdeki bilgileri kullanabilirsiniz.

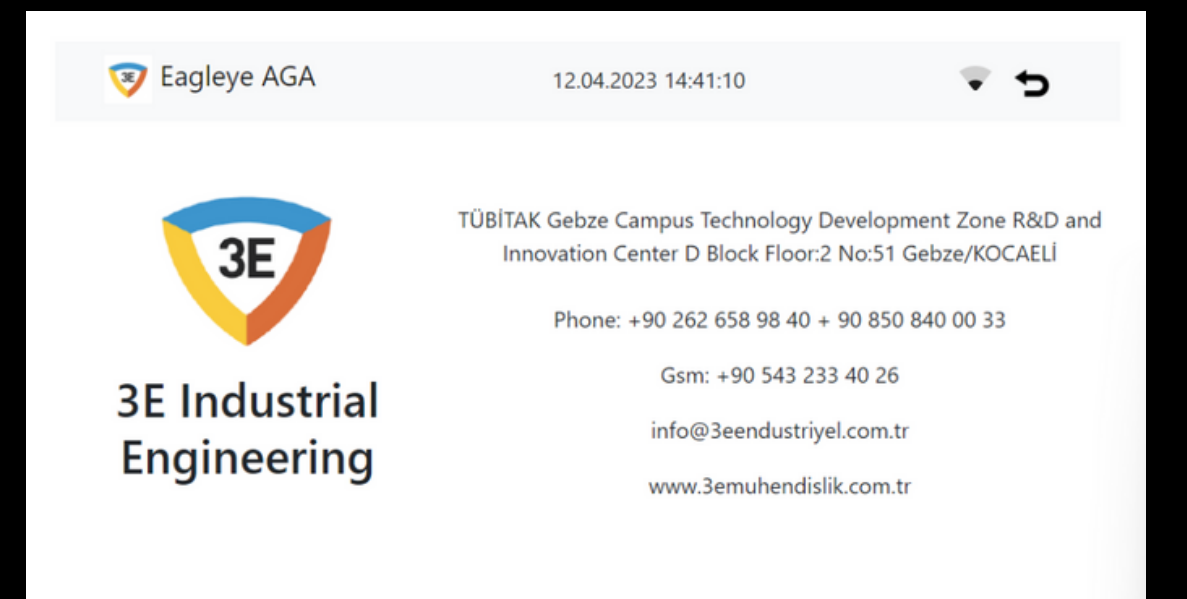

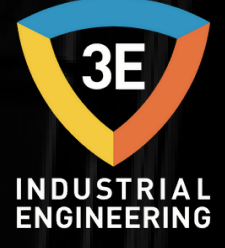

# EAGLEYE AGA

#### TELİF HAKKI (C)

Bu yayının hiçbir bölümü 3E Endüstriyel Mühendisliği'nin önceden yazılı izni olmaksızın elektronik, mekanik, manyetik, optik, kimyasal, manuel veya başka bir biçimde veya herhangi bir yöntemle çoğaltılamaz, iletilemez, kopyalanamaz, bir geri alma sisteminde saklanamaz veya herhangi bir dile veya bilgisayar diline çevrilemez.

Bu belgede yer alan bilgiler KESİNLİKLE GİZLİDİR ve 3E Endüstri Mühendisliği'nin MÜLKİYETİDİR ve: i) kısmen veya tamamen çoğaltılamaz veya ifşa edilemez, ii) ısıl işlem ve/veya kontrol ekipmanının herhangi bir tasarımı veya imalatı için kullanılamaz veya 3E Endüstri Mühendisliği'nden açık yazılı izin alınmadıkça, Sözleşme hükümleri kapsamında sağlanan amaç dışında başka herhangi bir amaçla kullanılamaz.

Dokümantasyonda yer alan çizimler ve fotoğraflar 3E Endüstri Mühendisliği'ne aittir ve bunların çoğaltılması, üçüncü şahıslara iletilmesi veya üretim ve/veya ekipman tasarımı için kullanılması kesinlikle yasaktır. Bu Dokümantasyonda yer alan herhangi bir teknik bilginin alt lisanslanması, Sözleşme hükümlerine göre kesinlikle yasaktır.

3E Endüstri Mühendisliği bu belgede önceden haber vermeksizin değişiklik yapma hakkını saklı tutar.

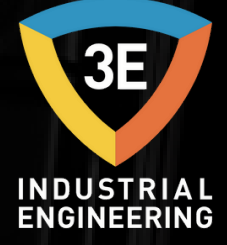

## EAGLEYE AGA

#### **SORUMLULUK REDDİ:**

Eagleye AGA®, endüstriyeloperatör tarafındankendi yönetimi altında kullanılacaktır. 3E Endüstri Mühendisliği, Eagleye AGA® kullanımı sırasında meydana gelen herhangi bir ürün, süreç, hasar veya yaralanmadan sorumlu veya yükümlü değildir. 3E Endüstri Mühendisliği, buradaki içeriklerle ilgili olarak hiçbir beyanda bulunmaz veya garanti vermez ve zımni garantileri veya satılabilirliği veyaherhangibir amacauygunluğuözellikle reddeder**.**

#### **GARANTİ:**

3E Endüstri Mühendisliği, mallarının hatalı malzeme ve hatalı işçilik içermediğini garanti eder. Garanti bilgileri için yerel satış ofisinizle iletişime geçin. Garanti kapsamındaki ürünler, garanti süresi içinde 3E Endüstri Mühendisliği'ne iade edilirse, 3E Endüstri Mühendisliği kusurlu bulduğu ürünleri ücretsiz olarak onaracak veya değiştirecektir. Yukarıda belirtilenler, Alıcının yegane çaresidir ve satılabilirlik ve belirli bir amaca uygunluk dahil olmak üzere açık veya zımni diğer tüm garantilerin yerine geçer. Özellikler haber verilmeksizin değiştirilebilir. Verdiğimiz bilgilerin bu baskıdan itibaren doğru ve güvenilir olduğuna inanılmaktadır. Ancak, kullanımıyla ilgili hiçbir sorumluluk kabul etmiyoruz.

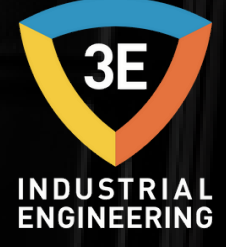

# EAGLEYE AGA

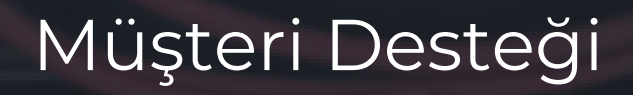

+90 262 [658](tel:+90%20262%20658%2098%2040) 98 40 +90 850 [840](tel:+90%20850%20840%2000%2033) 00 33

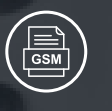

+90 543 233 40 26

[info@3eendustriyel.com.tr](mailto:info@3eendustriyel.com.tr)

[www.3eendustriyel.com.tr](http://www.3eendustriyel.com.tr/)

Telif Hakkı © 3E Endüstriyel Mühendislik Tüm kopyalama, çoğaltma ve iletme hakları saklıdır.

Eagleye AGA®-V 0.1 – Kullanım Kılavuzu

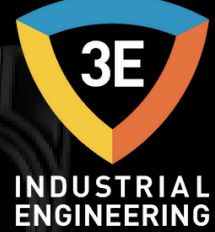

### **"Innovating Engineering by 3E"**

**Eagleye** AGA

*Don' t wor ry about i t !*